# **Realizacija upravljačkih funkcija troosnog CNC stroja pomoću PLC i HMI**

**Pavić, Matija**

## **Undergraduate thesis / Završni rad**

**2023**

*Degree Grantor / Ustanova koja je dodijelila akademski / stručni stupanj:* **University North / Sveučilište Sjever**

*Permanent link / Trajna poveznica:* <https://urn.nsk.hr/urn:nbn:hr:122:082965>

*Rights / Prava:* [In copyright](http://rightsstatements.org/vocab/InC/1.0/) / [Zaštićeno autorskim pravom.](http://rightsstatements.org/vocab/InC/1.0/)

*Download date / Datum preuzimanja:* **2024-12-29**

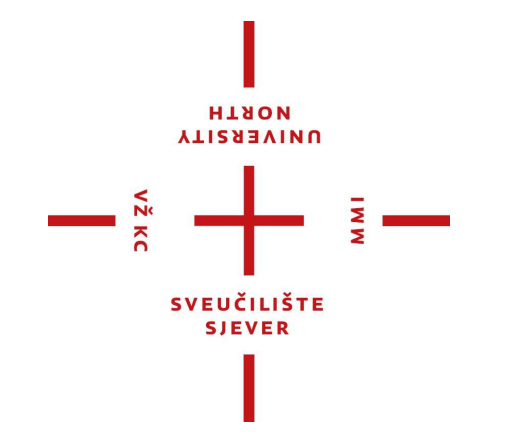

*Repository / Repozitorij:*

[University North Digital Repository](https://repozitorij.unin.hr)

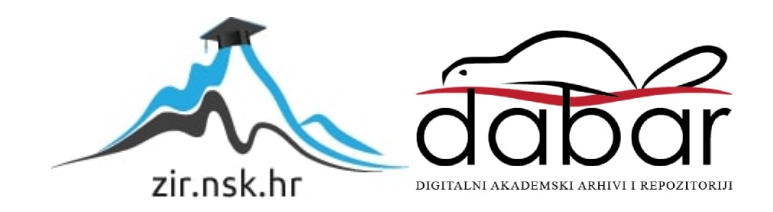

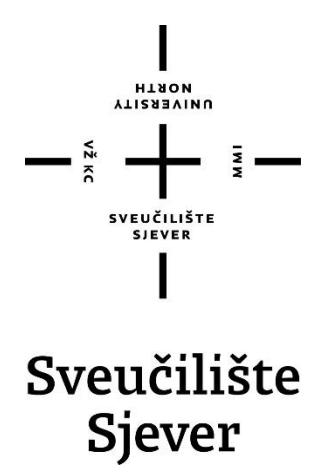

**Završni rad br. 523/EL/2023**

# **Realizacija upravljačkih funkcija troosnog CNC stroja pomoću PLC i HMI**

**Matija Pavić, 3797/336**

Varaždin, rujan 2023. godine

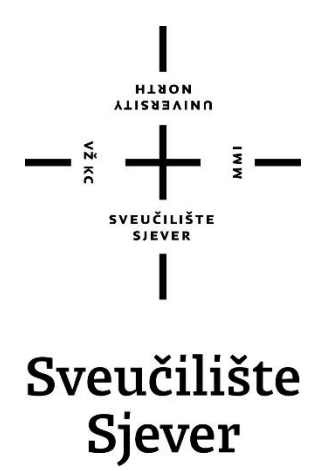

**Odjel za Elektrotehniku**

**Završni rad br. 523/EL/2023**

# **Realizacija upravljačkih funkcija troosnog CNC stroja pomoću PLC i HMI**

**Student**

Matija Pavić, 3797/336

### **Mentor**

mr. sc. Ivan Šumiga, dipl.ing.

Varaždin, rujan 2023. godine

Sveučilište Sjever Sveučilíšní centar Varaždín 104. brigade 3, HR-42000 Varaždin

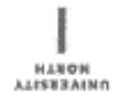

# Prijava završnog rada

Definiranje teme završnog rada i povjerenstva

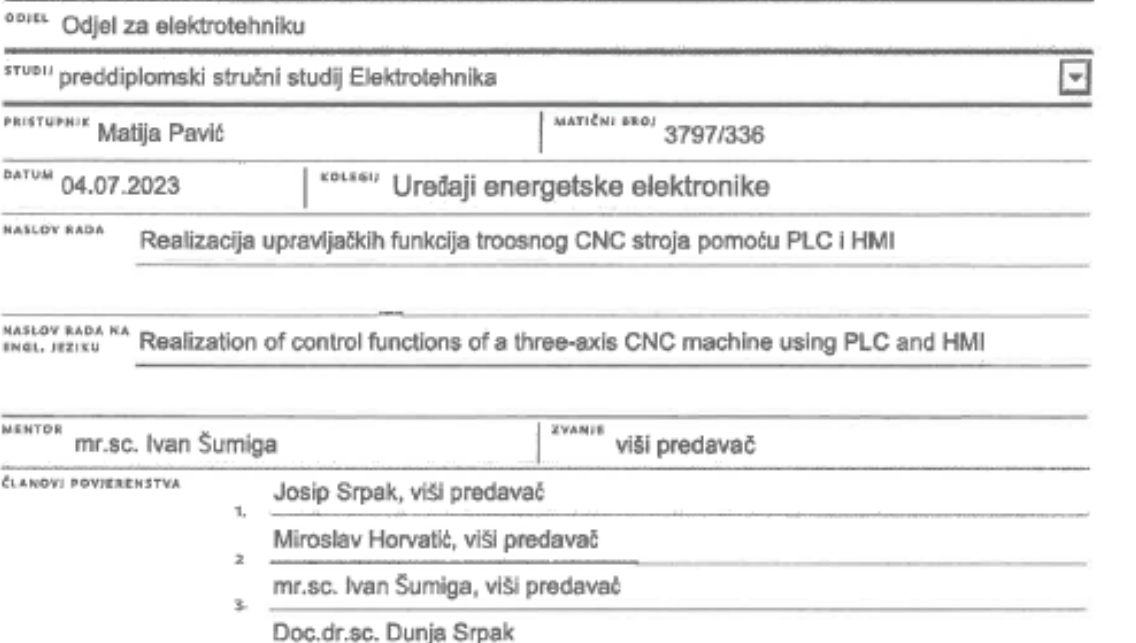

ä  $\blacksquare$ 

#### Zadatak završnog rada

**BROJ** 523/EL/2023

 $0015$ 

 $\frac{3}{8}$ 

Na raspoloživoj maketi troosnog CNC stroja koristeći Delta hardver (PLC i HMI) i softver potrebno je realizirati funkcije:

-ručno pomicanje osi (joging)

-samonavođenje svake osi u početni položaj određen mehaničkim prekidačem (homming)

-sigurno kretanje radnog vreterna po svakoj osi unutar dozvoljenih granica:

-određenim mehaničkim prekidačima postavljenim na početku i kraju osi (hard limits) -programski definiranih (soft limits)

-pomak pojedinačne osi za zadanu duljinu u mm ili na zadanu apsolutnu ili relativnu koordinatu

-kontrolu točnosti pomaka pomoću ugrađene mjerne letve u zatvorenoj petlji

-vrtnju radnog vretena upravljanu pomoću naponsko-frekvencijskog pretvarača

-otpuštanje i dohvat alata sa zadane pozicije držača alata i korekcija nule z osi

Testirati i naredbe g-koda koje podržavaju realizirane funkcije.

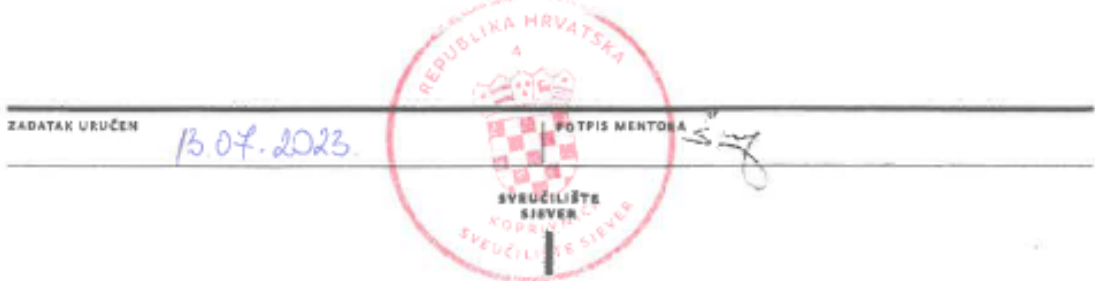

# **Predgovor**

Zahvaljujem se mentoru mr. sc. Ivanu Šumigi na svoj pomoći i savjetima kako bi ovaj rad bio uspješan.

Zahvaljujem se firmi ITAS Prvomajska d.d. koja se angažirala i osigurala mehanički dio stroja.

## **Sažetak**

U radu su opisani postupci ključni za upravljanje CNC strojem. Upravljanje je izvedeno opremom firme Delta, od koje je korišten PLC kao hardver i CANopen Builder program kao softver, HMI kao hardver i DOPSoft program kao softver, te servo pogoni i pripadni servo motori kao jedinice za upravljanje osima. Izvedeno je ručno pomicanje osi te automatsko pomicanje pojedine osi zadavanjem naredbi preko G koda. Testiran je rad analognog modula i digitalnih izlaza PLC-a za upravljanje radnog vretena frekvencijskim pretvaračem. Izvedeno je 13 ekrana za upravljanje, dijagnozu i praćenje rada stroja. Testirane su funkcije G koda koje program prihvaća te su izvedene dodatne M funkcije za više opcija upravljanja stroja pomoću G kod naredbi. Za potrebe ovog rada napravljena je maketa stroja na kojoj su testirane sve funkcije koje bi CNC stroj morao sadržavati.

KLJUČNE RIJEČI: cnc, delta, plc, hmi, canopen builder, dopsoft, servo pogon, servo motor, g kod, analogni modul, radno vreteno, frekvencijski pretvarač, m funkcije.

# **Popis korištenih kratica**

PLC- Programmable Logic Controller

HMI- Human Machine Interface(Upravljački displej)

SDO- Service Data Object

POU- Program Organization Unit

# SADRŽAJ

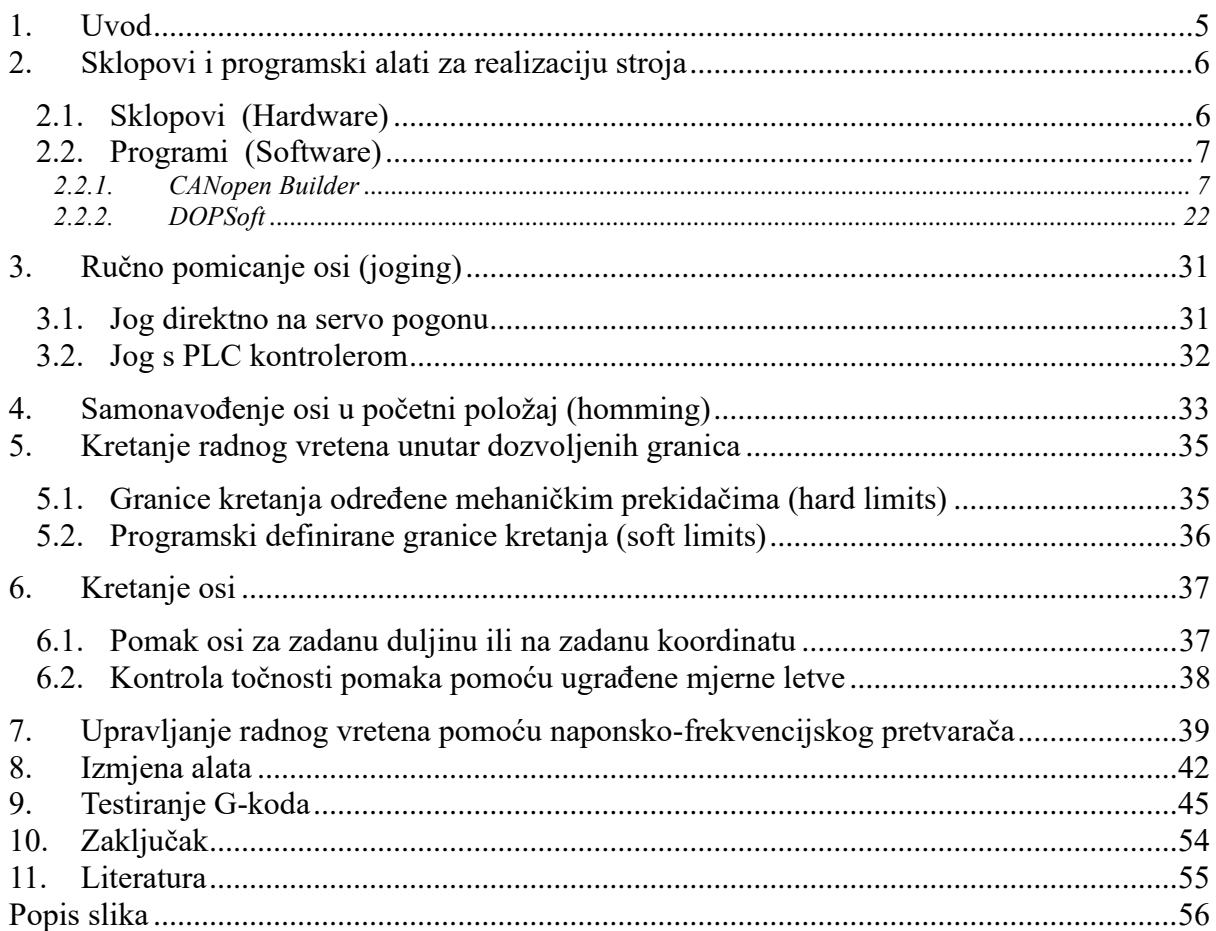

## <span id="page-9-0"></span>**1. Uvod**

U radu je opisana realizacija funkcija upravljanja troosnim CNC strojem pomoću sklopovske i programske opreme tajvanske firme Delta. Iako ova oprema nije previše raširena u Hrvatskoj i Europi, konkurentne cijene hardvera i besplatni softver su argumenti u prilog njenog korištenja za realizaciju sustava upravljanja.

PLC (Programmable Logic Controller) je mikroračunalo namijenjeno za upravljanje i praćenje industrijskih procesa. Sastoji se od (slika 1.1) programibilnih ulaza i izlaza analognih i većinom digitalnih, procesora, programske i podatkovne memorije te komunikacijskih sklopova. Može primiti različite signale, obraditi ih ili izmijeniti i poslati na izlaze ili na neki vanjski uređaj.

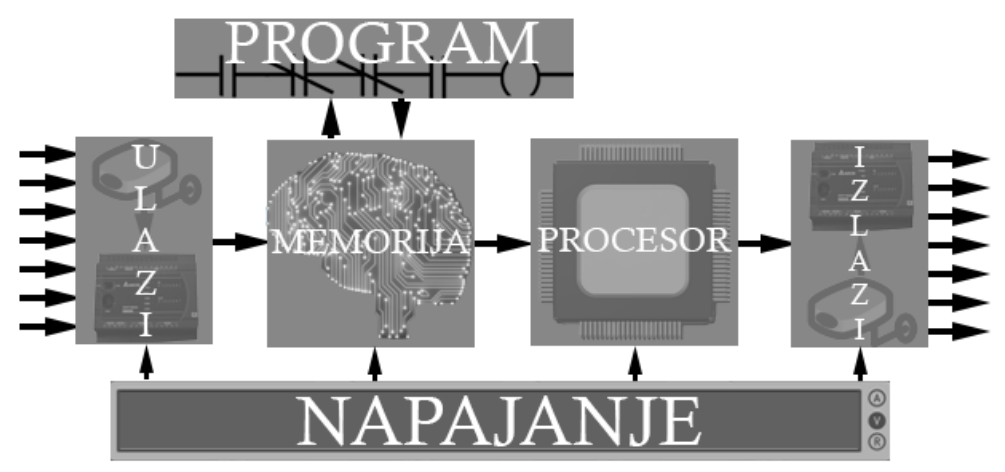

*Slika 1.1 Blokovski prikazana struktura PLC-a*

CNC (Computer Numerical Control) je vrsta upravljanja kod kojeg se instrukcije zadaju pomoću G koda (slika 1.2).

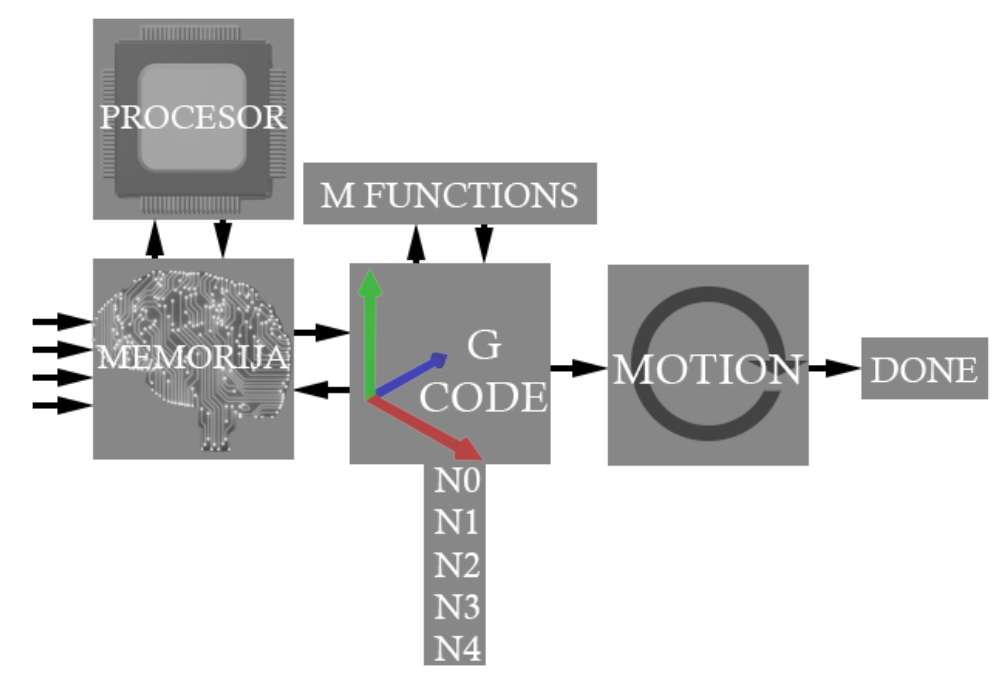

*Slika 1.2 Blokovski prikazan princip rada CNC naredbi*

## <span id="page-10-0"></span>**2. Sklopovi i programski alati za realizaciju stroja**

## <span id="page-10-1"></span>**2.1. Sklopovi (Hardware)**

Sklopovske komponente korištene u ovom radu su DVP15MC11T PLC kao upravljačka jedinica, ASDA A2-M 200W servo motori, DOP110IS HMI za vizualizaciju, DVP06XA-S2 analogni modul i preklopnik (switch) za komunikaciju. Shema napajanja i razmještaj komponenata prikazana je na slici 2.1.

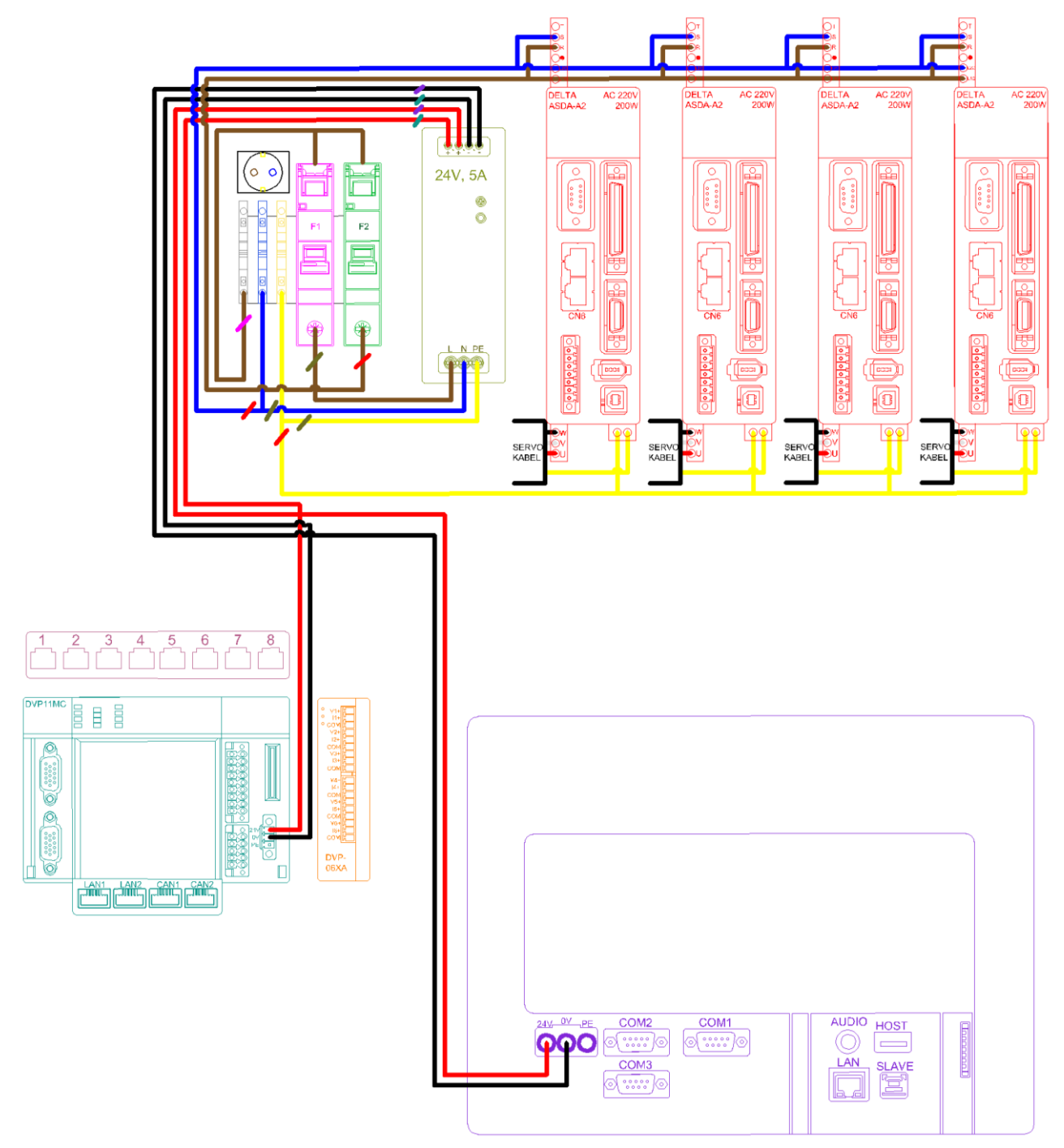

*Slika 2.1 Shematski prikaz veza napajanja modula korištenih u radu*

### <span id="page-11-0"></span>**2.2. Programi (Software)**

Firma Delta razvija više različitih besplatno dostupnih programskih alata za nadzor i upravljanje procesima pomoću njihovog hardvera: CANopen Builder, ISPSoft, ASDASoft, DOPSoft i dr.

Važno je napomenuti da su najnovije verzije programa besplatno dostupne u svakom trenutku na deltinim web stranicama. Za realizaciju potrebnih funkcija korišten je CANOpen Builder za PLC i DOPSoft za HMI.

### <span id="page-11-1"></span>**2.2.1. CANopen Builder**

#### **Komunikacija**

Upravljanje stroja započinje postavljanjem komunikacija u sustavu. Pošto se ovom maketom upravlja deltinim DOP 110IS HMI-om mora postojati neka komunikacija. DOP 110IS može komunicirati preko CAN ili LAN porta. U ovom radu korišten je LAN (ethernet) port kao port za komunikaciju DOP 110IS panela (slika 2.3) i DVP15MC PLC-a (slika 2.2). Kao transportni protokol korišten je TCP protokol koji pruža "3 way handshake", uspostavu veze, održavanje veze i kontrolu toka te raskid veze.

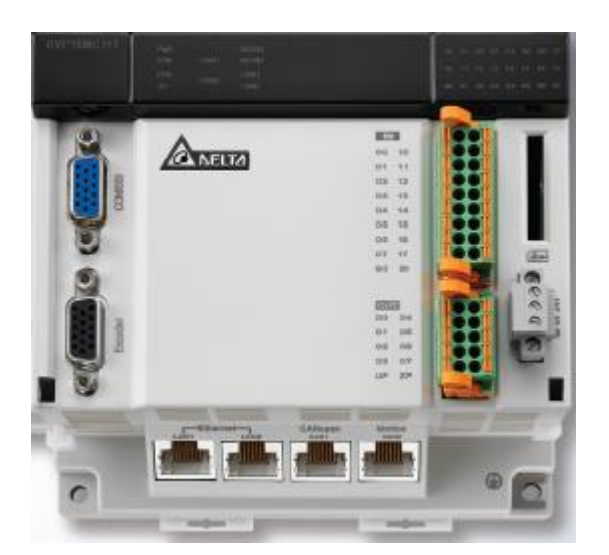

*Slika 2.2 Izgled PLC-a DVP15MC [4 Slika 2.3 Izgled HMI-a DOP110IS [8]*

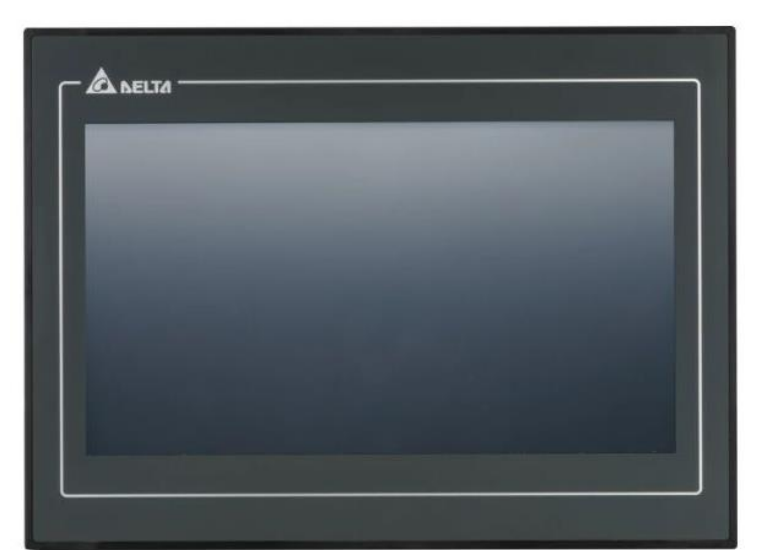

Za prepoznavanje uređaja u mreži koristi se IPV4. Kad se uspostavi komunikacija između HMI-a i PLC-a mora se nekako primati informacija razvojnog PC računala. Za to je potrebno uspostaviti komunikaciju između PLC-a i računala. Fizički se mrežni kabel jednim krajem spaja na LAN1 port PLC-a, a drugim krajem na port za Internet na računalu. Zatim treba konfigurirati mrežu na Windows sustavu računala. U radu je korištena konfiguracija kao na slici 2.4.

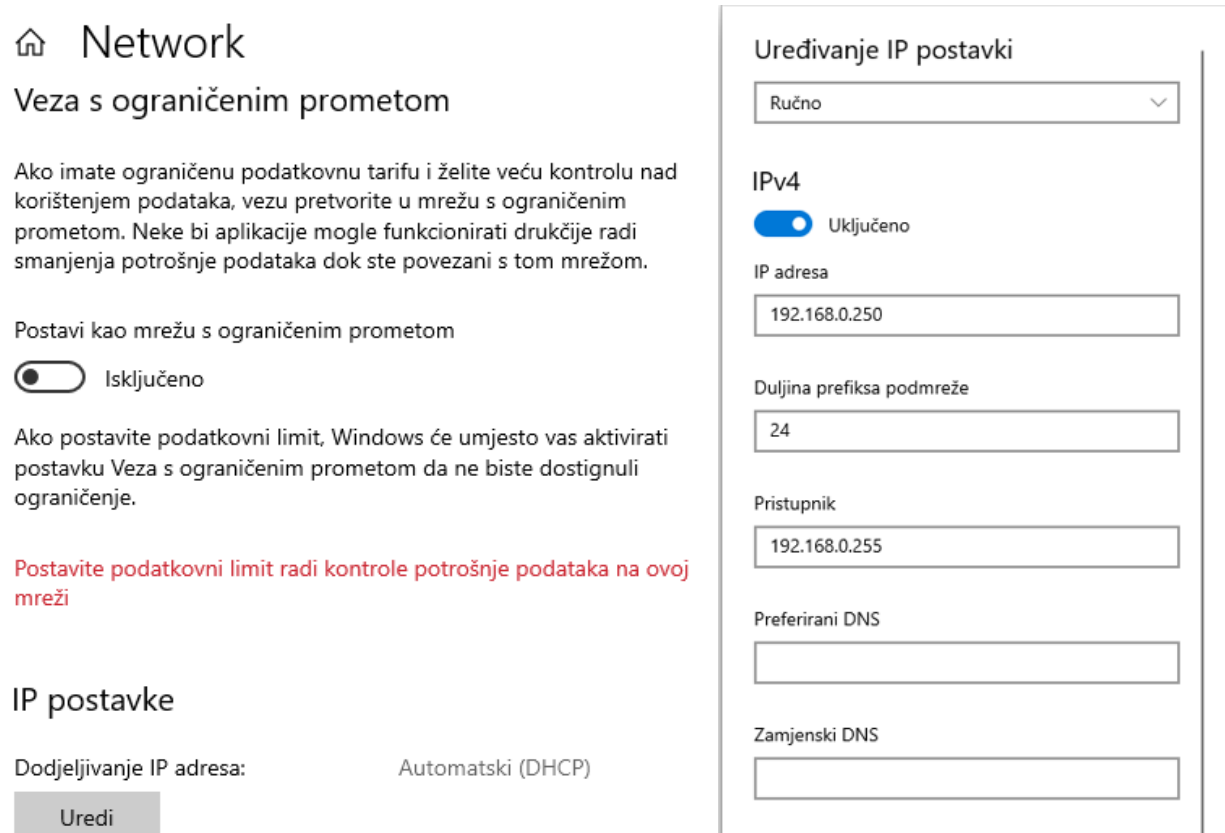

*Slika 2.4 Konfiguracija mreže korištena u radu*

Kad je postignuta komunikacija između računala i PLC-a može se postaviti komunikacija između PLC-a i ASDA A2 servo pogona. To je također LAN veza kod koje se jedan kraj Internet kabela spaja na PLC Motion port, a drugi dio na ASDA A2 servo pogon na port CN6. Zadnja veza je veza između servo motora (slika 2.5) i ASDA A2 servo pogona (slika 2.6). Servo motor ima dva kabela kod kojih se jedan koristi kao napajanje motora i upravljanje, a drugi je povratna veza. Kabel za napajanje jednim je krajem izveden iz servo motora, a drugim krajem se spaja na konektor na ASDA A2 servo pogonu. Kabel za povratnu vezu također je s jedne strane izveden iz servo motora, a druga strana se spaja na konektor CN2 ASDA A2 servo pogona. Konektori su različiti i ne može se krivo spojiti. Povratna veza koristi se za vraćanje pojedinih informacija s motora u ASDA A2 pogon, a jedna od najbitnijih informacija koje vraća je broj impulsa enkodera tako da se u svakom trenutku može znati na kojoj se poziciji motor trenutno nalazi.

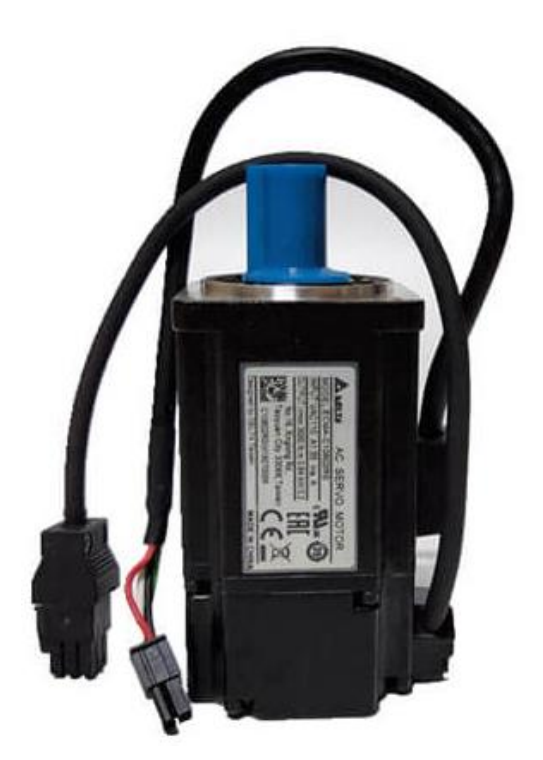

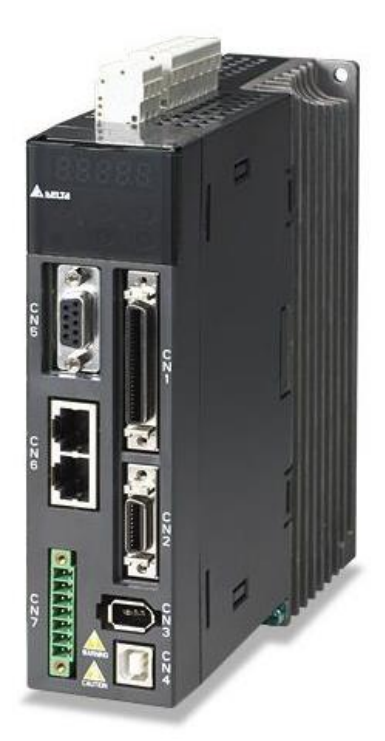

*Slika 2.5 Izgled ASDA A2 servo motora [2] Slika 2.6 Izgled ASDA A2 servo pogona [2]*

U ovom radu je obrađen troosni stroj koji se sastoji od X osi, Y osi i Z osi. Svaka ta os je fizički izvedena os koja se linearno pomiče u dva smjera, pozitivni i negativni. Svaka os ima svoju dužinu. Ovisno o dužini X osi i Y osi može se odrediti površina koju stroj može obrađivati, a dužina Z osi određuje visinu i dubinu koju stroj može obraditi. Na svaku os treba učvrstiti motore pazeći na to da je zazor osovine stroja i motora čim je moguće manji. Na svakoj osi uz motore montiraju se prekidači koji se koriste za normalan rad stroja, na korištenoj maketi su spojena tri. Dva prekidača koriste se kao krajnji prekidači (hard limit) stroja, a treći prekidač služi za određivanje početne pozicije osi (homming). Prije pokretanja i testiranja osi treba postaviti nekoliko parametara: za komunikaciju PLC-a i računala pomoću programa CANopen Builder postavljaju se parametri P1- 01 na 000B (CANopen control mode), P3-00 na pozitivni cijeli broj. Ovisno o tom parametru CANopen builder numerira stvarne osi. Kod korištenja 4 servo pogona na prvom pogonu postavlja se 1, na drugom 2, na trećem 3 i na četvrtom 4. Kod prepoznavanja osi u CANopen Builderu svaka os će imati taj dodijeljeni broj. P3-01 na 403 (CAN baud rate, 403=1Mbit/sec). Taj parametar definira brzinu prijenosa podataka između PLC-a i servo pogona. Ako ta brzina nije ista kod oba uređaja oni ne mogu komunicirati. Kad su ti početni parametri postavljeni u servo pogon, može se početi s upravljanjem motora preko CANopen Buildera i PLC-a.

#### **Glavni dio programa**

Pri pokretanju CANopen Buildera pojavljuje se Create new project (slika 2.7). Tu se nalazi nekoliko početnih opcija: naziv projekta, autor, lokacija spremanja projekta, komentar i najvažnije odabiranje modela PLC-a koji se koristi. Tu treba obratiti pozornost jer postoje više modela PLCa istog izgleda, ali različitih tehničkih karakteristika jer ako odaberemo krivi model kod programiranja javljat će se problemi.

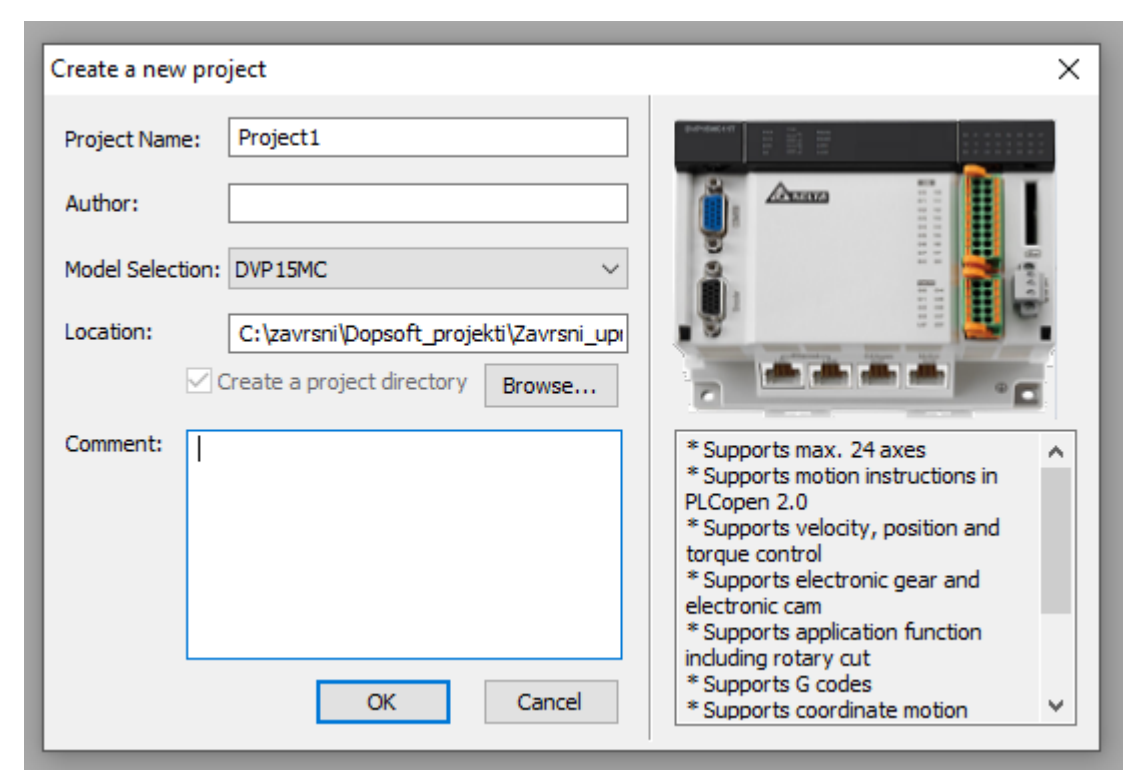

*Slika 2.7 Prozor za kreiranje novog projekta u CANopen Builderu [6]*

Kad se potvrde početne postavke ulazi se u glavni dio CANopen Builder programa. U tom dijelu nalazi se nekoliko parametara koje treba podesiti. Prvo treba omogućiti komunikaciju između PLC-a i CANopen Buildera (slika 2.8) preko menija Tools, Communication settings. Pošto se koristi LAN konekcija između računala i PLC-a bira se Ethernet tip. Klikom na Broadcast Search, ako je sve dobro konfigurirano u tablici dolje pojavljuje se IP adresa dodijeljena PLC-u. Odabere se ta adresa i klikne se OK.

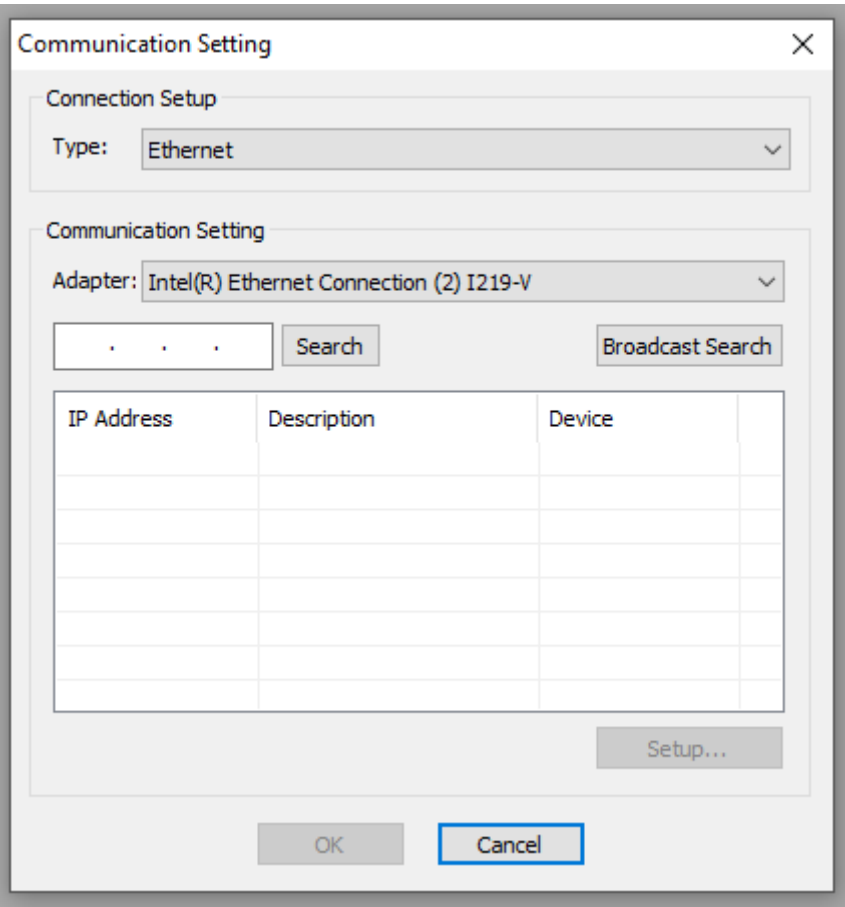

*Slika 2.8 Prozor za povezivanje PLC-a s CANopen Builder programom [6]*

Kad je komunikacija između računala i PLC-a posložena i IP adresa PLC-a odabrana u CANopen Builder programu, može se krenuti u prepoznavanje osi na sljedeći način (slika 2.9): u glavnom izborniku lijevo klikne se na + kod Network Configuration, odabere se Motion (pošto se koristi Motion port za komunikaciju, a ne CANopen), zatim desni klik na Master i na kraju Scan Network. Pojavljuju se fizičke osi koje su spojene na mrežu. U korištenoj maketi su spojene 4 osi, pa se pojave 4 kvačice (jedna uz svaku detektiranu os).

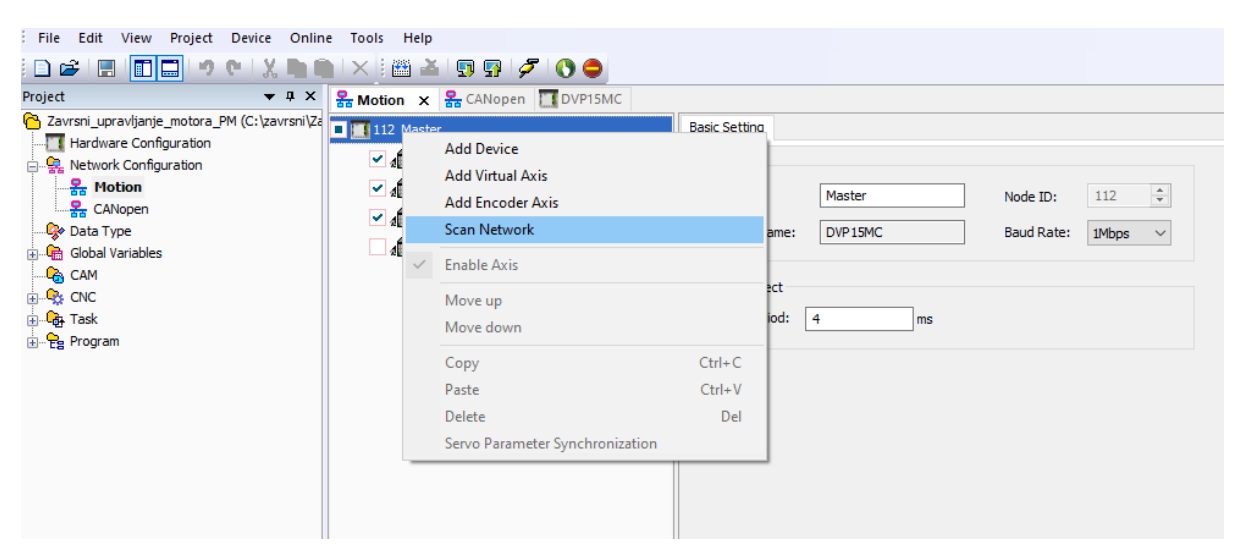

*Slika 2.9 Prozor za pronalaženje servo pogona preko CANopen Builder programa [6]*

#### **Glavne mogućnosti programa**

Kod otvaranja programa CANopen Builder ulazi se u glavni dio tog programa. Početni prozor pruža nekoliko glavnih opcija koje će se objasniti u ovom dijelu.

### **Konfiguracija hardvera (Hardware Configuration)**

U ovom dijelu programa obavlja se konfiguracija fizičkih dijelova dodanih pored PLC-a, većinom PLC modula (slika 2.10) koji se dodatno koriste za upravljanje. Najzastupljeniji moduli koji se dodaju su dodatni digitalni ulazi i/ili izlazi. DVP15MC ima 16 digitalnih ulaza i 8 digitalnih izlaza. Po potrebi se mogu spojiti dodatni analogni i digitalni moduli.

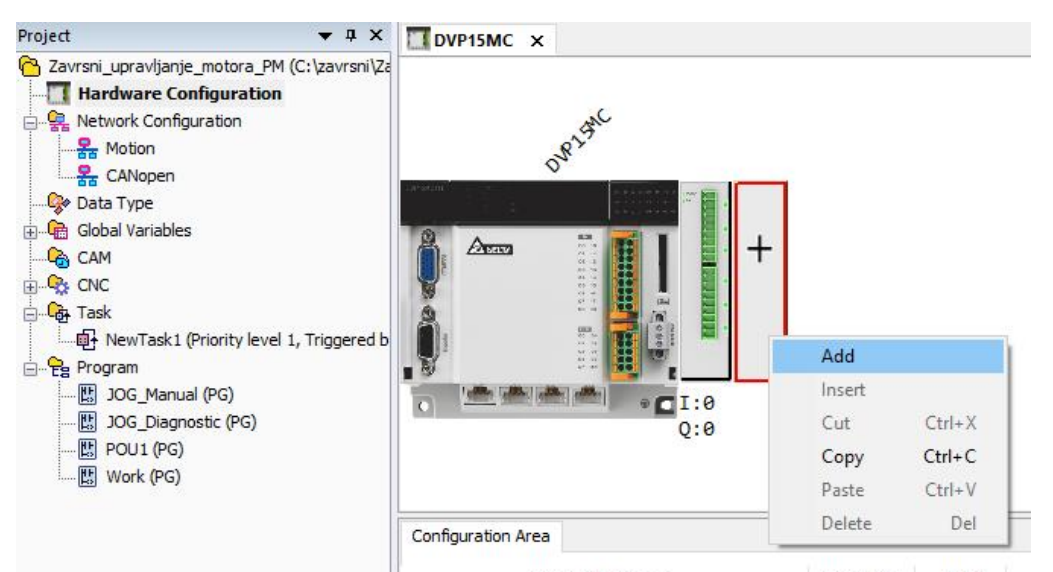

*Slika 2.10 Prozor za dodavanje modula PLC-a u CANopen Builder programu [6]* 

Osim dodavanja i konfiguracije modula kod Port Setting (slika 2.11) mogu se mijenjati neke postavke oko CANopen i Motion porta kao što su ID i brzina prijenosa podataka (Baud Rate), te RS232 i RS485 portova.

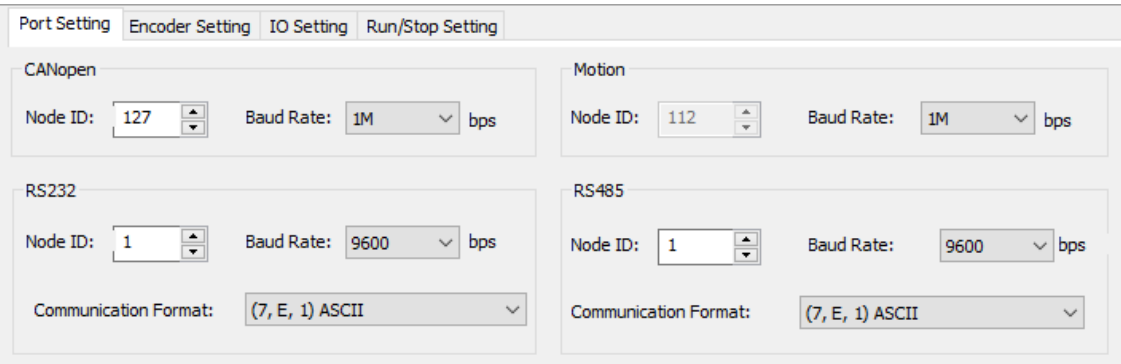

*Slika 2.11 Prozor Port Settings u CANopen Builder programu [6]*

Pod Encoder Setting (slika 2.12) mijenjaju se parametri koji se primaju s enkodera motora kao što su rezolucija u pozitivnom i negativnom smjeru, frekvencija takta (Clock Frequency) i dr.

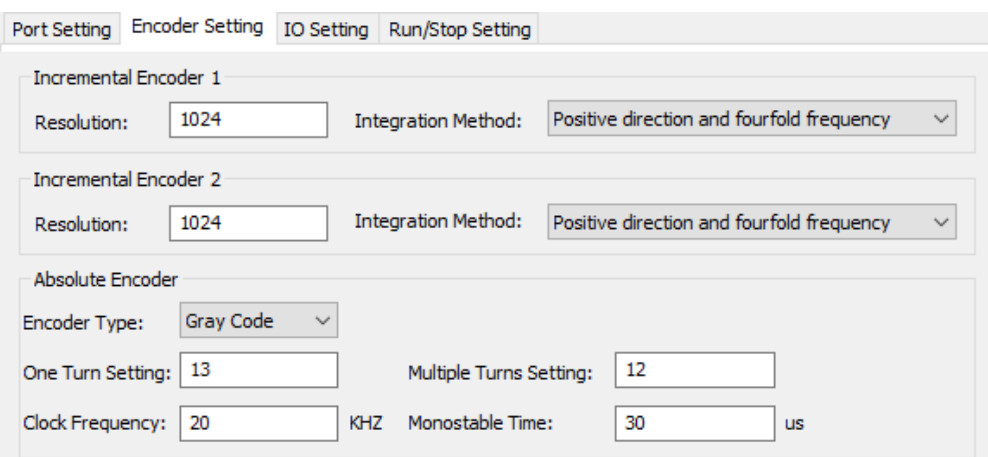

*Slika 2.12 Prozor Encoder Settings u CANopen Builder programu [6]*

Pod IO Setting (slika 2.13) mogu se mijenjati postavke o digitalnim ulazima i izlazima PLC-a. Od dopuštanja svakog od njih do mijenjanja vremena reagiranja.

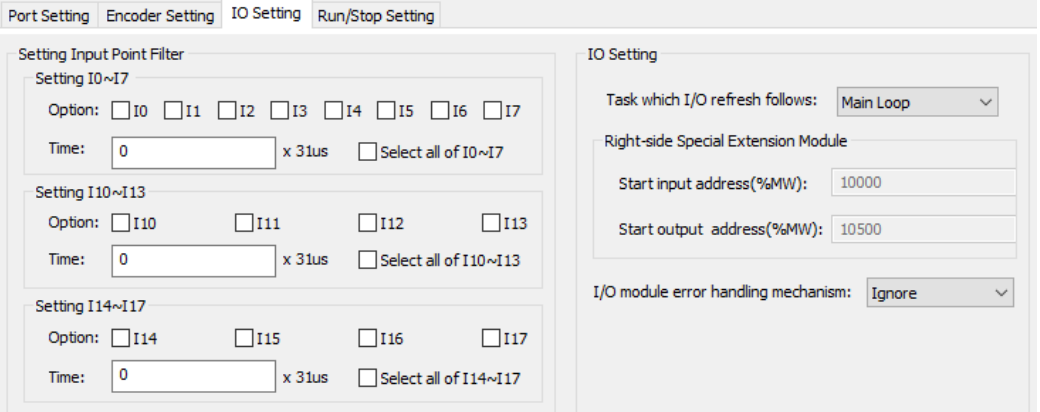

*Slika 2.13 Prozor IO Settings u CANopen Builder programu [6]*

Pod Run/Stop setting (slika 2.14) mijenja se ponašanje PLC-a ovisno o njegovom pokretanju ili zaustavljanju.

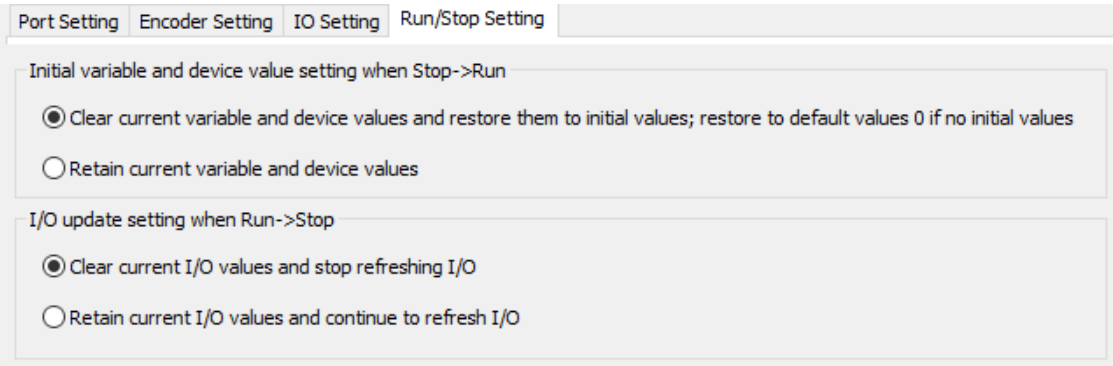

*Slika 2.14 Prozor Run/Stop Settings u CANopen Builder programu [6]*

#### **Network Configuration- Motion**

Pošto je prepoznavanje osi objašnjeno na prijašnjim stranicama na ovom dijelu opisat će se mogućnosti mijenjanja postavka svake osi.

Pod Basic Setting (slika 2.15) može se mijenjati naziv osi (Name), ID osi (mora se poklapati s prijašnjim postavljanjem parametra P3-00 na servo pogonu), odabir između linearne (linear axis) i rotacijske (rotary axis) osi, mijenjanje pokazne jedinice (mm, cm, m), postavljanje softverskih (soft) limita, mijenjanje načina prijenosa na osovini, odabiranje koraka prijenosa (pitch, o ovom parametru ovisi i pokazivanje pozicije enkodera te zadavanje brzine, ubrzanja, usporavanja i momenta) i prijenosni omjer (gear ratio).

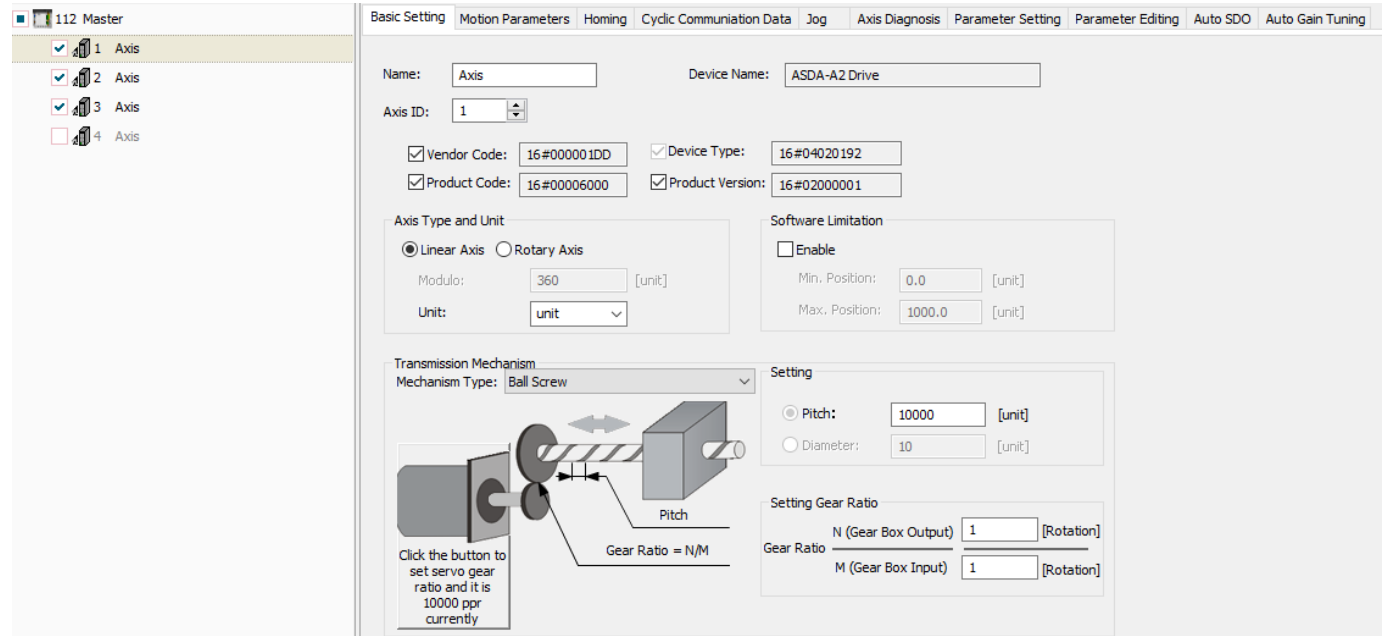

*Slika 2.15 Prozor Basic Settings u CANopen Builder programu [6]*

Pod Motion parameters (slika 2.16) ograničava se maksimalna brzina koju pojedina os može postići. Postoje dva moda upravljanja motora na odabir, a to su kretnja ovisna o vremenu ubrzavanja ili kretnja ovisna o postavljenim parametrima motora (brzina, ubrzanje, usporavanje, moment).

| $\blacksquare$     112 Master  | Basic Setting Motion Parameters Homing Cyclic Communiation Data Jog                                                                                                    | Axis Diagnosis   Parameter Setting   Parameter Editing   Auto SDO   Auto Gain Tuning |
|--------------------------------|----------------------------------------------------------------------------------------------------|--------------------------------------------------------------------------------------|
| $\bigvee$ 4 $\bigoplus$ 1 Axis | <b>Motion Parameter</b>                                                                                                    |                                                                                      |
| $\vee$ 4 $\sqrt{2}$ Axis       | <b>Acceleration Profile:</b><br>[mm/s]<br>60.000000<br>r/min<br>10000.000<br>Max. Velocity:                                                                                                    | Deceleration Profile:                                                                |
| $\vee$ 4 3 Axis                | Velocity<br>$\bigcirc$ Indirect setting through acceleration time                                                                                                    | Velocity                                                                             |
| $\frac{1}{4}$ 4 Axis           | $[s]$<br><b>Acceleration Time:</b><br>11.000                                                                                                    |                                                                                      |
|                                | $[s] \centering% \includegraphics[width=0.9\columnwidth]{figures/fig_0a}% \includegraphics[width=0.9\columnwidth]{figures/fig_0b}% \includegraphics[width=0.9\columnwidth]{figures/fig_0b}% \includegraphics[width=0.9\columnwidth]{figures/fig_0b}% \includegraphics[width=0.9\columnwidth]{figures/fig_0b}% \includegraphics[width=0.9\columnwidth]{figures/fig_0b}% \includegraphics[width=0.9\columnwidth]{figures/fig_0b}% \includegraphics[width=0.9\columnwidth]{figures/fig_0b}% \includegraphics[width=0.9\columnwidth]{figures/fig_0b}% \includegraphics[width=0.9\columnwidth]{figures/fig_0b}% \includegraphics[width=0.9\columnwidth]{figures$<br>Deceleration Time: Same as above<br>11.000 | Time<br>Time                                                                         |
|                                | Acceleration Smoothness:<br>Acceleration<br>$\overline{\phantom{a}}$                                                                                                    |                                                                                      |
|                                | Deceleration Smoothness:<br>$\overline{\phantom{a}}$                                                                                                    | Deceleration                                                                         |
|                                | <b>O</b> Direct setting                                                                                                    | Time<br><b>Time</b>                                                                  |
|                                | $[mm/s^2]$<br>1000.000<br>Acceleration:                                                                                                    | <b>Jerk</b>                                                                          |
|                                | <b>Jerk</b><br>$[mm/s^2]$<br>1000.000<br>Deceleration:<br>Same as above                                                                                                    |                                                                                      |
|                                | $[mm/s^3]$<br>Acceleration Jerk:<br>1000.000                                                                                                    | Time                                                                                 |
|                                |                                                                                                    | Time                                                                                 |

*Slika 2.16 Prozor Motion Parameters u CANopen Builder programu [6]*

Pod Homing (slika 2.17) određuje se ponašanje osi (motora) kod korištenja MC\_Home upravljačkog bloka. Odabire se jedan od 35 homing modova. Taj odabir isključivo ovisi o fizičkoj izvedbi stroja, osi i prekidača. Osim biranja homing moda zadaje se prva i druga homing brzina koja se ovdje uvijek može mijenjati. Homing mode odabire se ovisno o fizičkoj izvedbi stroja i home prekidača.

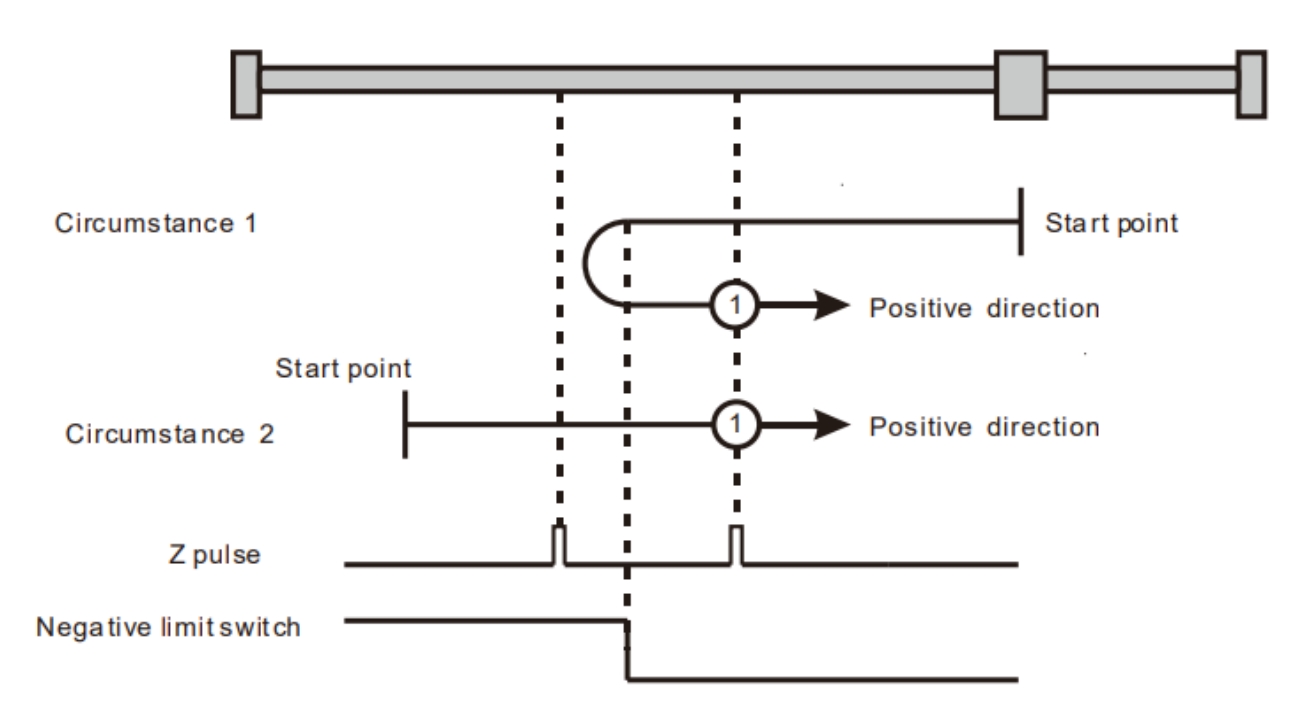

*Slika 2.17 Primjer odabira homing moda u CANopen Builder programu [6]*

Pod Cyclic Communication Data (Slika 2.18) odabire se koji podaci će se primati između komunikacije PLC-a i servo pogona. Svaki parametar daje neku vrstu signala u PLC pomoću komunikacije kao što su brzina, moment i struja. Ako ni jedan od tih signala nije dovoljan može se definirati i User-defined parameter koji može čitati mjernu letvu.

| $\frac{1}{25}$ Motion $\times$                        |                             |                                     |                                                                             |      |        |                                                                              |  |  |
|-------------------------------------------------------|-----------------------------|-------------------------------------|-----------------------------------------------------------------------------|------|--------|------------------------------------------------------------------------------|--|--|
| 112 Master                                            |                             |                                     | Basic Setting   Motion Parameters   Homing   Cyclic Communiation Data   Jog |      |        | Axis Diagnosis Parameter Setting Parameter Editing Auto SDO Auto Gain Tuning |  |  |
| $\blacksquare$ 4 $\blacksquare$ 1 Axis                |                             | Cyclic Communication Data           |                                                                             |      |        |                                                                              |  |  |
| $\bigvee_{A} \mathbf{0}$ 2 Axis<br>$\bigvee$ 4 3 Axis |                             | $\sqrt{\sqrt{}}$ Velocity (16#606C) | User-defined Parameter                                                      |      |        |                                                                              |  |  |
| $\frac{1}{4}$ 4 Axis                                  |                             |                                     | Index(Hex):                                                                 | 2000 | a a a  |                                                                              |  |  |
|                                                       | $\sqrt{\ }$ Torque(16#6077) | Subindex(Hex);                      |                                                                             |      |        |                                                                              |  |  |
|                                                       |                             | $\sqrt{\text{Current}(16\#6078)}$   | Data Length(Byte):                                                          |      | $\sim$ |                                                                              |  |  |

*Slika 2.18 Prozor Cyclic Communication Dana u CANopen Builder programu [6]*

Pod Jog (slika 2.19) može se testirati kretanje motora te da li je komunikacija postignuta i radi kako bi trebala. Može se forsirati servo ON, odabrati brzina, ubrzanje i usporavanje motora, te se motor može vrtjeti u pozitivnom ili negativnom smjeru pritiskom na tipke naprijed (Forward) ili natrag (Reverse). Uz to kod vrtnje prikazuje se trenutna brzina vrtnje motora, pozicija enkodera, da li motor ima napajanje (Enable state) i dr.

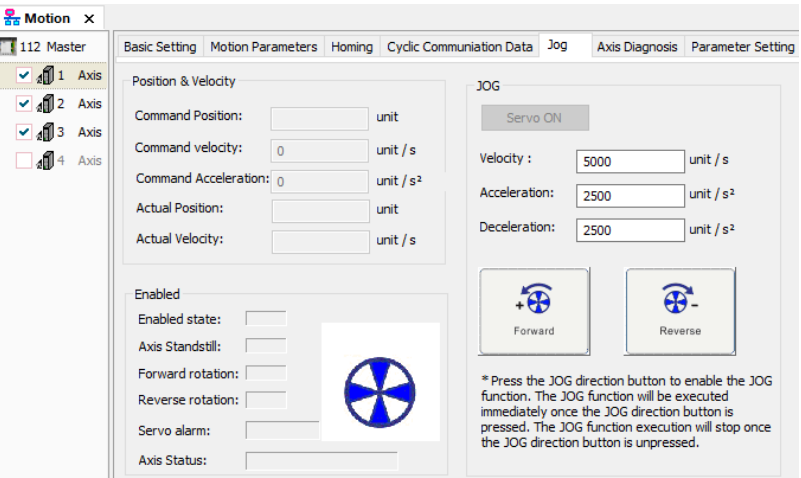

*Slika 2.19 Prozor Jog u CANopen Builder programu [6]*

Pod Axis diagnosis (slika 2.20) prati se u kojem je trenutno stanju os. Postoji i MC\_ReadStatus blok koji čita informacije osi i prosljeđuje ih na izlaz (disable, standstill, homing, stopping, continuous motion, discrete motion, syncronized motion). Popisani su i upravljači blokovi koji dovode do nekog stanja te izlaza iz tih stanja.

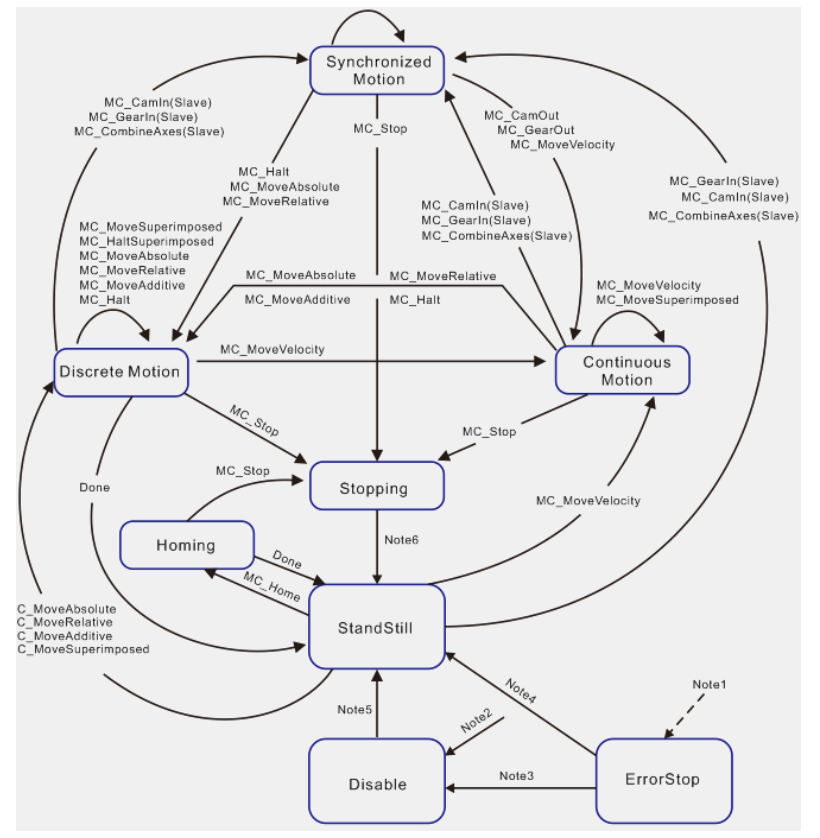

*Slika 2.20 Prikaz stanja motora svake osi u CANopen Builder programu [6]*

Opcijom Parameter Settings (slika 2.21) mogu se mijenjati početne vrijednosti parametara koji se šalju u servo pogon.

| $\frac{1}{25}$ Motion $\times$  |                          |                                                                             |             |                |  |             |                         |
|---------------------------------|--------------------------|-----------------------------------------------------------------------------|-------------|----------------|--|-------------|-------------------------|
| 1 112 Master                    |                          | Basic Setting   Motion Parameters   Homing   Cyclic Communiation Data   Jog |             | Axis Diagnosis |  |             | Parameter Setting   Par |
| $\vee$ $\blacksquare$ 1<br>Axis |                          | Axis Parameter Setup                                                        |             |                |  |             |                         |
| ு ⊕2<br>Axis                    |                          |                                                                             |             |                |  |             |                         |
| ☑.∄ு<br>Axis                    | $\overline{\phantom{0}}$ | Parameter<br>Velocity                                                       | Value       |                |  | Unit        |                         |
| 404<br>Axis                     |                          | <b>Reference Velocity</b>                                                   | 10000.000   | unit/Second    |  |             |                         |
|                                 |                          | Max. Velocity                                                               | 10000,000   |                |  | unit/Second |                         |
|                                 |                          | Position Lag                                                                | <b>TRUE</b> |                |  |             |                         |
|                                 |                          | Max. Position Lag                                                           | 500,000     |                |  | unit        |                         |
|                                 |                          | Max. Position Lag Filter Time                                               | 0.000       |                |  | Second      |                         |
|                                 |                          |                                                                             |             |                |  |             |                         |

*Slika 2.21 Prozor Parameter Settings u CANopen Builder programu [6]*

Pod Parameter Editing (slika 2.22) uz postavljanje prijašnje objašnjene opcije Cyclic Communication Data može se čitati svaka vrijednost upisana u neki od parametara servo pogona. Preko ovog može se čitati i pozicija ulaza pogona pod CN5 portom gdje se može spojiti neki vanjski enkoder ili precizna digitalna letva.

| 112 Master                                       |        |                       |                |            | Basic Setting   Motion Parameters   Homing   Cyclic Communiation Data   Jog |                     |                | Axis Diagnosis   Parameter Setting   Parameter Editing   Auto SDO   Auto Gai |              |
|--------------------------------------------------|--------|-----------------------|----------------|------------|-----------------------------------------------------------------------------|---------------------|----------------|------------------------------------------------------------------------------|--------------|
| $\frac{1}{4}$ 1 Axis<br>$\vee$ $\sqrt{2}$ 2 Axis | Index: | All Parameters $\vee$ |                | Select All | $\odot$ All                                                                 | $\bigcirc$ Selected |                |                                                                              |              |
| $\sqrt{4}$ 3 Axis                                | Select | Index                 | Subin          | Name       |                                                                             | Value               | Read/Write     | Data Type                                                                    | ۸            |
| $\sqrt{4}$<br>Axis                               |        | 16#2000               | 16#0           | P0-00      |                                                                             | 0                   | ro             | INT                                                                          |              |
|                                                  |        | 16#2001               | 16#0           | P0-01      |                                                                             | 0                   | rww            | <b>INT</b>                                                                   |              |
|                                                  |        | 16#2002               | 16#0           | P0-02      |                                                                             | 0                   | rww            | <b>INT</b>                                                                   |              |
|                                                  |        | 16#2003               | 16#0           | P0-03      |                                                                             | 0                   | rww            | INT                                                                          |              |
|                                                  |        | 16#2004               | 16#0           | P0-04      |                                                                             | 0                   | rww            | <b>DINT</b>                                                                  |              |
|                                                  |        | 16#2005               | 16#0           | P0-05      |                                                                             | 0                   | rww            | <b>DINT</b>                                                                  |              |
|                                                  |        | 16#2006               | 16#0           | P0-06      |                                                                             | 0                   | rww            | <b>DINT</b>                                                                  |              |
|                                                  |        | 16#2007               | 16#0           | P0-07      |                                                                             | 0                   | rww            | <b>DINT</b>                                                                  |              |
|                                                  |        | 16#2008               | 16#0           | P0-08      |                                                                             | 0                   | ro             | INT                                                                          |              |
|                                                  |        | 16#2009               | 16#0           | P0-09      |                                                                             | 0                   | ro             | <b>DINT</b>                                                                  |              |
|                                                  |        | 16#200a               | 16#0           | $P0 - 10$  |                                                                             | 0                   | ro             | <b>DINT</b>                                                                  |              |
|                                                  |        | 16#200b               | 16#0           | $P0-11$    |                                                                             | 0                   | ro             | <b>DINT</b>                                                                  |              |
|                                                  |        | 16#200c               | 16#0           | P0-12      |                                                                             | 0                   | ro             | <b>DINT</b>                                                                  |              |
|                                                  |        | 16#200d               | 16#0           | $P0-13$    |                                                                             | 0                   | ro             | <b>DINT</b>                                                                  |              |
|                                                  |        | 16#200e               | 16#0           | $P0-14$    |                                                                             | 0                   | ro             | INT                                                                          |              |
|                                                  |        | 16#200f               | 16#0           | P0-15      |                                                                             | 0                   | ro             | INT                                                                          |              |
|                                                  |        | 16#2010               | 16#0           | $P0 - 16$  |                                                                             | 0                   | ro             | <b>INT</b>                                                                   |              |
|                                                  |        | 16#2011               | 16#0           | P0-17      |                                                                             | 0                   | rww            | <b>INT</b>                                                                   |              |
|                                                  |        | 16#2012               | 16#0           | $P0-18$    |                                                                             | 0                   | rww            | INT                                                                          |              |
|                                                  |        | 16#2013               | 16#0           | $P0-19$    |                                                                             | 0                   | rww            | <b>INT</b>                                                                   |              |
|                                                  |        | 16#2014               | 16#0           | P0-20      |                                                                             | 0                   | rww            | INT                                                                          |              |
|                                                  |        | 16#2015               | 16#0           | P0-21      |                                                                             | 0                   | rww            | INT                                                                          |              |
|                                                  |        | 16#2016               | 16#0           | P0-22      |                                                                             | 0                   | ro             | INT                                                                          |              |
|                                                  |        | 16#2017               | 16.00          | DO.33      |                                                                             | n.                  | no.            | <b>TNIT</b>                                                                  | $\mathbf{v}$ |
|                                                  |        |                       | Maximum value: |            | Minimum value:                                                              |                     | Default value: |                                                                              |              |
|                                                  |        |                       |                |            |                                                                             |                     |                |                                                                              |              |

*Slika 2.22 Prozor Parameter Editing u CANopen Builder programu [6]*

Pod Auto SDO (slika 2.23) postoji mogućnost slanja vrijednosti u pojedini parametar direktno iz CANopen Builder programa. Može se koristiti za postavljanje soft limita direktno u servo pogon ili ograničavanja maksimalne brzine koju motor može postići da ne dolazi do problema kod korisničkog dijela stroja.

| 몷 Motion $\times$            |         |          |        |                                                                             |                |                                       |         |          |          |
|------------------------------|---------|----------|--------|-----------------------------------------------------------------------------|----------------|---------------------------------------|---------|----------|----------|
| 112 Master                   |         |          |        | Basic Setting   Motion Parameters   Homing   Cyclic Communiation Data   Jog | Axis Diagnosis | Parameter Setting   Parameter Editing |         | Auto SDO | Auto Gai |
| $\bullet$ $\bullet$ 1 Axis   |         |          |        |                                                                             |                |                                       |         |          |          |
| $\vee$ 4 $\neq$ 2 Axis       | Add SDO |          | Import | Export                                                                      |                |                                       |         |          |          |
| $\vee$ 4 3 Axis              |         |          |        |                                                                             |                |                                       |         |          |          |
| $\Box$ 4 <sup>6</sup> 4 Axis | Index   | Subindex | Name   |                                                                             | Setting Value  | Data Type                             | Comment |          |          |
|                              |         |          |        |                                                                             |                |                                       |         |          |          |
|                              |         |          |        |                                                                             |                |                                       |         |          |          |
|                              |         |          |        |                                                                             |                |                                       |         |          |          |
|                              |         |          |        |                                                                             |                |                                       |         |          |          |
|                              |         |          |        |                                                                             |                |                                       |         |          |          |

*Slika 2.23 Prozor Auto SDO u CANopen Builder programu [6]*

#### **Tipivi podataka (Data type)**

U ovom dijelu programa stvara se tablica za specifične vrste podataka. Ovaj dio programa puno se više koristi kod pisanja ST (Structured Text) programa nego kod pisanja programa ladder dijagramima.

UNIJA (UNION)

Vrsta podatka koja može pohraniti različite vrste podataka u isti prostor za pohranu. Memorija se dodjeljuje prema članu s najvećom količinom memorije. Tipično se primjenjuje za analizu podataka

#### DERIVIRANI (STRUCT)

Jedna od najčešće korištenih struktura podataka u klasičnom programiranju. Najbitnije svojstvo je da može sadržavati podatke različitih podatkovnih tipova.

#### ENUM

Koristi se za predstavljanje simboličkih imena, cjelobrojnih konstanti i poboljšanje čitljivosti programa. Svi članovi su INT tip podataka.

#### NIZ (ARRAY)

Omogućuje pohranjivanje više podataka pod jednim imenom varijable.

## **Globalne varijable (Global Variables)**

Globalne varijable (slika 2.24) su varijable koje se zadaju na jednom mjestu, a mogu se koristiti u bilo kojem POU programu. Postavljanje globalnih varijabli savršeno je za primanje informacija s HMI-a i lakše snalaženje u programu. Veoma su korisne kod izrade programa pošto se kod pisanja preporučuju nazivi prethodno zadanih varijabli.

| <b>POSITION</b> $\times$ |                   |                                |                |              |               |                                              |
|--------------------------|-------------------|--------------------------------|----------------|--------------|---------------|----------------------------------------------|
| Index                    | Scope             | Name                           | <b>Address</b> | Data Type    | Initial Value | Comment                                      |
| $\mathbf{1}$             | VAR GLOBAL        | <b>T POS JOG LEFT X</b>        | %MX6.6         | <b>BOOL</b>  |               | Testiranje rada X osi pozitivni smjer-ekran  |
| $\mathbf{2}$             | VAR GLOBAL        | <b>T</b> POS JOG RIGHT X       | %MX6.7         | <b>BOOL</b>  |               | Testiranje rada X osi negativni smjer-ekran  |
| 3.                       | VAR GLOBAL        | H POS JOG LEFT Y               | %MX7.0         | <b>BOOL</b>  |               | Testiranje rada Y osi pozitivni smjer-ekran  |
| 4                        | VAR GLOBAL        | <b>T POS JOG RIGHT Y</b>       | %MX7.1         | <b>BOOL</b>  |               | Testiranje rada Y osi negativni smjer-ekran  |
| 5.                       | VAR GLOBAL        | <b>T</b> POS JOG LEFT Z        | %MX7.2         | <b>BOOL</b>  |               | Testiranje rada Z osi pozitivni smjer-ekran  |
| 6                        | VAR GLOBAL        | POS_JOG_RIGHT_Z                | %MX7.3         | <b>BOOL</b>  |               | Testiranje rada Z osi negativni smjer-ekran  |
| $\overline{7}$           | VAR GLOBAL        | <b>T</b> POS JOG LEFT A        | %MX7.4         | <b>BOOL</b>  |               | Testiranje rada A osi pozitivni smjer-ekran  |
| 8                        | VAR GLOBAL        | <b>T POS JOG RIGHT A</b>       | %MX7.5         | <b>BOOL</b>  |               | Testiranje rada A osi negativni smjer-ekran  |
| 9                        | <b>VAR GLOBAL</b> | H POS JOG LEFT B               | %MX7.6         | <b>BOOL</b>  |               | Testiranje rada B osi pozitivni smjer-ekran  |
| 10                       | VAR GLOBAL        | <b>T</b> POS JOG RIGHT B       | %MX7.7         | <b>BOOL</b>  |               | Testiranje rada B osi negativni smjer-ekran  |
| 11                       | VAR GLOBAL        | <b>T</b> POS ACT POS X         | <b>%MW30</b>   | <b>DWORD</b> |               | Pokaznik pozicije X osi                      |
| 12                       | VAR GLOBAL        | <b>T</b> POS ACT POS Y         | <b>%MW34</b>   | <b>DWORD</b> |               | Pokaznik pozicije Y osi                      |
| 13                       | VAR GLOBAL        | H POS ACT POS Z                | <b>%MW38</b>   | <b>DWORD</b> |               | Pokaznik pozicije Z osi                      |
| 14                       | VAR GLOBAL        | <b>T</b> POS ACT POS A         | <b>%MW42</b>   | <b>DWORD</b> |               | Pokaznik pozicije A osi                      |
| 15                       | VAR_GLOBAL        | <b>T</b> POS ACT POS B         | <b>%MW46</b>   | <b>DWORD</b> |               | Pokaznik pozicije B osi                      |
| 16                       | VAR GLOBAL        | # POS JOG LEFT SPINDLE %MX23.0 |                | <b>BOOL</b>  |               | Testiranje vrtnje radnog mehanizma u pozitiv |
| 17                       | VAR GLOBAL        | T POS JOG RIGHT SPINDLE%MX23.1 |                | <b>BOOL</b>  |               | Testiranje vrtnje radnog mehanizma u negativ |
| 18                       | VAR GLOBAL        | <b>LE G START</b>              | %MX23.2        | <b>BOOL</b>  |               | Global START enable bit                      |
| 19                       | VAR GLOBAL        | <b>LE G PAUSE</b>              | %MX23.3        | <b>BOOL</b>  |               | Global PAUSE enable bit                      |
| 20                       | VAR GLOBAL        | <b>LE</b> G STOP               | %MX23.4        | <b>BOOL</b>  |               | Global STOP enable bit                       |

*Slika 2.24 Izvedeni primjer zadanih globalnih varijabli u CANopen Builder programu [6]*

### **Cam**

U ovom dijelu programa mogu se snimati kretnje pojedine osi prikazivanjem pomoću grafova kao na slici 2.25.

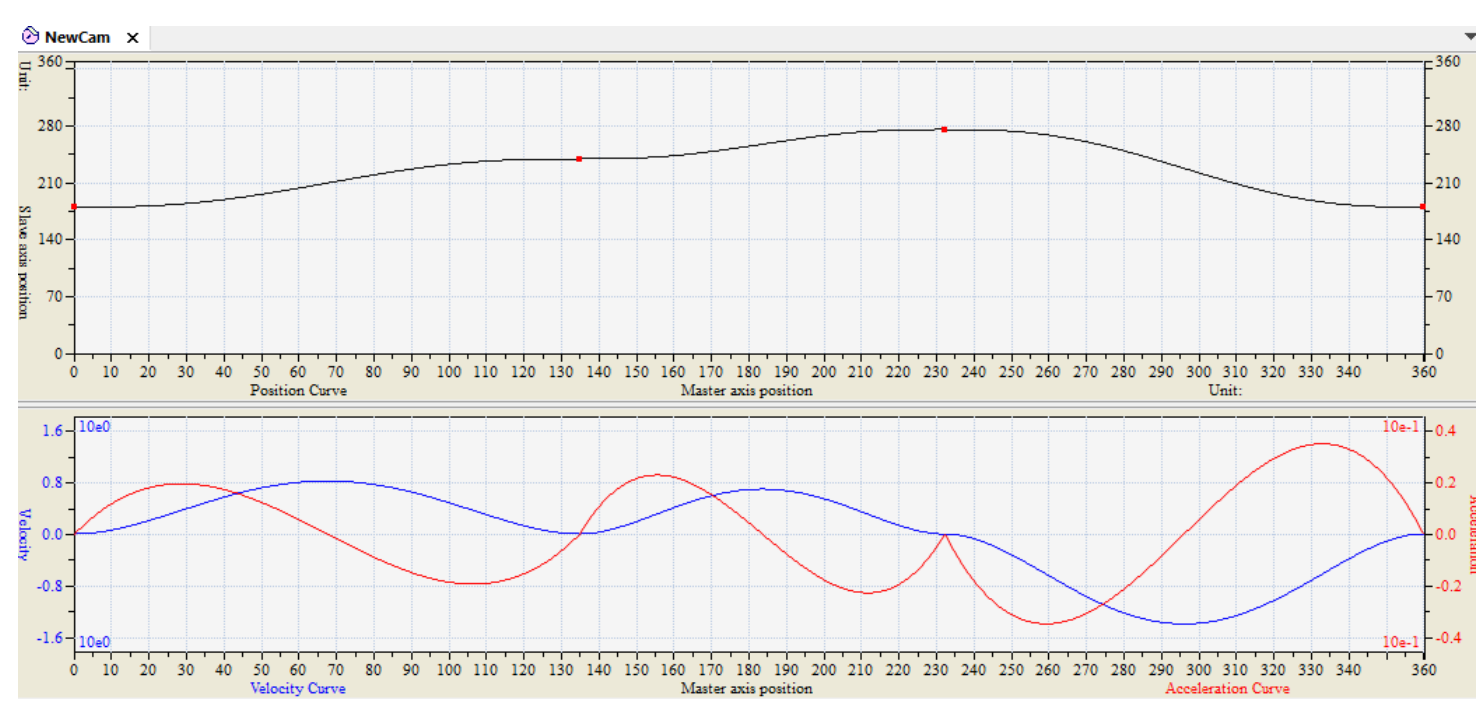

*Slika 2.25 Grafovi master i slave osi u CANopen Builder programu [6]*

#### **Cnc**

U ovom dijelu programa piše se G kod za CNC stroj. Može se postaviti 64 programa G koda. Svaki program ima svoj ID kako bi ih se moglo razlikovati i pokretati kad treba. Tijekom pisanja G koda pomaci osi prikazuju se grafički kao što je prikazano na slici 2.26.

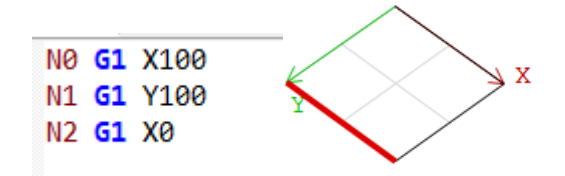

*Slika 2.26 Primjer pisanja g koda u CANopen Builder programu [6]*

#### **Zadavanje varijabli u CANopen Builder-u**

Svaka memorijska varijabla u CANopen Builderu za DVP15MC PLC zadaje se (slika 2.27) tako da počne sa znakom %. Nakon toga se zadaje vrsta memorijske lokacije u koju se sprema ili iz koje se dohvaća podatak. Postoje tri vrste memorijskih varijabli: I (ulazi), Q (izlazi), M (unutarnja memorija PLC-a čiji sadržaj mijenja isključivo PLC programer). Treći simbol je odabir tipa podataka koji se sprema. Ako je to BIT piše se X, ako je to BAJT piše se B, ako je WORD četvrta i peta znamenka ovisne su o tome tipu podataka. Npr. ako se želi dohvatiti varijabla tipa BOOL prvog ulaza PLC-a, memorijsku lokaciju se piše kao %IX0.0, drugi ulaz je %IX0.1. Ako se želi dohvatiti prvih 8 ulaza PLC-a odjednom, znači da dohvaćamo prvi BAJT ulaza, a lokacija se piše %IB0.

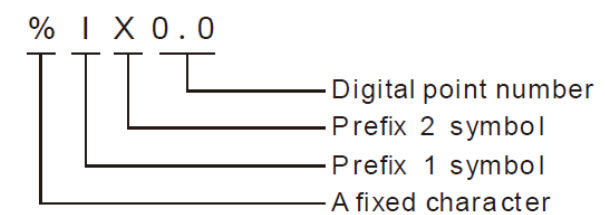

*Slika 2.27 Primjer zadavanja varijable u CANopen Builder programu [4]*

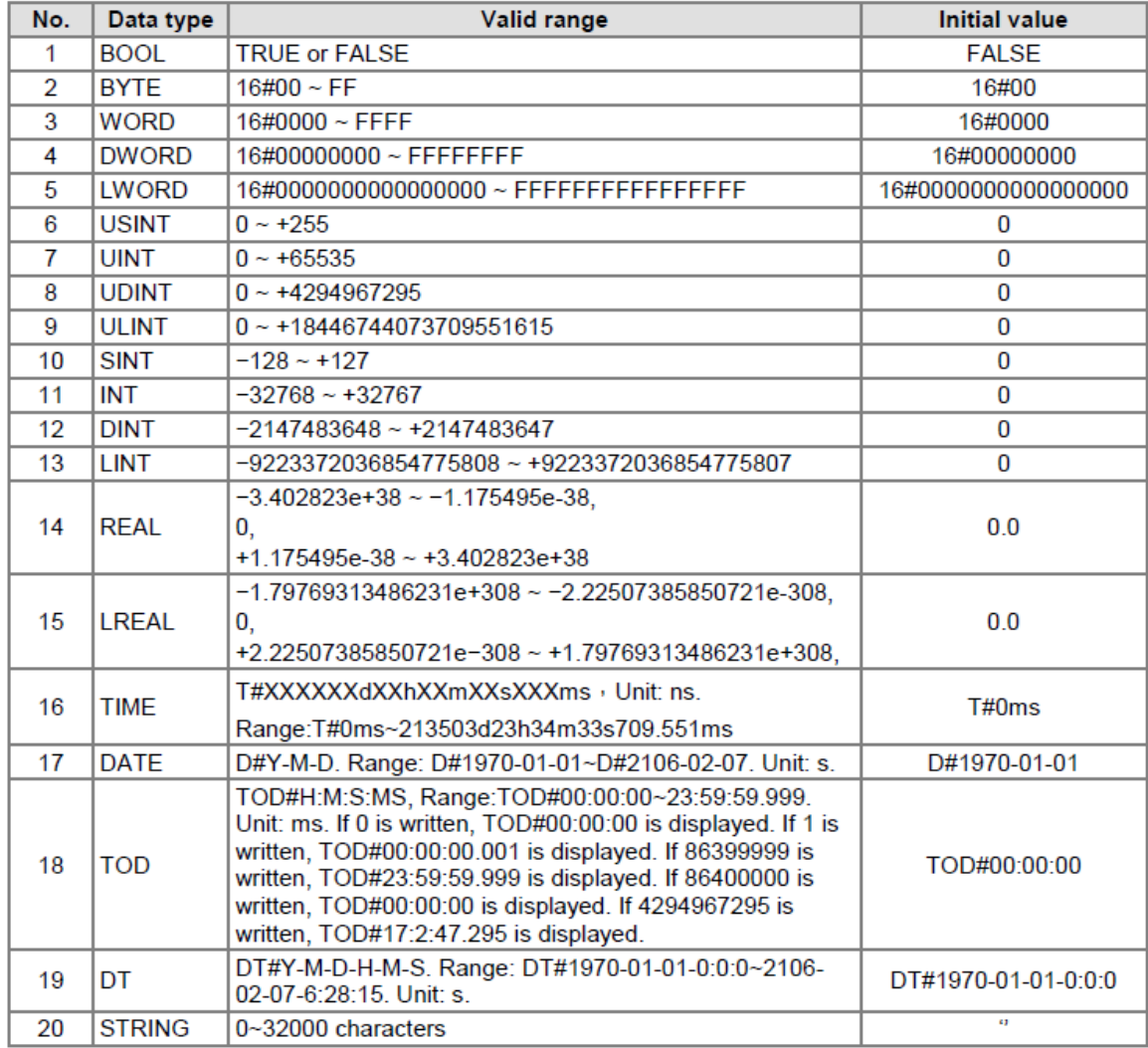

*Slika 2.28 Tipovi podataka koje podržava DVP15MC PLC [4]*

### <span id="page-26-0"></span>**2.2.2. DOPSoft**

#### **Komunikacija**

Nakon što se uspostave sve fizičke komunikacijske veze računala, PLC-a i HMI-a, potrebno je programski povezati HMI i PLC pošto se sva komunikacija vrši preko PLC-a. To se obavlja na sljedeći način (slika 2.29): otvori se DOPsoft program, pod general odabire se Communication Settings, otvara se prozor za odabir modela PLC-a i protokola. U ovom radu koristi se Delta 15MC, TCP protokol. Zatim s odabire numeracija displeja. Pošto se koristi samo jedan nije previše bitno koji broj mu je pridijeljen. Zatim se odabire komunikacijski port. To je najbitnije oko komunikacije, postoji još nekoliko opcija ispod koje za sad mogu ostati kao početno zadane postavke.

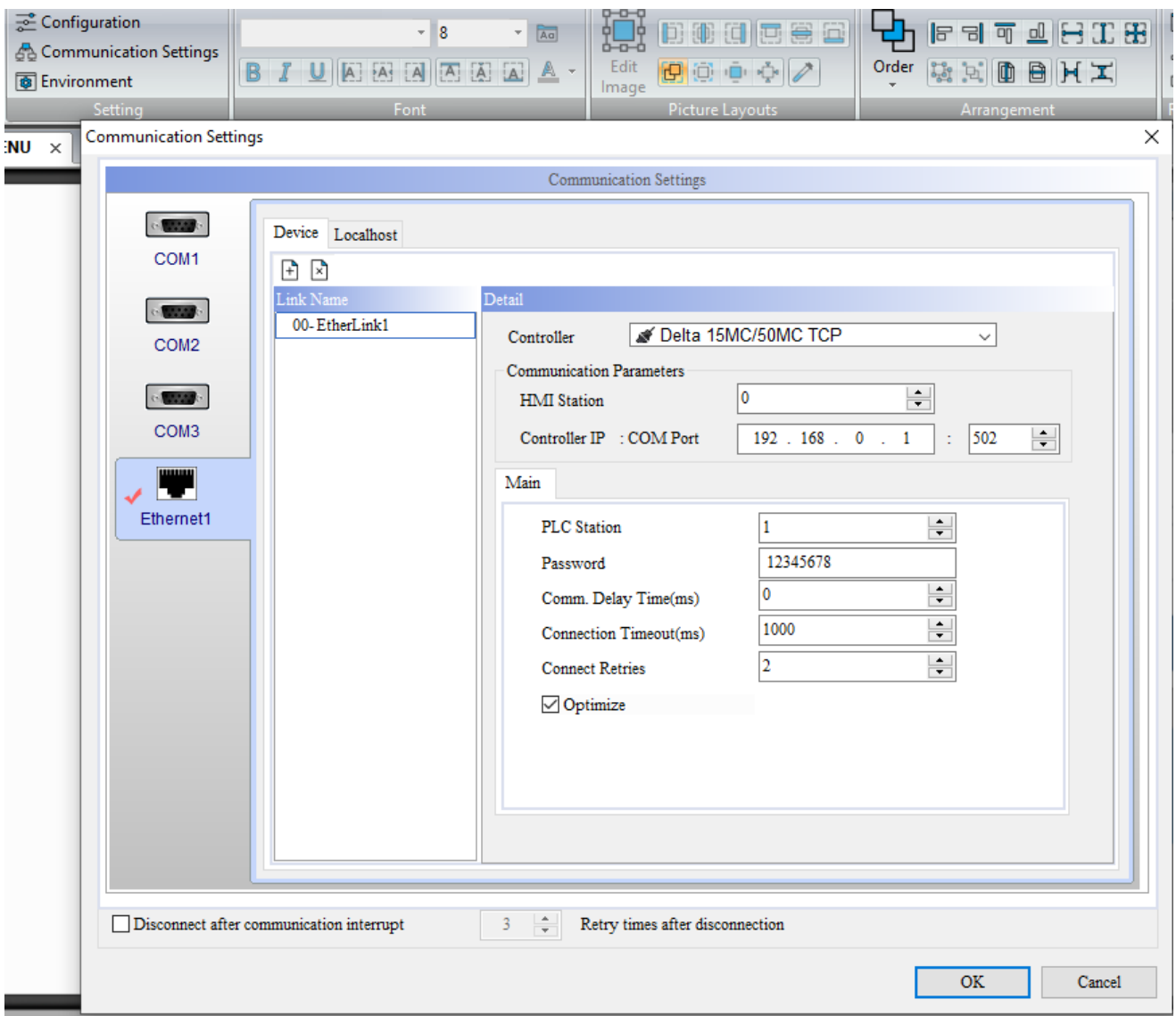

*Slika 2.29 Postavljanje komunikacije u DOPSoft programu [7]*

#### **Izrada ekrana**

Ekrani za upravljanje CNC strojem preko displeja izrađuju se u DOPsoft programu. Program pruža nekoliko funkcijskih tipki: uređivanje ekrana, postavljanje zaporke, konfiguracije, postavke… Većinom se koriste dva pristupa rada ekrana: 1) Pohranjivanje memorijskih lokacija direktno u HMI memoriju, 2) Direktno slanje podataka u memorijske lokacije PLC-a preko komunikacije. U ovom radu sve je rađeno na principu direktnog slanja informacija u PLC. Napravljeno je 13 osnovnih funkcijskih ekrana za postojeću maketu cnc stroja.

### **Ekran 1**

Na prvom ekranu (slika 2.30) prikazan je izgled stroja kojim se upravlja, datum i vrijeme te prijava korisničkim imenom i lozinkom kako bi se ušlo u upravljački dio.

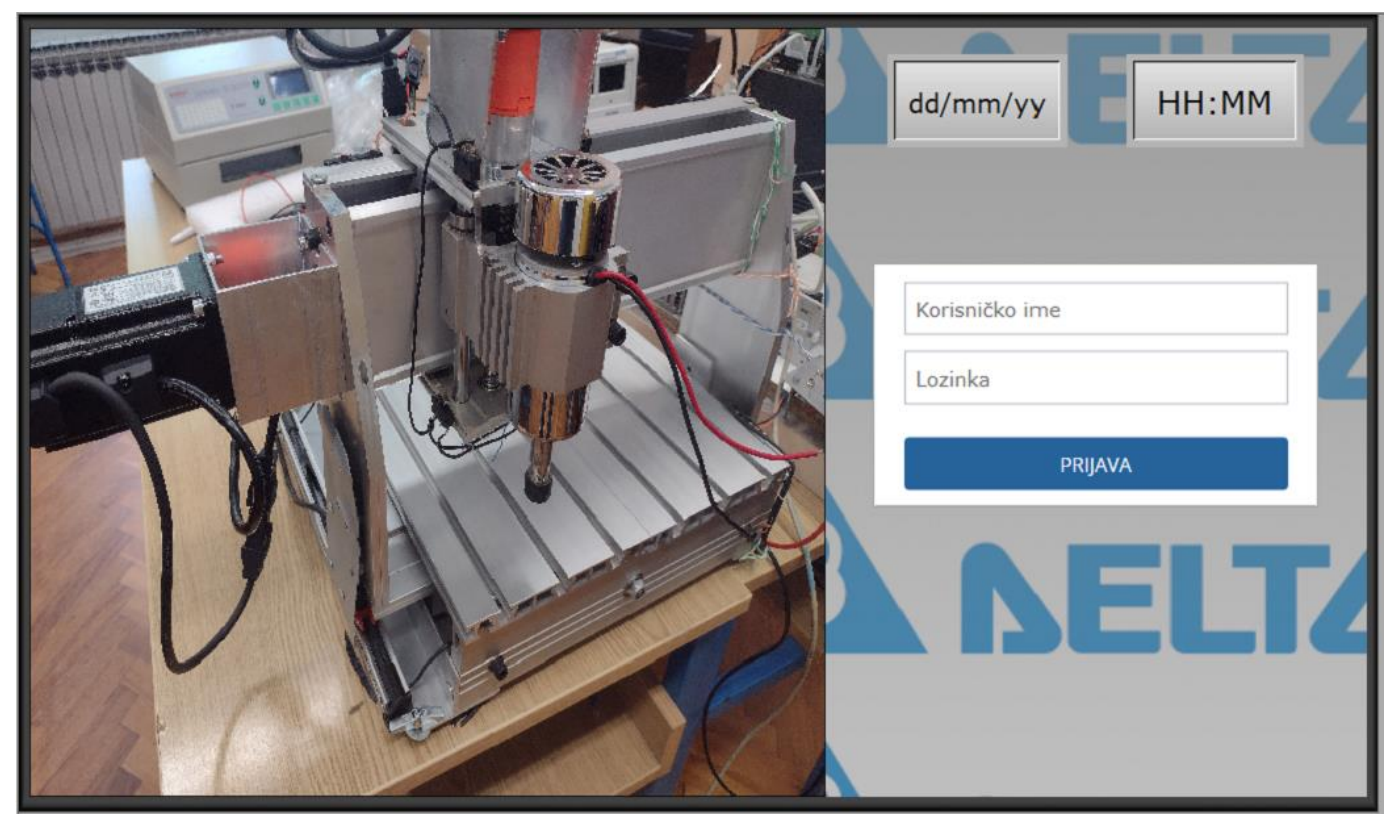

*Slika 2.30 Izgled prvog ekrana [7]*

Na drugom ekranu (slika 2.31) mogu se pratiti pozicije 5 osi. Realizirano je pomicanje svake osi u pozitivnom i negativnom smjeru vrtnje servo motora, globalni start, pauza i stop servo motora te pet tipki za dohvat drugih ekrana.

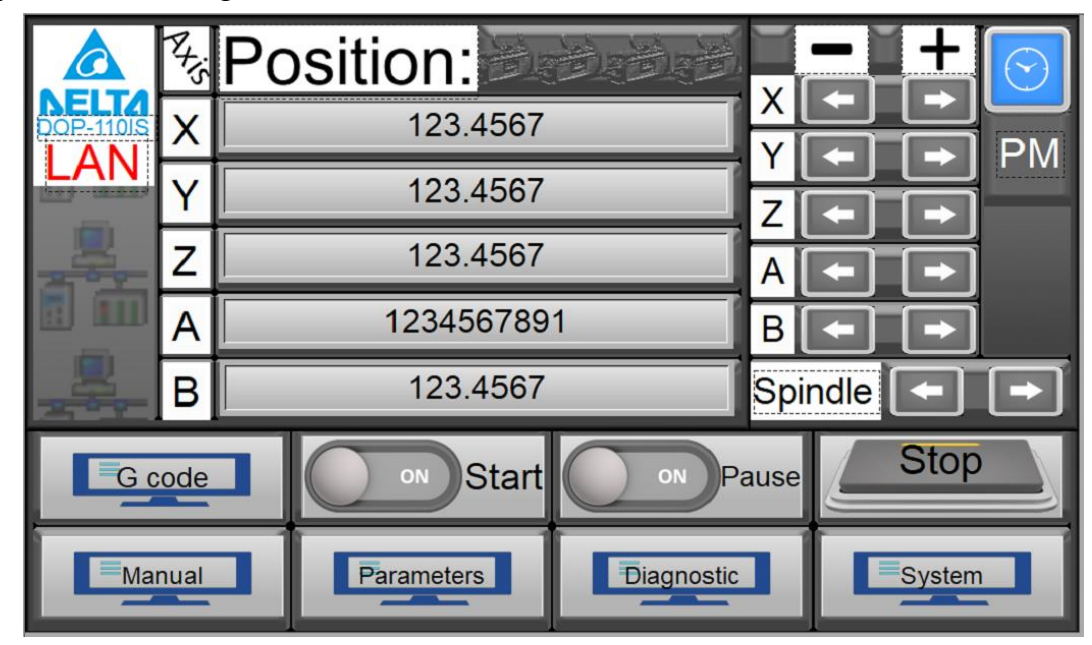

*Slika 2.31 Izgled drugog ekrana [7]*

## **Ekran 3**

Na trećem ekranu(slika 2.32) izveden je JOG X i Y osi za lakše ručno pozicioniranje stroja, tipke za postavljanje početnih radnih koordinata stroja, tipke za pozicioniranje svake osi zasebno na home koordinate te tipke za pomak osi na prijašnje postavljene radne koordinate.

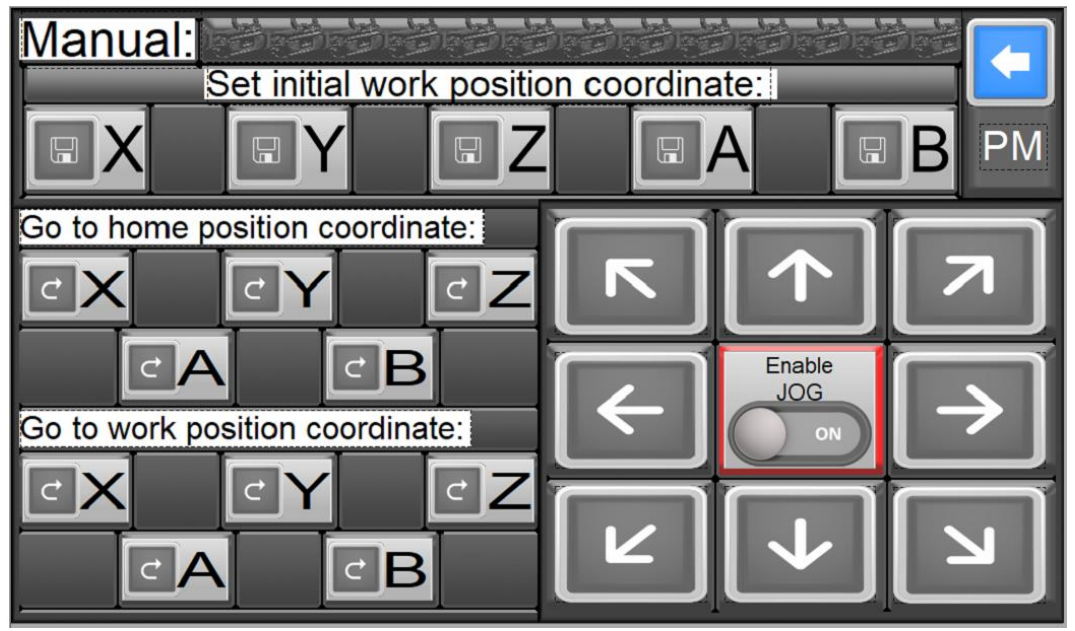

*Slika 2.32 Izgled trećeg ekrana [7]*

Na četvrtom ekranu (slika 2.33) izvedeno je šest tipki za dohvat šest novih ekrana, vizualni lokot za otključane i zaključane ekrane (u zaključane ekrane ulazi samo admin) te kratke smjernice što svaki ekran sadržava.

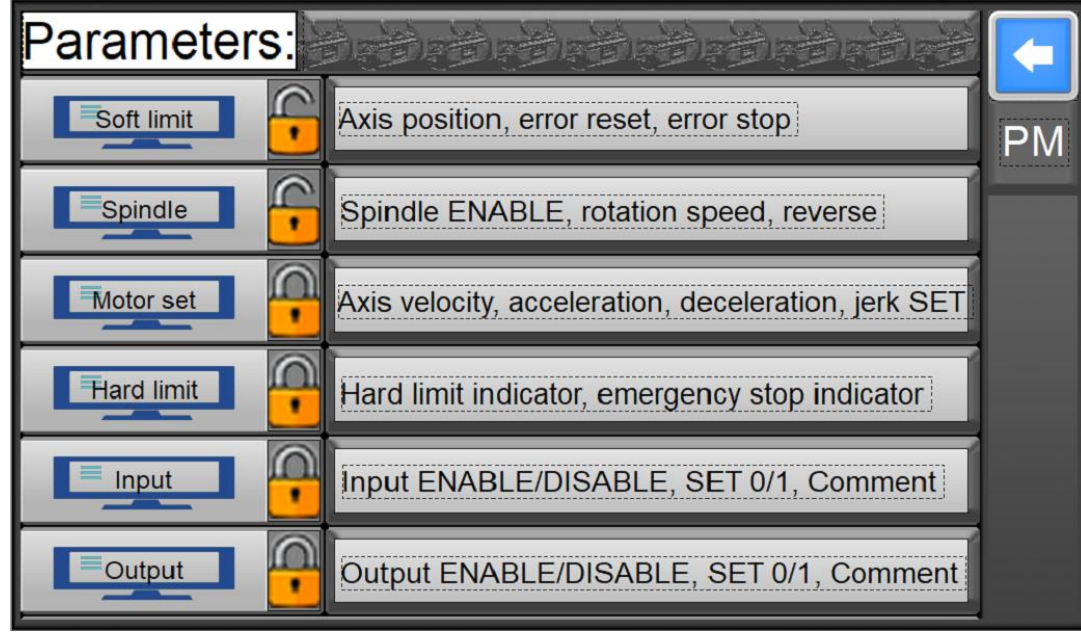

*Slika 2.33 Izgled četvrtog ekrana [7]*

## **Ekran 5**

Na petom ekranu (slika 2.34) izvedena je dijagnostika hard limita, soft limita, home prekidača, ulaza, izlaza, te pomicanje svake osi u pozitivnom ili negativnom smjeru servo motora.

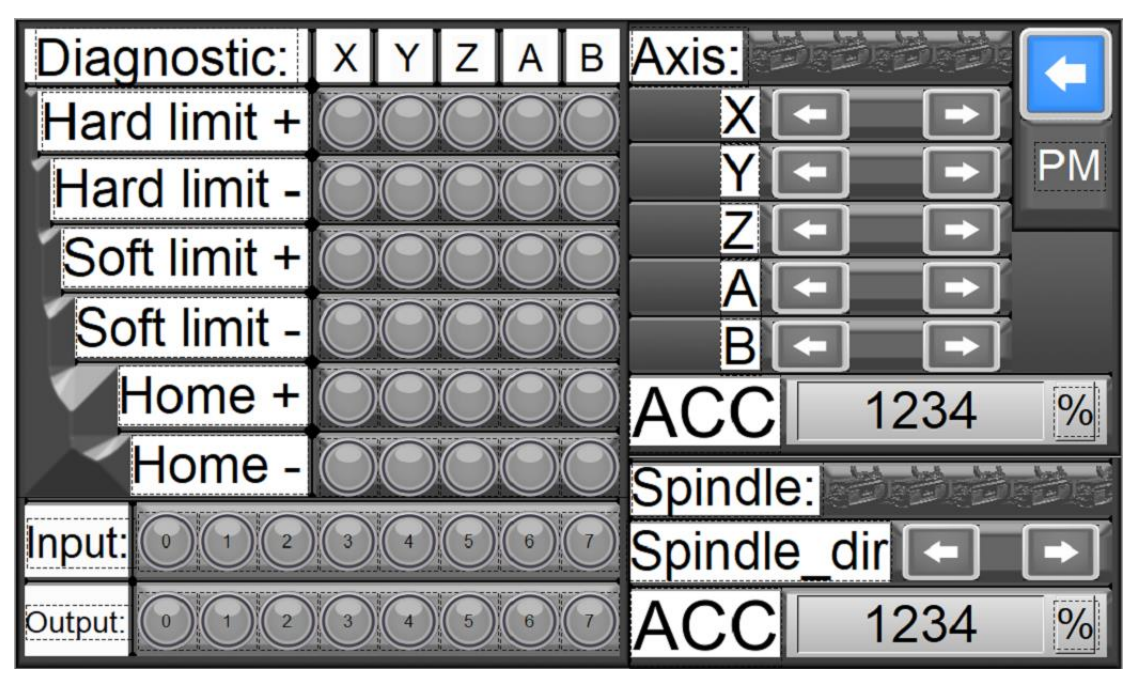

*Slika 2.34 Izgled petog ekrana [7]*

Na šestom ekranu (slika 2.35) izvedena je tipka za ulazak u postavke ekrana te dio za praćenje tipkanja po displeju ovisno o prijavljenom korisniku.

| <b>Settings</b> |             |      |               |     |        |  |  |  |  |  |
|-----------------|-------------|------|---------------|-----|--------|--|--|--|--|--|
| <b>Time</b>     | <b>Date</b> | User | <b>Screen</b> |     | Action |  |  |  |  |  |
| hh:mm           | mm/dd/yy    |      | ###           | ### |        |  |  |  |  |  |
|                 |             |      |               |     |        |  |  |  |  |  |
|                 |             |      |               |     |        |  |  |  |  |  |
|                 |             |      |               |     |        |  |  |  |  |  |
|                 |             |      |               |     |        |  |  |  |  |  |
|                 |             |      |               |     |        |  |  |  |  |  |
|                 |             |      |               |     |        |  |  |  |  |  |
| ы               |             |      |               |     | m.     |  |  |  |  |  |

*Slika 2.35 Izgled šestog ekrana [7]*

## **Ekran 7**

Na sedmom ekranu (slika 2.36) može se mijenjati brzina, akceleracija, deceleracija i moment svake osi zasebno.

| Motor SET:  |                                                        |   |   |           |
|-------------|--------------------------------------------------------|---|---|-----------|
| VEL         | 1234567891 1234567891 1234567891 1234567891 1234567891 | Z | B | <b>PM</b> |
| <b>ACC</b>  | 1234567891 1234567891 1234567891 1234567891 1234567891 |   |   |           |
| DEC         | 1234567891 1234567891 1234567891 1234567891 1234567891 |   |   |           |
| <b>JERK</b> | 1234567891 1234567891 1234567891 1234567891 1234567891 |   |   |           |

*Slika 2.36 Izgled sedmog ekrana [7]*

Na osmom ekranu (slika 2.37) može se mijenjati brzina, akceleracija, deceleracija i moment za G0 i G1 funkcije G koda, postotno ubrzanje stroja kod izvršavanja G koda, ispis trenutne linije G koda koja se izvršava, tipke za start, pauzu i stop G koda.

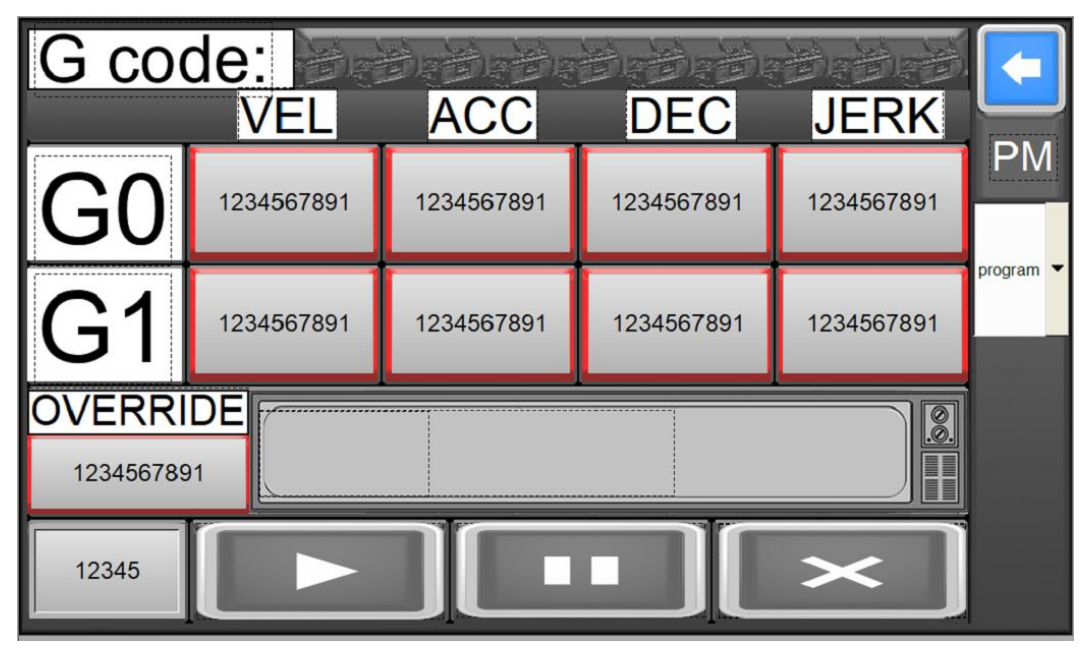

*Slika 2.37 Izgled osmog ekrana [7]*

## **Ekran 9**

Na devetom ekranu (slika 2.38) izvedena je vizualizacija aktivacije svakog hard limita indikatorom i promjenom boje teksta te aktivacija stopa u slučaju opasnosti.

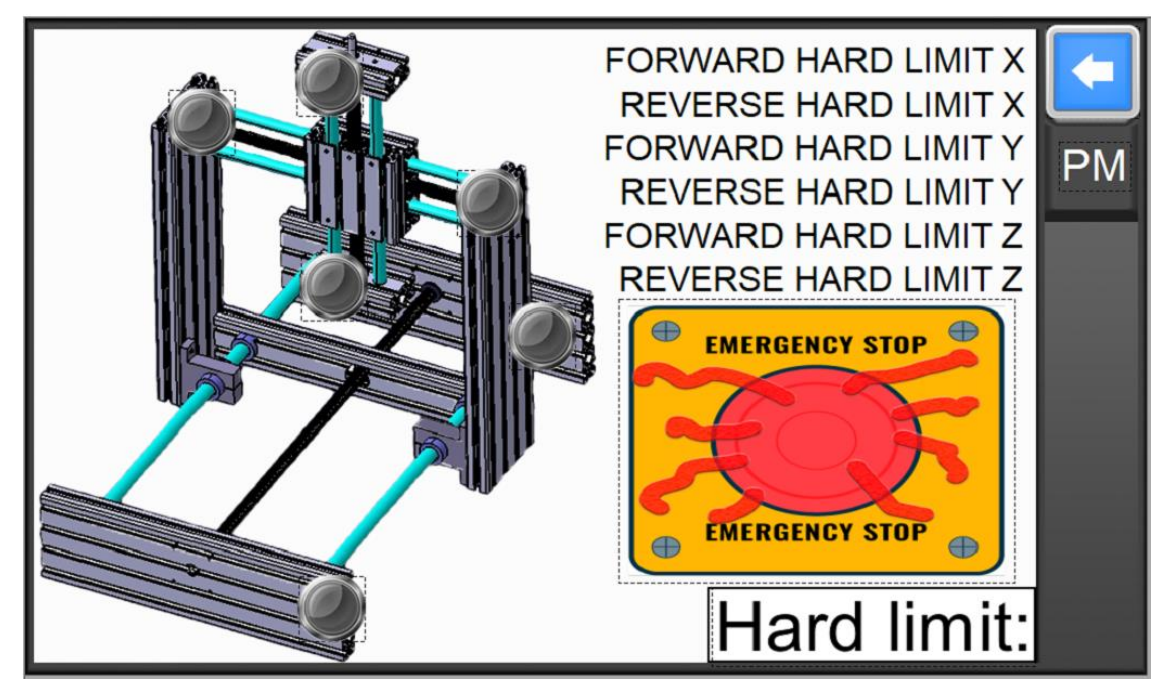

*Slika 2.38 Izgled devetog ekrana [7]*

Na desetom ekranu (slika 2.39) prate se pozicije 5 osi, prikazane su zadane vrijednosti soft limita za prve tri osi, na monitoru se prikazuje error (greška), ako se pojavio te se pomoću tipke reset ta poruka može poništiti.

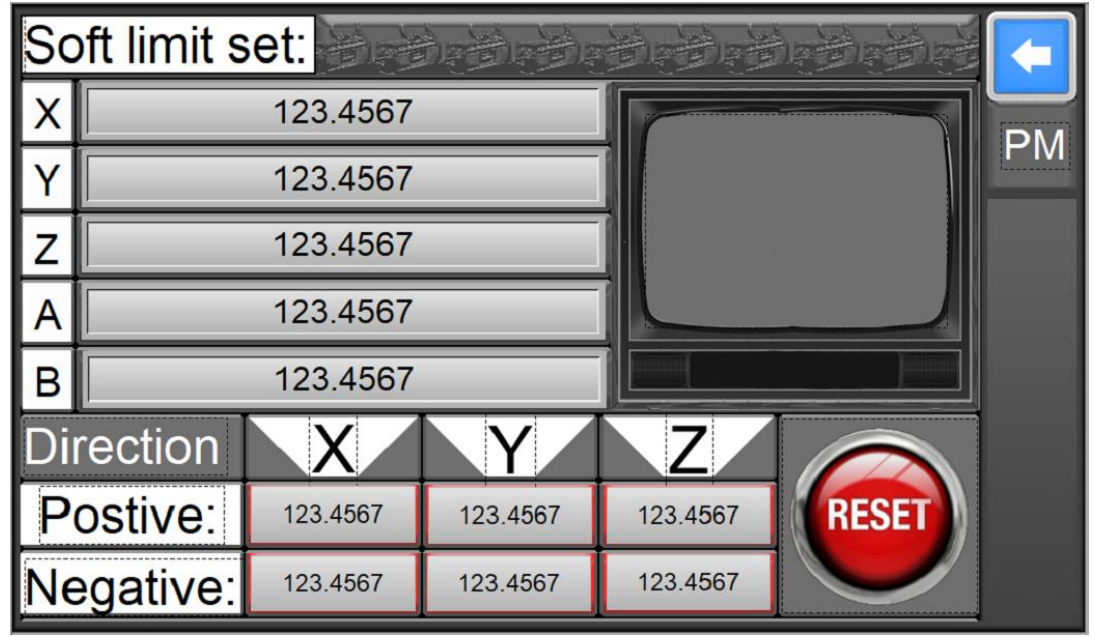

*Slika 2.39 Izgled desetog ekrana [7]*

## **Ekran 11**

Na jedanaestom (slika 2.40) ekranu realizirana je mogućnost pokretanja radnog vretena preko ekrana. Moguća je promjena smjera vrtnje istog te se može upisati željena brzina vrtnje motora koji pogoni radni mehanizam.

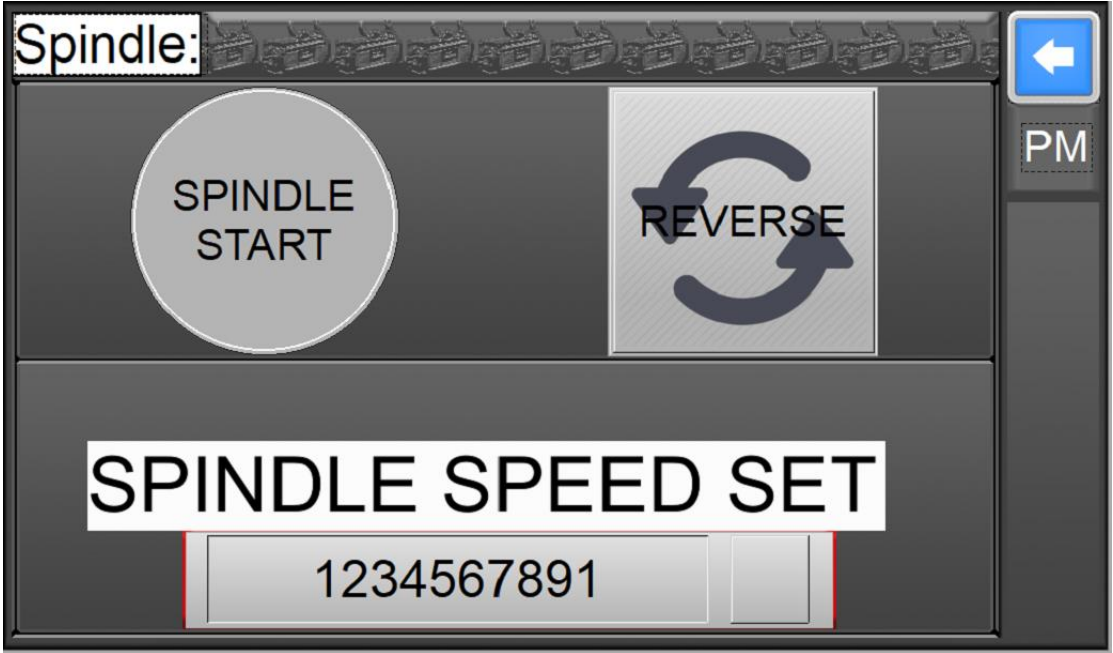

*Slika 2.40 Izgled jedanaestog ekrana [7]*

Na dvanaestom ekranu (slika 2.41) izvedena je kontrola prvih 8 ulaza u PLC. Svaki od njih može se omogućiti ili onemogućiti, može se forsirati stanje 1 za svaki od njih te se može napisati komentar za lakše snalaženje.

| put:      | Enable    | <b>SET</b> | Comment    |           |
|-----------|-----------|------------|------------|-----------|
| Input 0.0 | <b>NO</b> | U          | ABCDEFGHIJ | <b>PM</b> |
| Input 0.1 | <b>NO</b> | 0          | ABCDEFGHIJ |           |
| Input 0.2 | <b>NO</b> | 0          | ABCDEFGHIJ |           |
| Input 0.3 | <b>NO</b> | 0          | ABCDEFGHIJ |           |
| Input 0.4 | <b>NO</b> | 0          | ABCDEFGHIJ |           |
| nput 0.5  | <b>NO</b> | 0          | ABCDEFGHIJ |           |
| Input 0.6 | <b>NO</b> | 0          | ABCDEFGHIJ |           |
| nput 0.7  | <b>NO</b> | O          | ABCDEFGHIJ |           |

*Slika 2.41 Izgled dvanaestog ekrana [7]*

## **Ekran 13**

Na trinaestom ekranu (slika 2.42) izvedena je kontrola prvih 8 izlaza iz PLC-a. Svaki od njih može se omogućiti ili onemogućiti, može se forsirati stanje 1 za svaki od njih te se može napisati komentar za lakše snalaženje.

| Output:               | Enable    | <b>SET</b>     | Comment    |           |
|-----------------------|-----------|----------------|------------|-----------|
| Output <sub>0.0</sub> | <b>NO</b> | 0              | ABCDEFGHIJ | <b>PM</b> |
| Output <sub>0.1</sub> | <b>NO</b> | $\Omega$       | ABCDEFGHIJ |           |
| Output <sub>0.2</sub> | <b>NO</b> | $\mathbf 0$    | ABCDEFGHIJ |           |
| Output <sub>0.3</sub> | <b>NO</b> | $\Omega$       | ABCDEFGHIJ |           |
| Output0.4             | <b>NO</b> | $\Omega$       | ABCDEFGHIJ |           |
| Output0.5 NO          |           | $\overline{0}$ | ABCDEFGHIJ |           |
| Output <sub>0.6</sub> | <b>NO</b> | 0              | ABCDEFGHIJ |           |
| Output <sub>0.7</sub> | <b>NO</b> |                | ABCDEFGHIJ |           |

*Slika 2.42 Izgled trinaestog ekrana [7]*

### **Povezanost ekrana**

Za promjenu ekrana u DOPsoft programu koristi se 'goto screen' element gdje se zadaje naziv ekrana koji se želi prikazati pritiskom na taj element. Povezanost ekrana prikazana je na slici 2.43.

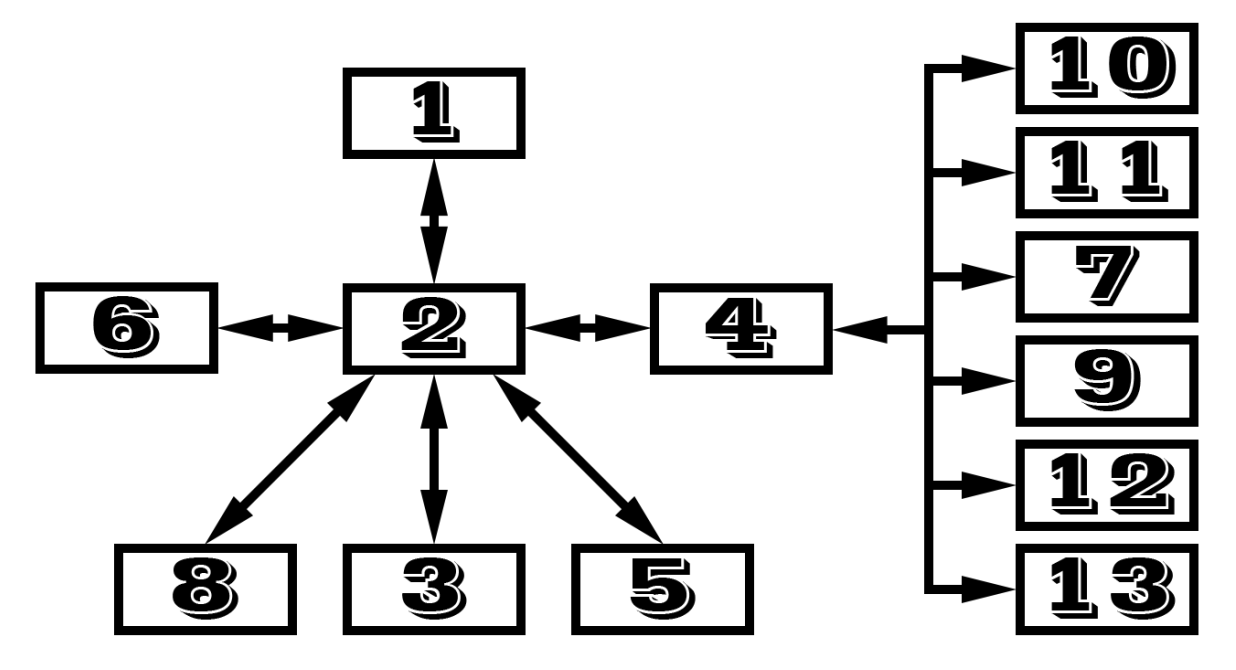

*Slika 2.43 Blokovski prikazana povezanost ekrana u DOPsoft programu*

## <span id="page-35-0"></span>**3. Ručno pomicanje osi (joging)**

Jog (ručno pomicanje) servo motora koristi se za testiranje rada ili pozicioniranje osi. Može se postići na dva načina: direktno na ASDA A2 servo pogonu pomoću mijenjanja parametara ili komunikacijom s PLC-om preko upravljačkih blokova.

### <span id="page-35-1"></span>**3.1. Jog direktno na servo pogonu**

Za aktiviranje JOG operacije na servo pogonu (slika 3.1) potrebno je postaviti nekoliko parametara: P1-01 postaviti na 1 (position control mod), P2-30 postaviti na 1 (force servo on), zatim potvrditi parametar P4-05 (JOG Operation), unijeti brzinu kretanja u okretajima/minuti. Nakon toga se motor može kretati u pozitivnom ili negativnom smjeru.

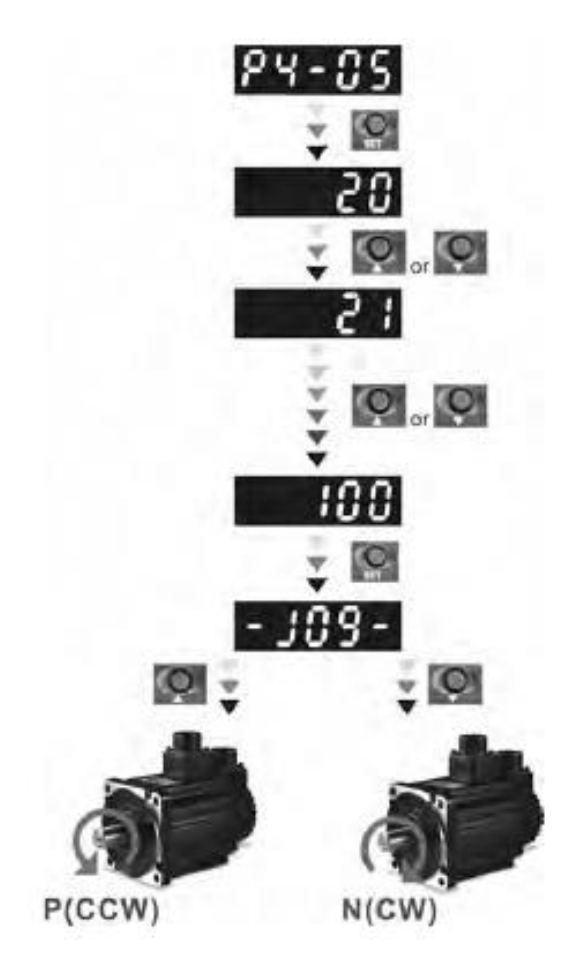

*Slika 3.1 JOG motora direktno na servo pogonu [2]*

## <span id="page-36-0"></span>**3.2. Jog s PLC kontrolerom**

Za aktiviranje JOG operacije pomoću PLC-a (slika 3.2) koriste se dva upravljačka bloka. MC\_Power i DMC\_Jog. MC\_Power blok služi za dopuštanje napajanja motora, te dopuštanje kretanja osi u pozitivnom i negativnom smjeru. DMC\_Jog blok služi za postavljanje motora u JOG mod, vrtnju u jednu ili drugu stranu, te zadavanje maksimalne brzine, akceleracije, deceleracije i momenta. Treba se osigurati da se DMC\_Jog Enable postavlja samo kada je potrebno da motor uđe u JOG mod zato što se u isto vrijeme ne može obavljati više motion instrukcija.

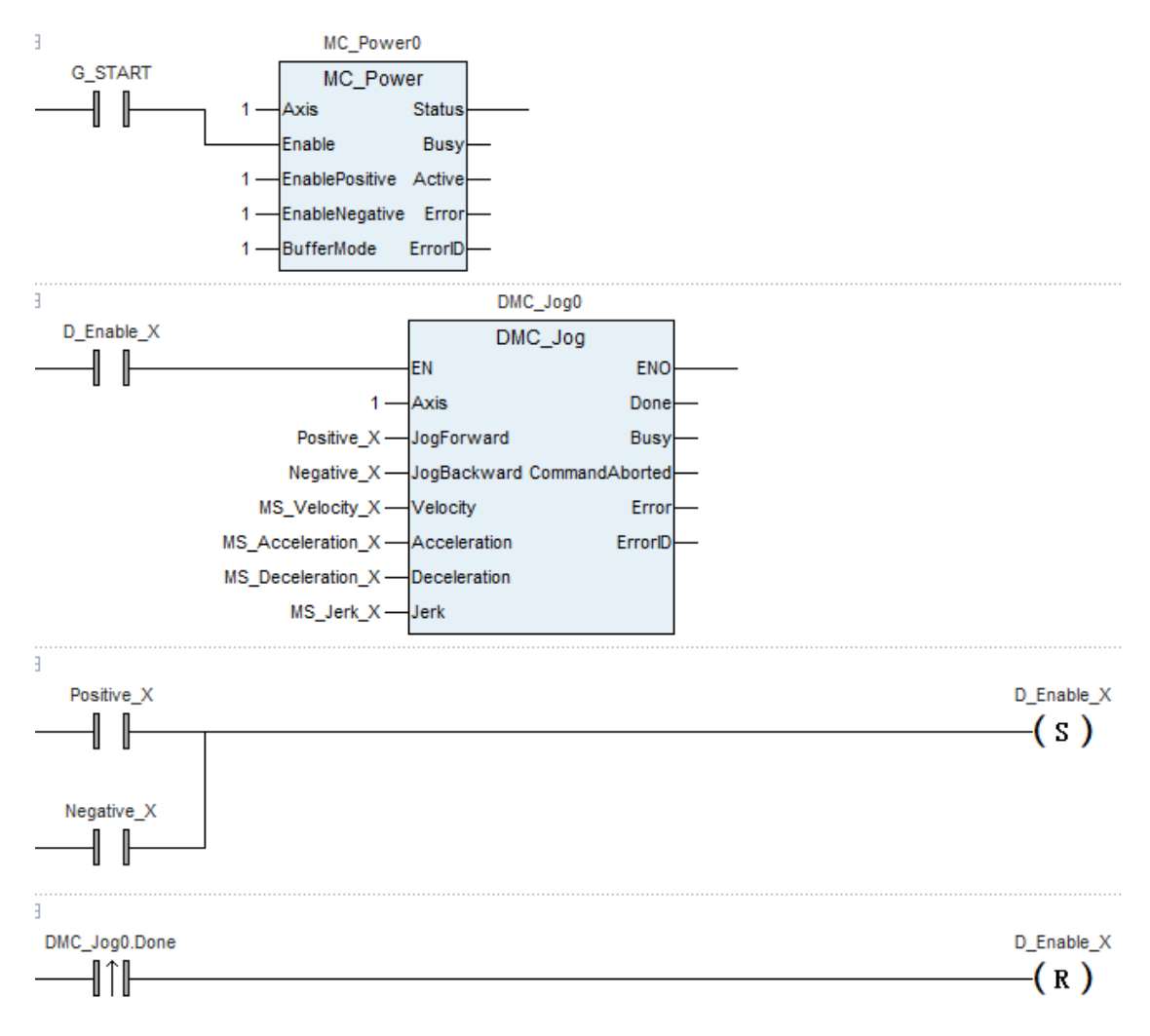

*Slika 3.2 Izvedba JOG operacije u CANopen Builder programu* 

## <span id="page-37-0"></span>**4. Samonavođenje osi u početni položaj (homming)**

Homming osi izvodi se pomoću fizičkog prekidača koji je spojen na jedan od digitalnih ulaza pogona, te se na taj ulaz postavlja homing origin. U ovom projektu korišten je treći digitalni ulaz P2-12 i postavljen je na vrijednost 0124 (homing origin). Svaka os ima jedan home prekidač. Zatim se u CANopen Builderu mora odabrati homing mode koji odgovara izvedbi stroja. U ovom projektu korišten je homing mode 28 (slika 4.1) za X i Y os koji početkom kreće u negativnu stranu vrtnje servo motora, dolazi do fizičkog home prekidača i kad ga pritisne vrati se u drugom smjeru do pozicije otpuštanja tog prekidača i tu postavi početnu poziciju 0 jedne osi. Postavljanje pozicije 0 (Home pozicije) svih triju osi smatra se početnom pozicijom stroja. Početna pozicija stroja je pozicija iz koje stroj svaki put kreće kad počinje svoj rad tako da se može garantirati i osigurati točnost tog stroja. Kao home mode za Z os korišten je homing mode 24 (slika 4.2) koji radi na istom principu kao i homing 28, samo prvo kreće u pozitivnu stranu vrtnje servo motora, a vraća se u negativnu.

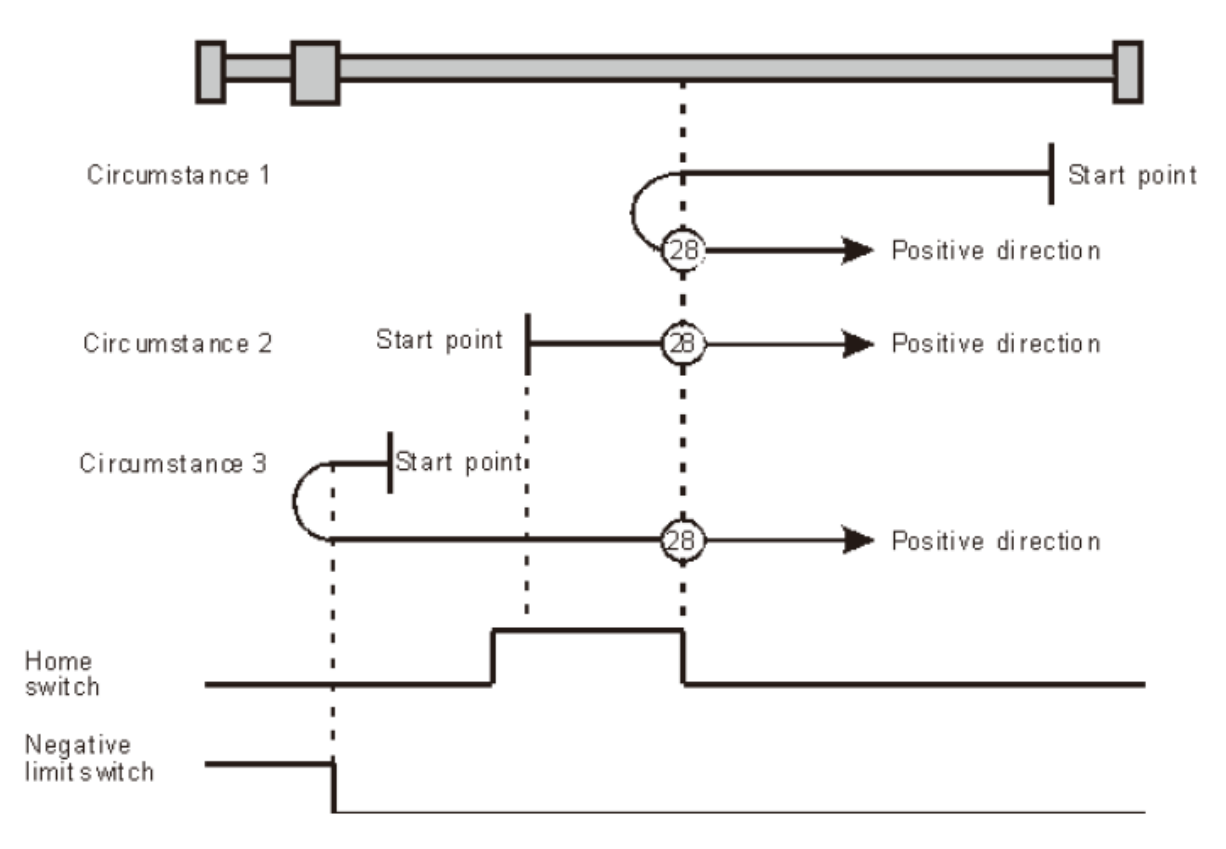

*Slika 4.1 Homming mode 28 [2]*

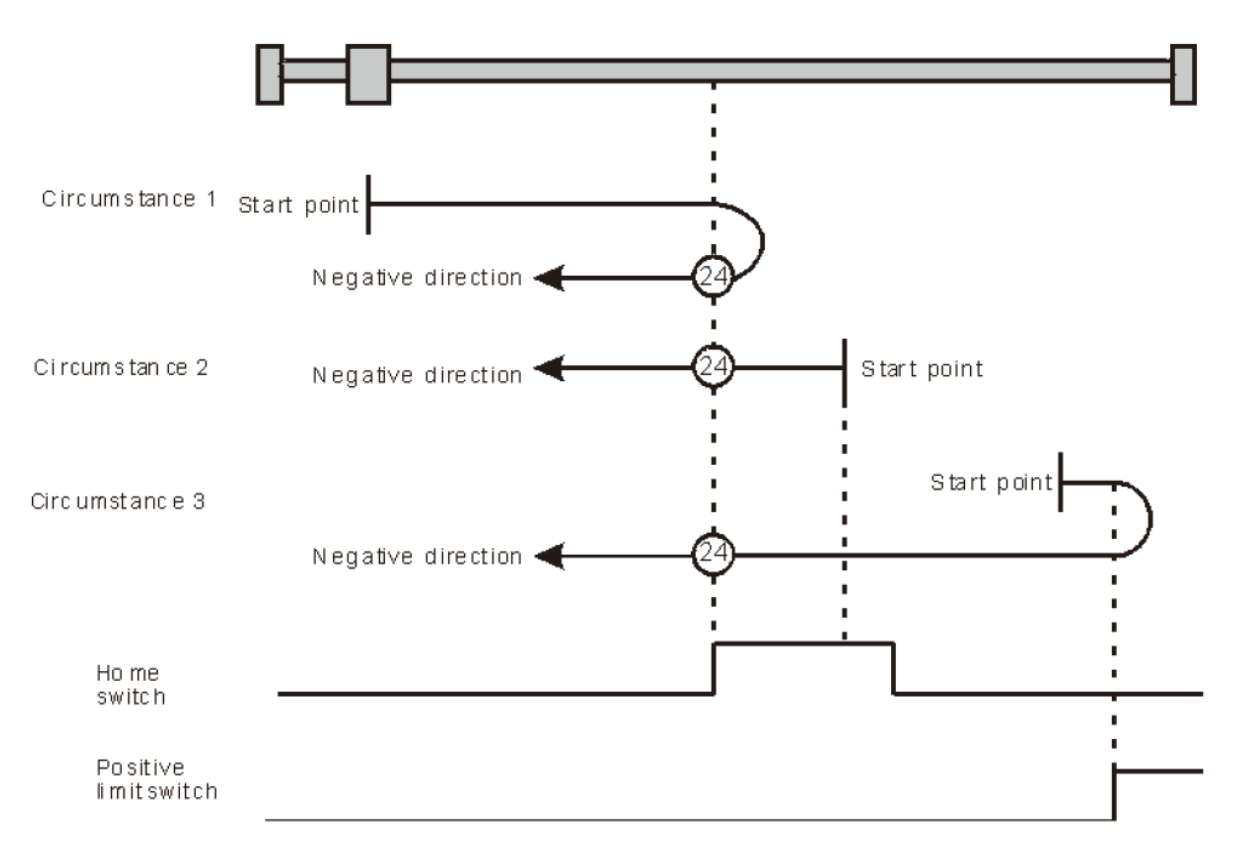

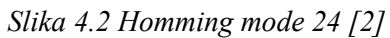

## <span id="page-39-0"></span>**5. Kretanje radnog vretena unutar dozvoljenih granica**

## <span id="page-39-1"></span>**5.1. Granice kretanja određene mehaničkim prekidačima (hard limits)**

Hard limit (slika 5.1) stroja je fizički limit izveden pomoću krajnjih prekidača. Aktiviranje hard limita stroja nije nešto što se događa u normalnom radu te velikom većinom upućuje na neki kvar. Svaka os ima dva hard limit prekidača pri kojim se svaki spaja na jedan od digitalnih ulaza pogona. Jedan od njih postavlja se kao limit u pozitivnom smjeru vrtnje, a drugi u negativnom smjeru vrtnje. U ovom slučaju kao hard limit u negativnom smjeru korišten je prvi digitalni ulaz P2-10 i u njega je upisano 0122 (Reverse inhibit limit), a kao hard limit u pozitivnom smjeru korišten je drugi digitalni ulaz P2-11 i u njega je upisano 0123 (Forward inhibit limit). Kao stop u slučaju opasnosti korišten je četvrti digitalni ulaz P2-13 i u njega je upisano 0121 (Emergency stop).

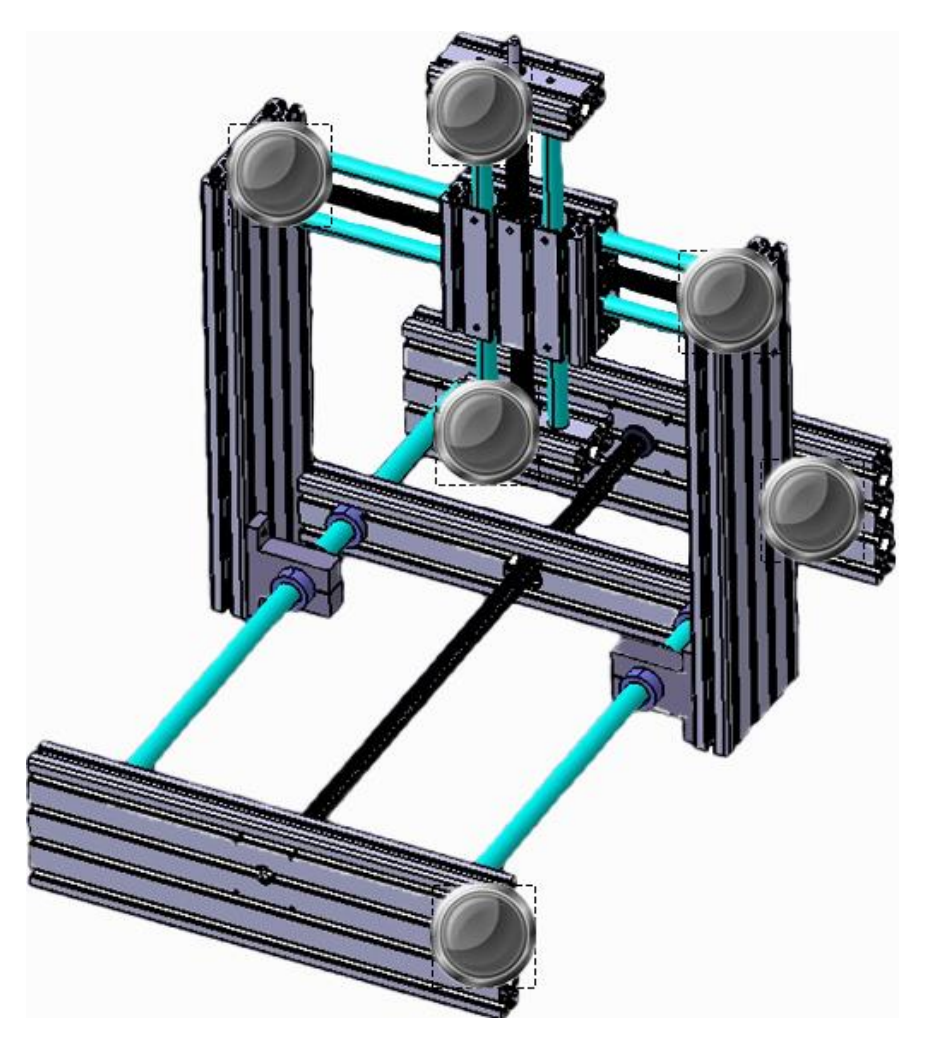

*Slika 5.1 Prikaz krajnjih prekidača (hard limita) postavljenih na stroju*

## <span id="page-40-0"></span>**5.2. Programski definirane granice kretanja (soft limits)**

Soft limit može se zadati i omogućiti za svaku os posebno. Postoji dva načina zadavanja soft limita ovisno o tome na koji način se strojem upravlja. Mogu se zadati: 1) direktno u parametar servo pogona, 2) preko komunikacije i CANopen Builder programa kao što je prikazano na slici 5.2. Zadana znamenka soft limita preko programa zadaje se ovisno o poziciju ACTUALPOSITION sustava, dok se preko pogona zadaje ovisno o broju impulsa.

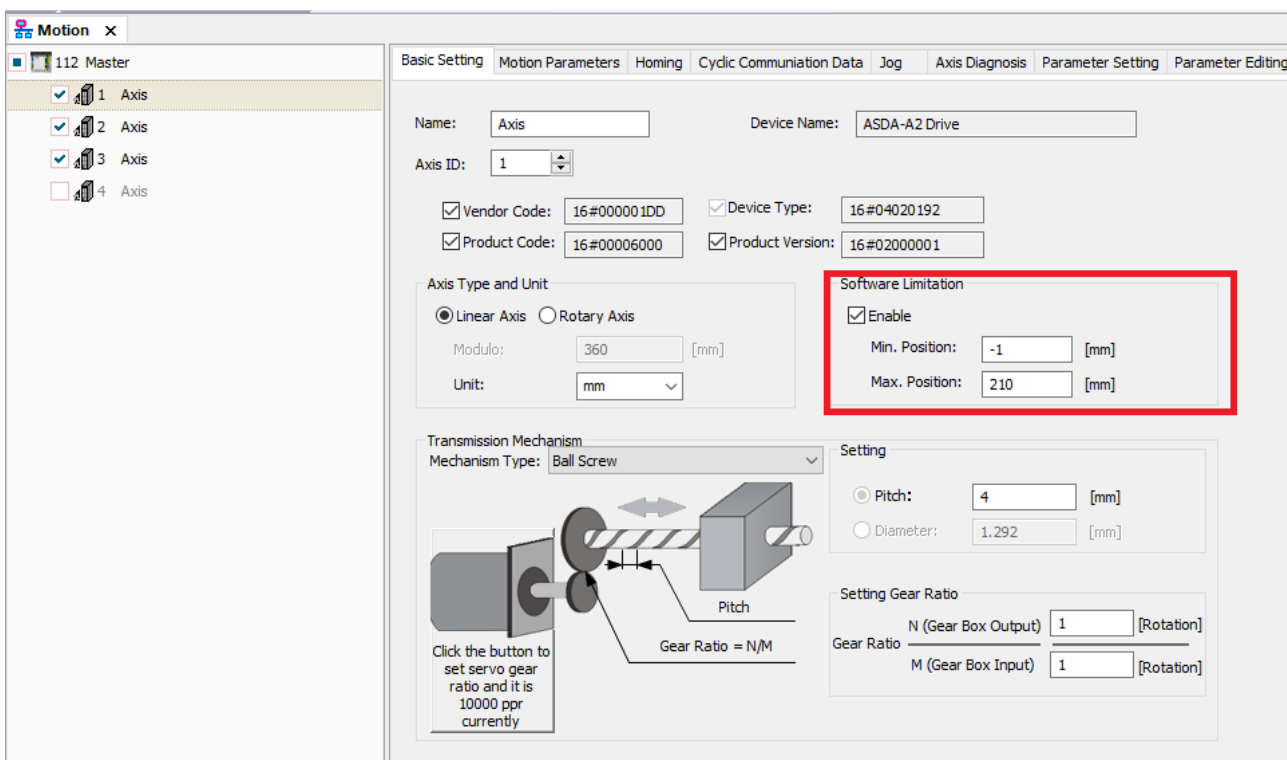

*Slika 5.2 Zadavanje soft limita u CANopen Builder programu [6]*

## <span id="page-41-0"></span>**6. Kretanje osi**

## <span id="page-41-1"></span>**6.1. Pomak osi za zadanu duljinu ili na zadanu koordinatu**

Umjeravanje enkodera u ovom radu vrši se vanjskim uređajem Iskra NP30 (slika 6.1) koji se sastoji od pokazivača u milimetrima, tipki za postavljanje (reset, set) i mjerne letve koja se pričvršćuje na os koja se umjerava. Pomoću G-koda zadaje se željeni pomak osi i gleda se razlika pokazivanja enkodera i NP30 uređaja. U CANopen Builder programu pod Network configuration/Motion/Axis (ovisno o željenoj osi)/Basic Settings/Settings mijenja se broj pod Pitch (slika 6.2). Taj proces se ponavlja tako dugo dok se pokazivanja NP30 uređaja i enkodera motora potpuno podudaraju ili su veoma blizu.

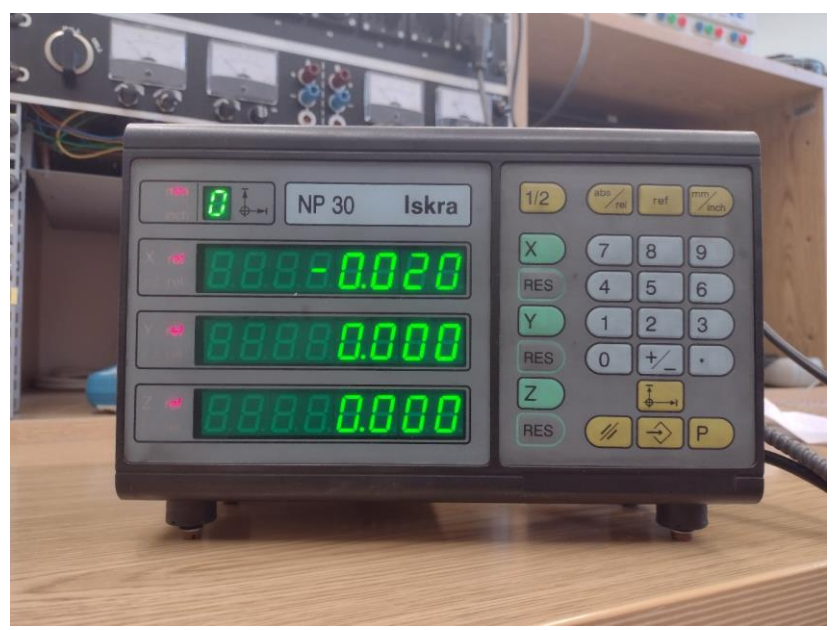

*Slika 6.1 Izgled Iskrinog NP30 uređaja*

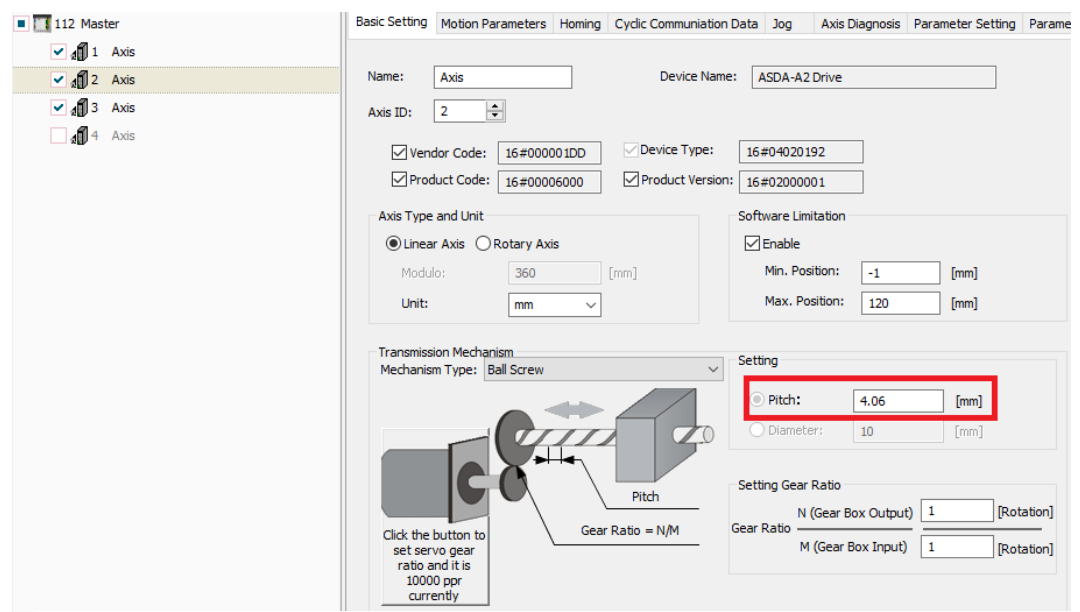

*Slika 6.2 Umjeravanje enkodera u CANopen Builder programu [6]*

## <span id="page-42-0"></span>**6.2. Kontrola točnosti pomaka pomoću ugrađene mjerne letve**

Svaka mjerna letva spaja se na port CN5 servo pogona (slika 6.3). Najčešće se pinovi letve ne podudaraju s pinovima porta, pa prije praćenja treba usporediti poredak pinova letve i porta ovisno o njihovim dokumentacijama. Čitanje impulsa koje letva daje ovisno o prijeđenom putu učitava se u CANopen Builder programu izvedeno kao što je prikazano na slici 6.4. Za informaciju valjanosti programa prikaz impulsa Y osi prikazan je na dijelu za prikazivanje pozicije A osi.

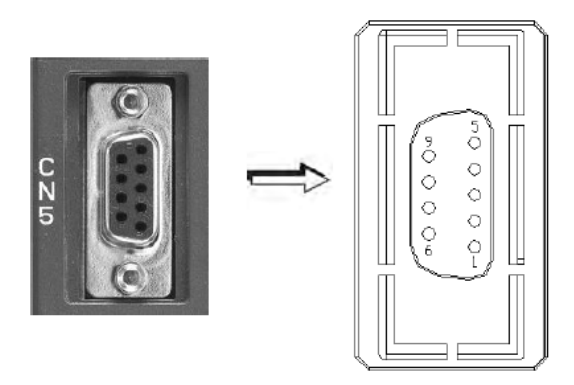

*Slika 6.3 Izgled CN5 porta servo pogona [2]*

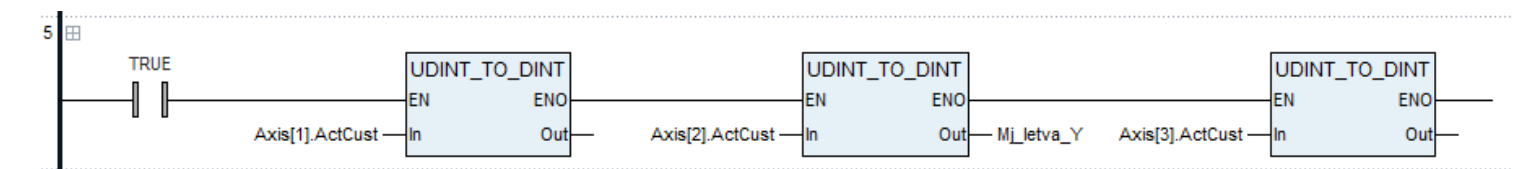

*Slika 6.4 Izvedba dohvata ulaznih impulsa s mjerne letve u CANopen Builder programu [6]*

# <span id="page-43-0"></span>**7. Upravljanje radnog vretena pomoću naponsko-frekvencijskog pretvarača**

U CANopen buidler programu pod Hardware configuration softverski treba dodati modul (slika 7.1).

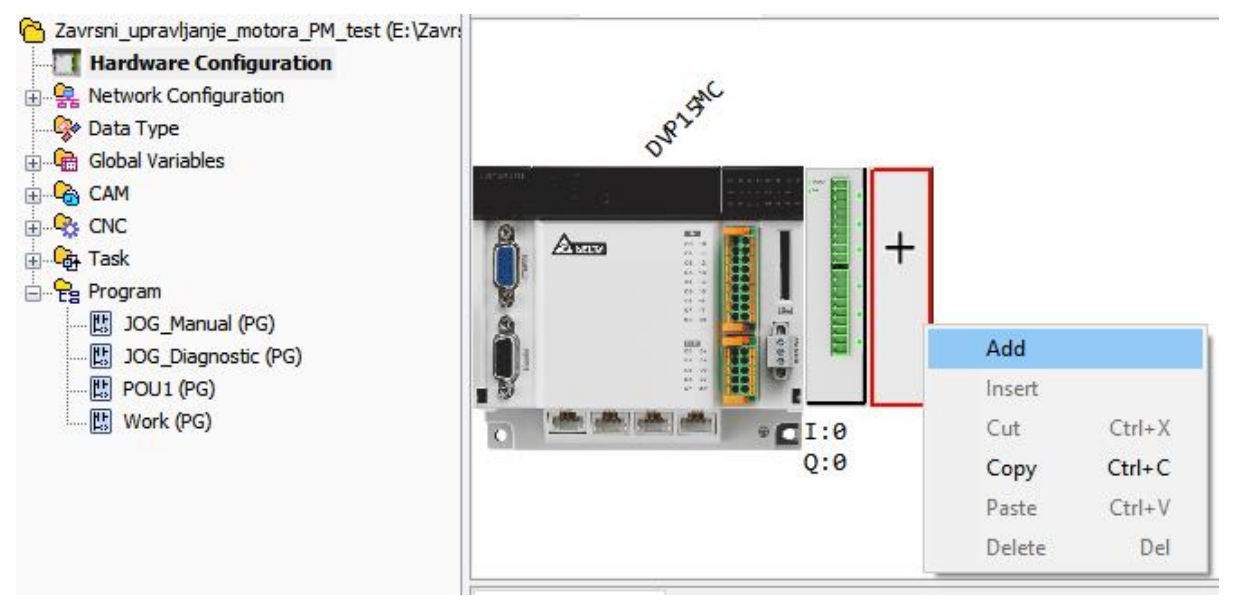

*Slika 7.1 Dodavanje modula PLC-a [6]*

U ovom slučaju pronaći DVP06XA-S2, odabrati i kliknuti Add. Pojavljuje se Configuration Area modula. U ovom projektu koristi se analogni izlaz na CH5 koji ima zadanu memorijsku lokaciju %MW10500 i tu lokaciju treba dodati u Global Variables. U toj adresi zadaje se broj impulsa na izlazu analognog modula, tj. napon na izlazu. Po dokumentaciji (slika 7.2) DVP06XA-S2 analognog modula 1V jednak je 200 impulsa, to znači da je 1000 impulsa jednako 5V, a 2000 impulsa 10V.

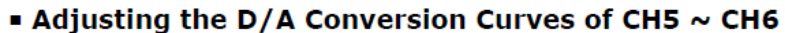

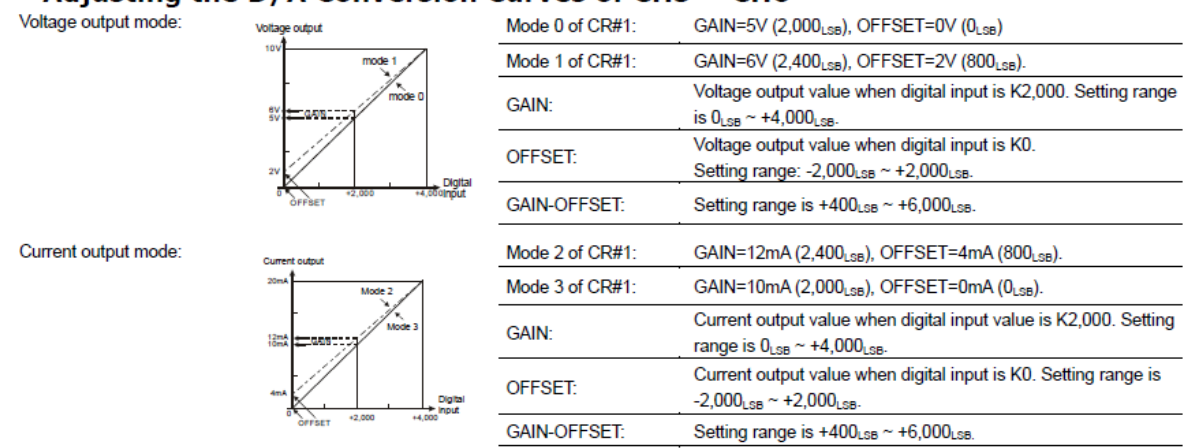

Use the chart above to adjust D/A conversion characteristic curve of voltage output mode and current output mode. Users can adjust conversion characteristic curve by changing OFFSET values (CR#14~CR#15) and GAIN values (CR#18~CR#19) according to application.

*Slika 7.2 Dio dokumentacije za DVP06XA-S2 analogni modul [5]*

U ovom radu brzina vrtnje motora testirana je frekvencijskim pretvaračem Siemens G110 i Siemens trofaznim asinkronim motorom. Za ožičenje frekvencijskog pretvarača (slika 7.3) potrebo je slijedeće:

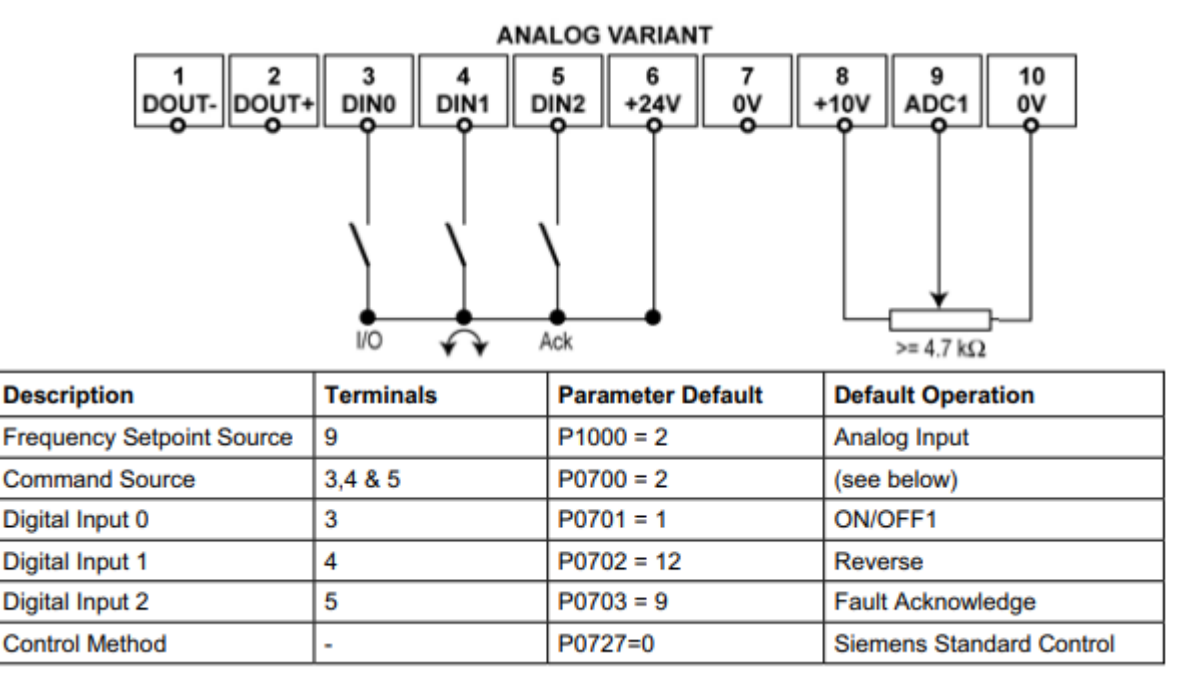

*Slika 7.3 Popis ulaza frekvencijskog pretvarača [9]*

Za rad s frekvencijskim pretvaračem koriste se ulazi: terminal 3 za omogućavanje rada pretvarača, terminal 4 za promjenu smjera vrtnje motora, terminal 5 za napajanje frekvencijskog pretvarača tj. 24V, terminal 7 za zatvaranje strujnog kruga tj. 0V i terminal 9 kao analogni ulaz za regulaciju brzine vrtnje motora.

Nakon konfiguracije analognog modula i ožičenja mora se napraviti program u CANopen Builderu (slika 7.4) preko kojeg se može uključivati frekvencijski pretvarač, mijenjati smjer vrtnje i dodati mogućnost unošenja impulsa preko HMI-a. U ovom slučaju prvi izlaz PLC-a (Q0.0) koristi se za pokretanje frekvencijskog pretvarača, drugi izlaz (Q0.1) koristi se za promjenu smjera vrtnje, a u prethodno navedenu memorijsku lokaciju %MW10500 se unosi broj impulsa za željeni napon.

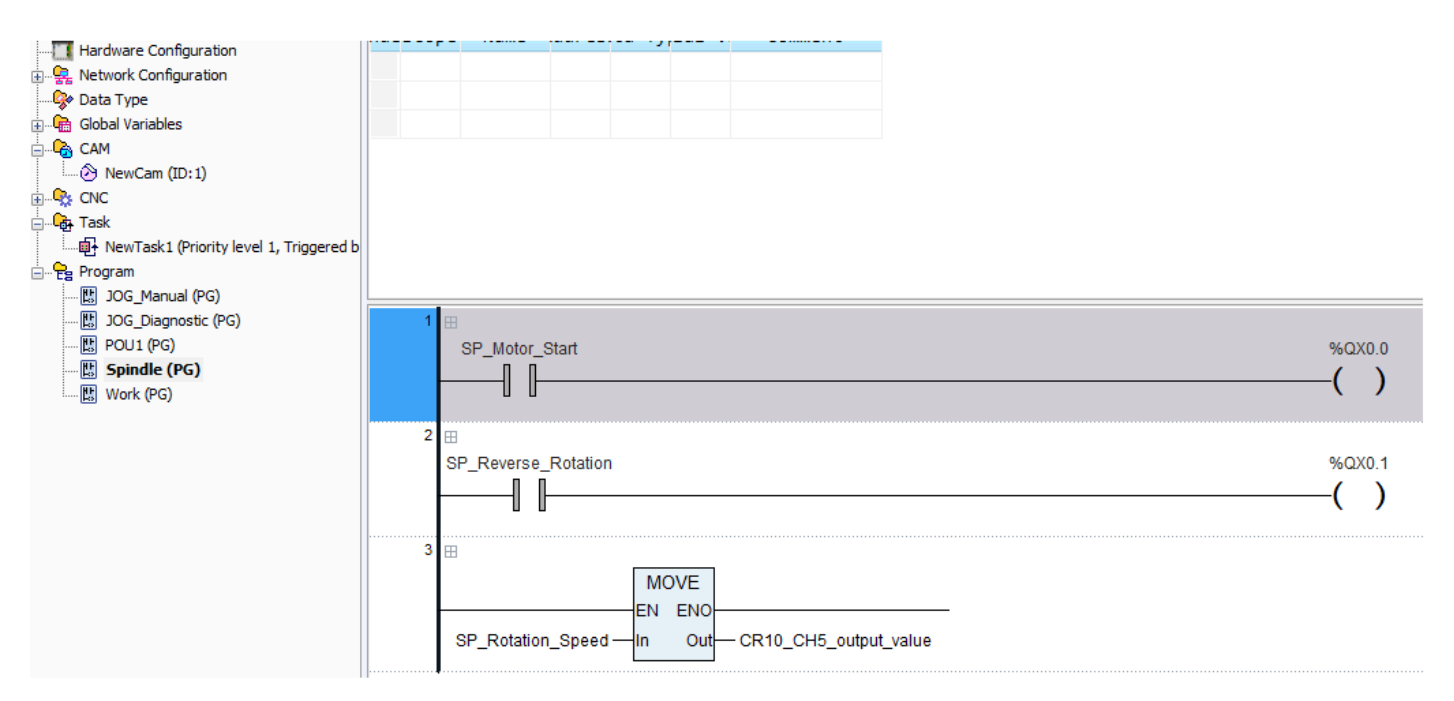

*Slika 7.4 Izvedba programa za frekvencijski pretvarač u CANopen Builder programu*

## <span id="page-46-0"></span>**8. Izmjena alata**

Funkcija M50 koristi se za simuliranje automatskog pozicioniranja kombinacijom 3 osi za dohvat alata. Instrukcija započinje aktiviranjem M funkcije M50 u G kodu, tada se osi počinju pomicati na lokaciju alata, dohvaća ga s te lokacije i pomakne se na lokaciju probe gdje se automatski može izmjeriti početna radna koordinata Z osi (odrediti duljina pojedinog alata).

Izmjena alata započinje prepoznavanjem funkcije M50 u G kodu. Pomoću DMC\_ReadMFunction bloka pod MFunctionID zadaje se broj M funkcije koja se želi prepoznati i kad se ta izvrši u G kodu MFunction postavi se u TRUE. Poslije prepoznavanja funkcije MC\_MoveAbsolute blokom Z os podiže se na maksimum kako se alat ne bi sudario s materijalom kod pozicioniranja. Taj dio programa prikazan je na slici ispod (slika 8.1).

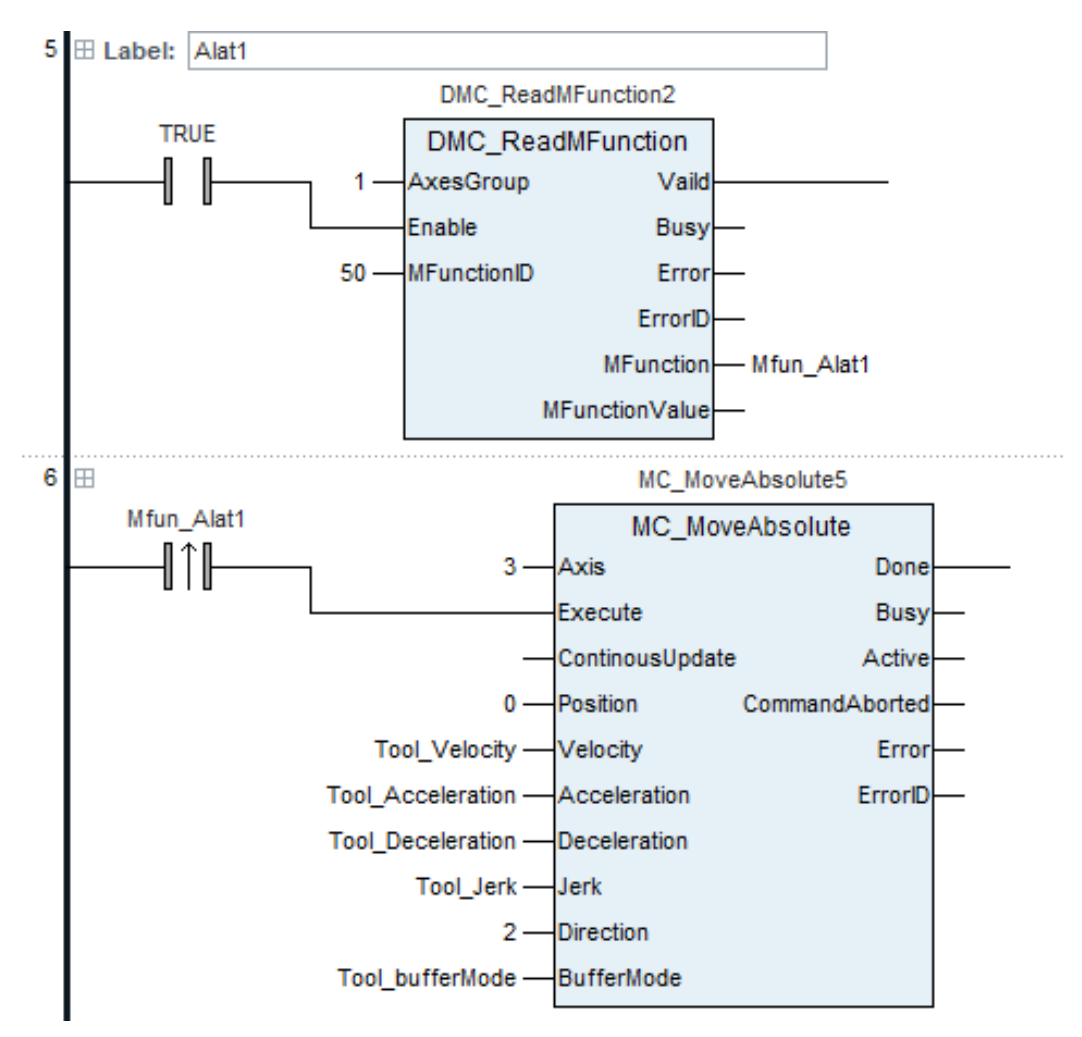

*Slika 8.1 Prvi dio programa za funkciju M50 u CANopen Builder programu*

Zatim se MC\_MoveAbsolute blokovima zadaju X i Y pozicije alata pa se te osi počinju kretati na zadane koordinate kao što je prikazano na slici ispod (slika 8.2).

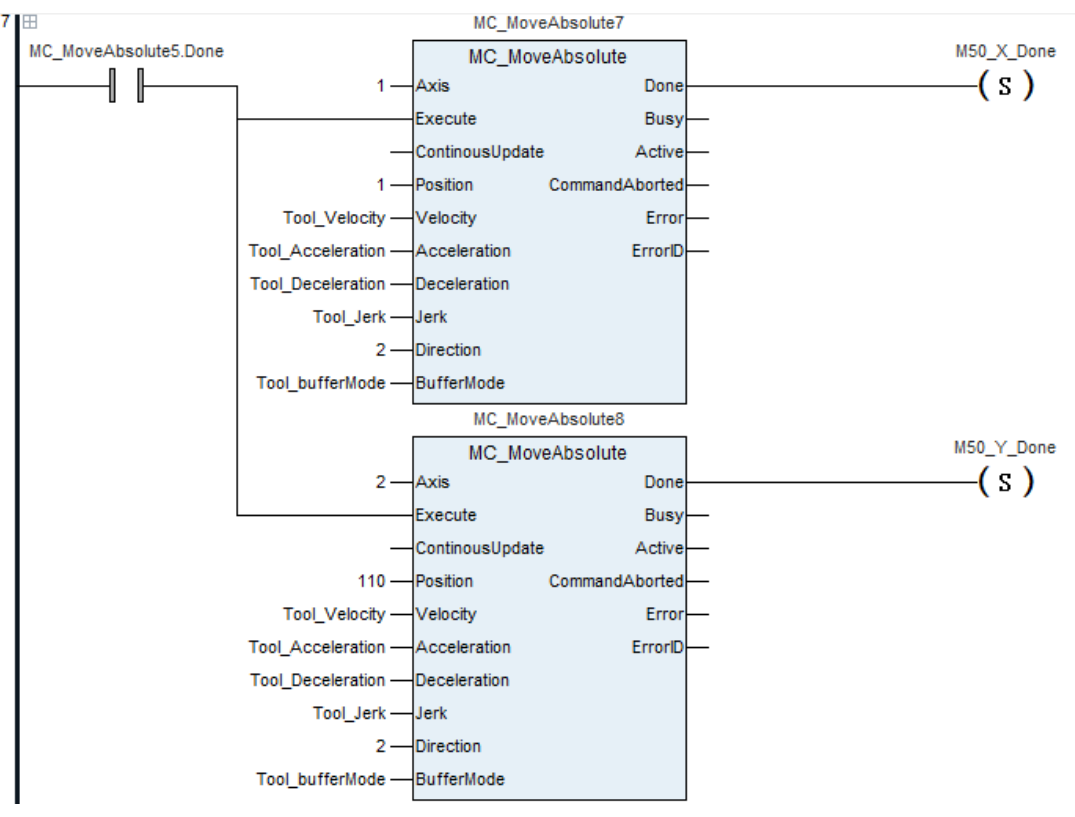

*Slika 8.2 Drugi dio programa za funkciju M50 u CANopen Builder programu*

Kad se izvrši izmjena alata istim blokovima pozicionira se stroj na koordinate mjerenja duljine istog gdje se kod spuštanja alata može prepoznati, zapamtiti i poslije koristiti pozicija Z osi. U ovom dijelu mora se napraviti program koji spušta Z os malom brzinom i čeka promjenu jednog od digitalnih ulaza PLC-a kojim stane i zapamti tu poziciju. Iz te pozicije lako se može izračunati duljina alata koji je trenutno korišten. Po završetku te funkcije Z os vraća se na poziciju 0 (najvišu moguću) kao što je prikazano na slici dolje (slika 8.3).

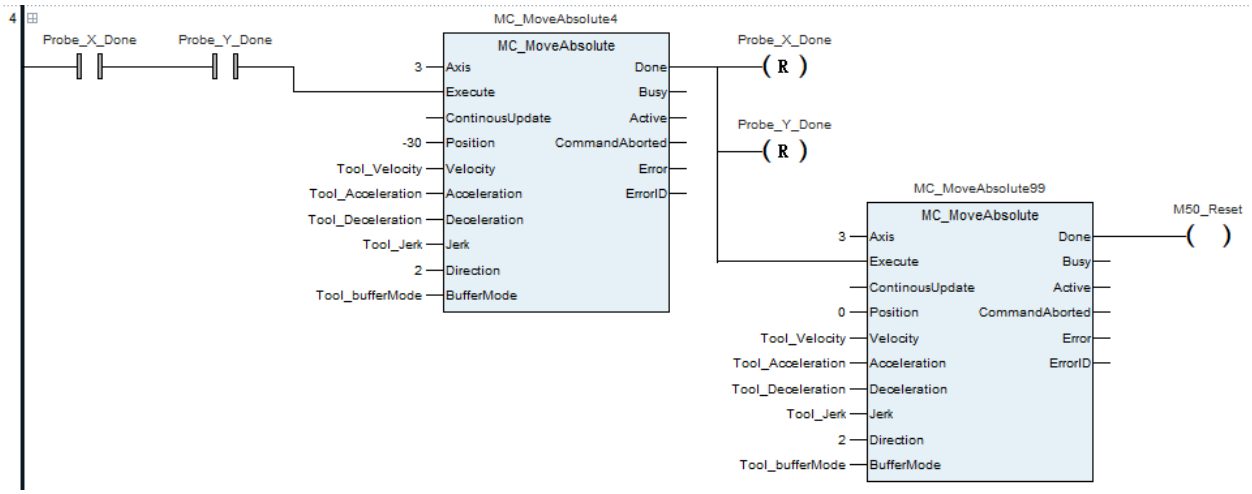

*Slika 8.3 Treći dio programa za funkciju M50 u CANopen Builder programu*

Izmjena alata, mjerenje i pozicioniranje mora završiti DMC\_ResetMFunction blokom jer G kod ostaje u funkciji M50 tako dugo dok se ne postavi Execute tog bloka. U radu je funkcija samo simulirana jer fizički nije napravljen dio za probu, a izvedba programa strogo ovisi o fizičkoj izvedbi mijenjanja alata. Ovom izvedbom koda alat se mora mijenjati zasebnim CNC programom, korištenjem M50 funkcije na kraju G koda. DMC\_ResetMFunction blok u ovoj izvedbi prikazan je na slici ispod (slika 8.4).

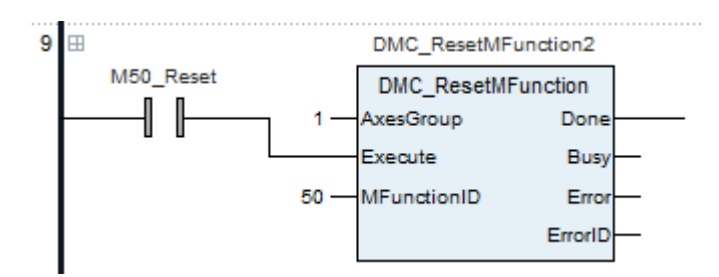

*Slika 8.4 Četvrti dio programa za funkciju M50 u CANopen Builder programu*

## <span id="page-49-0"></span>**9. Testiranje G-koda**

U nastavku su opisane funkcije G koda koje su podržane u mikrokontroleru DVP15MC pomoću CANopen Builder-a.

#### **G90 (Absolute mode):**

Nakon što se instrukcija G90 izvrši, stroj prelazi u Absolute mod rada. To znači da se osi od trenutne pozicije direktno miču na tu zadanu poziciju.

Primjer (slika 9.1):

Ako su početne pozicije X i Y osi 3000, a zadane pozicije X i Y osi zadane na 6000 kao u pokaznom zadatku. Position

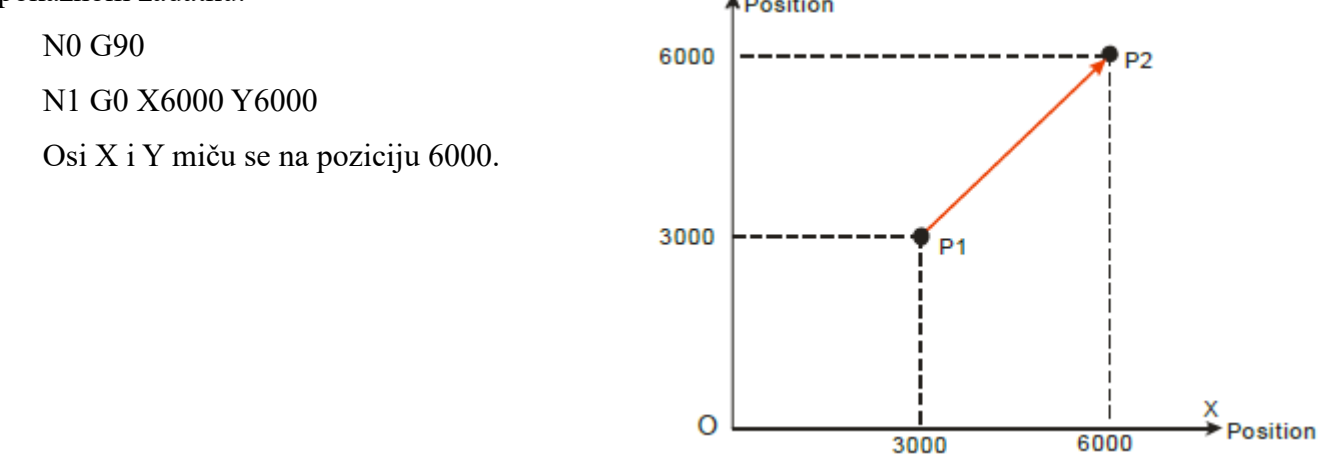

*Slika 9.1 Primjer za naredbu G90 g koda [4]*

#### **G91 (Relative mode):**

Nakon što se instrukcija G91 izvrši, stroj prelazi u Relative mode rada. To znači da se osi od trenutne pozicije miču za zadanu vrijednost.

Primjer(slika 9.2):

Ako su početne pozicije X i Y osi 3000, a zadane pozicije X i Y osi zadane na 6000 kao u pokaznom zadatku. Position

N0 G91

N1 G0 X6000 Y6000

Osi X i Y miču se na poziciju 9000.

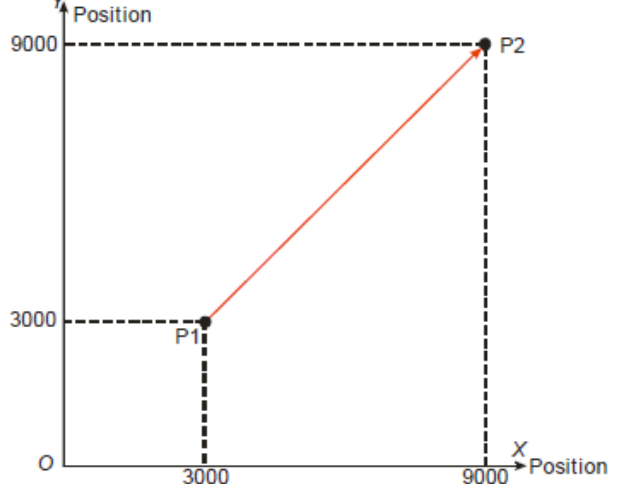

*Slika 9.2 Primjer za naredbu G91 g koda [4]*

#### **G0 (Rapid positionong)**

G0 se koristi kao instrukcija za davanje brzine pojedine osi kao brzina kretanja i pozicioniranja oko radnog područja stroja. Ta brzina se može zadati posebno za svaku os pošto većinom ni jedna os nije iste dužine pa se moraju moći i kretati različitim brzinama.

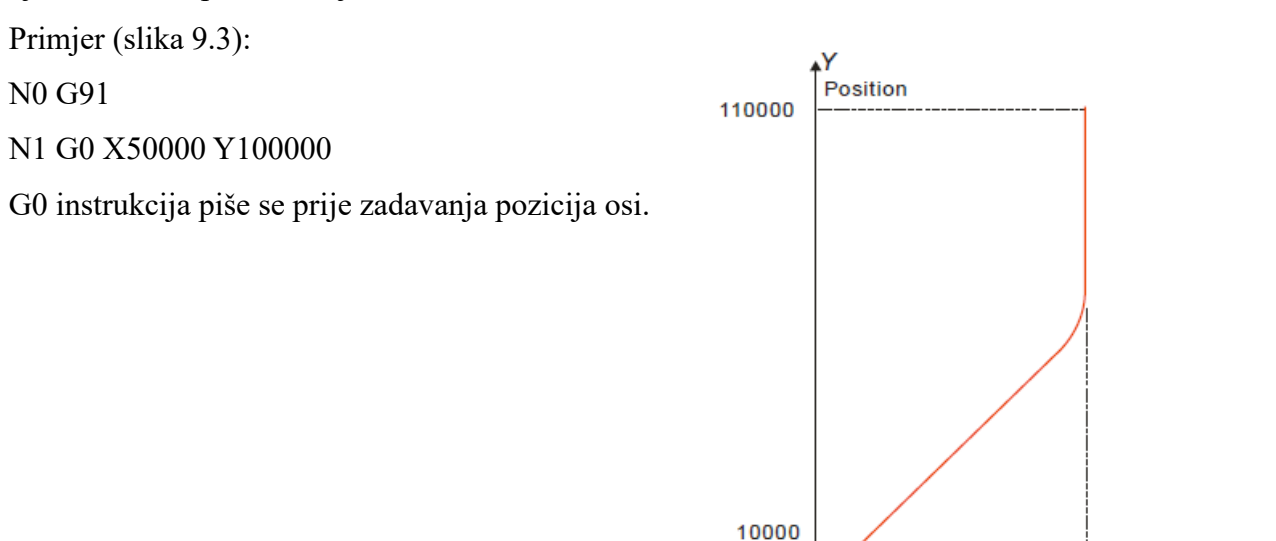

*Slika 9.3 Primjer za naredbu G0 G koda [4]*

#### **G1 (Linear interpolation)**

G1 se koristi za davanje radne brzine osi. Ta brzina jednaka je za sve osi koje ju koriste. U korištenju ona je uvijek poprilično manja od brzine G0.

Primjer (slika 9.4):

N0 G91

N1 G1 X50000 Y60000 Z70000

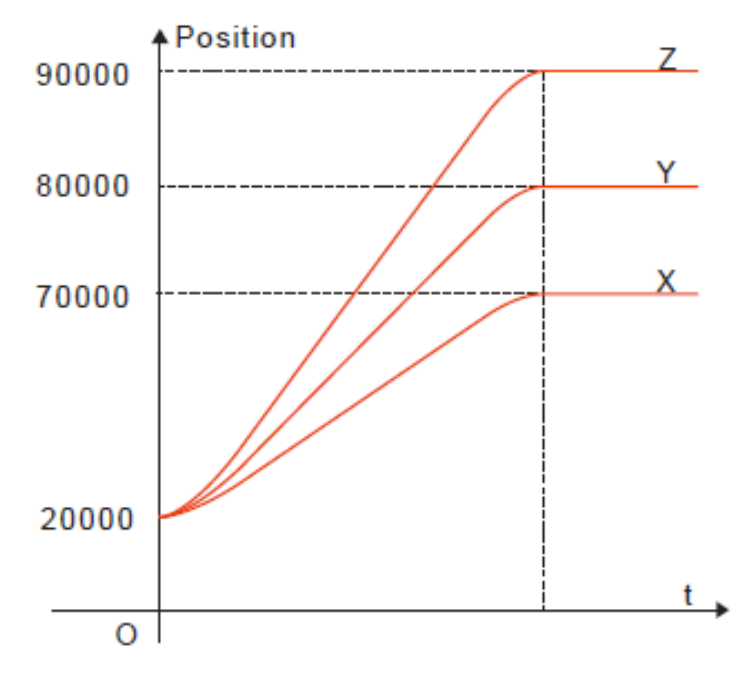

*Slika 9.4 Primjer za naredbu G1 G koda [4]*

#### **G2 (Clockwise circular/Helical interpolation)**

Circular interpolation (slika 9.5): alat se kreće u smjeru kazaljke na satu pri brzini posmaka zadanoj parametrom F na kružnom luku s fiksnim radijusom ili fiksnim središtem kružne ravnine.

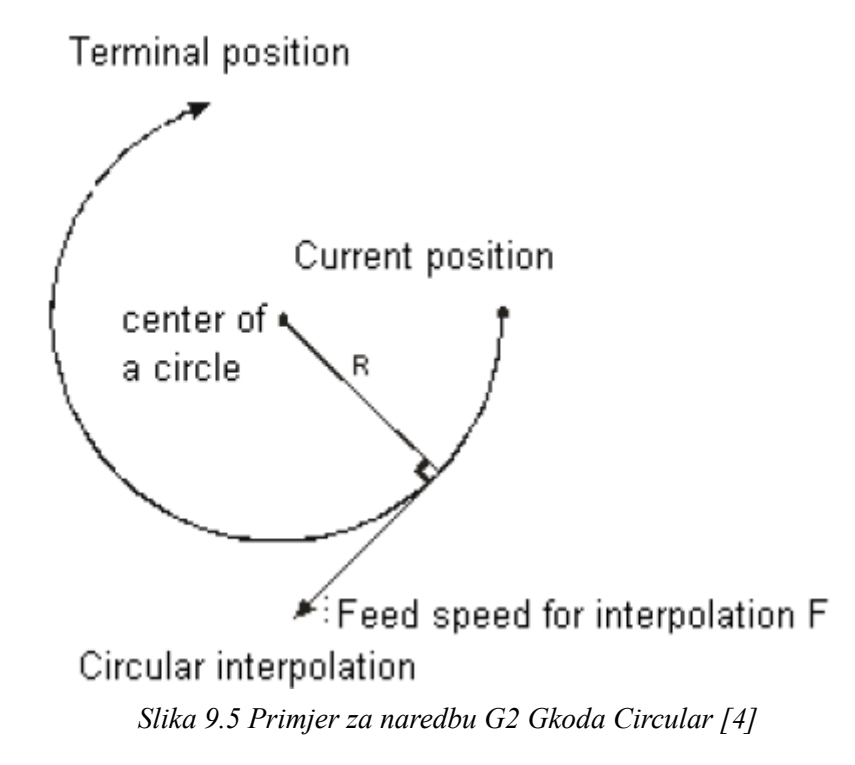

Helical interpolation (slika 9.6): alat se pomiče u smjeru kazaljke na satu na kružnom luku zadane ravnine za koju je zadana kružnica prema gore ili dolje pri brzini posmaka zadanoj parametrom F.

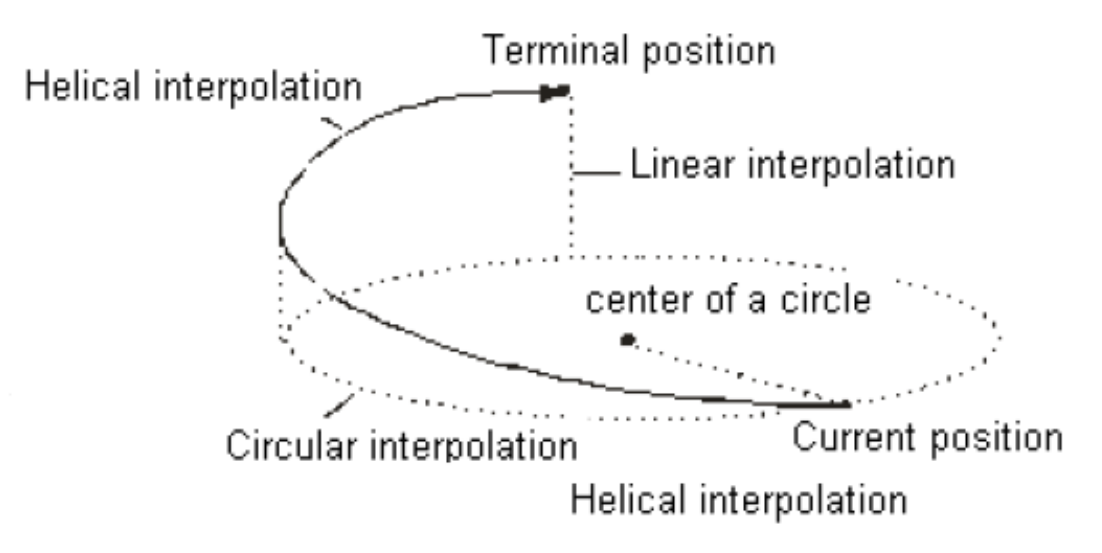

*Slika 9.6 Primjer za naredbu G2 G koda Helical [4]*

Odabir ravnine po kojoj se izvršava instrukcija G2. Naredbom G17 odabrana je ravnina XY.

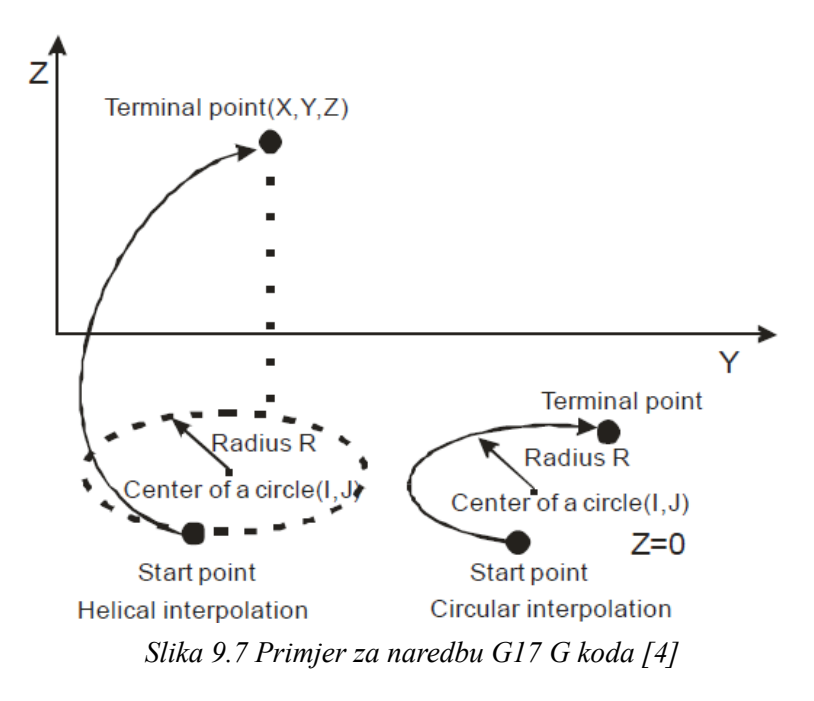

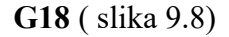

Odabir ravnine po kojoj se izvršava instrukcija G2. Naredbom G18 odabrana je ravnina XZ.

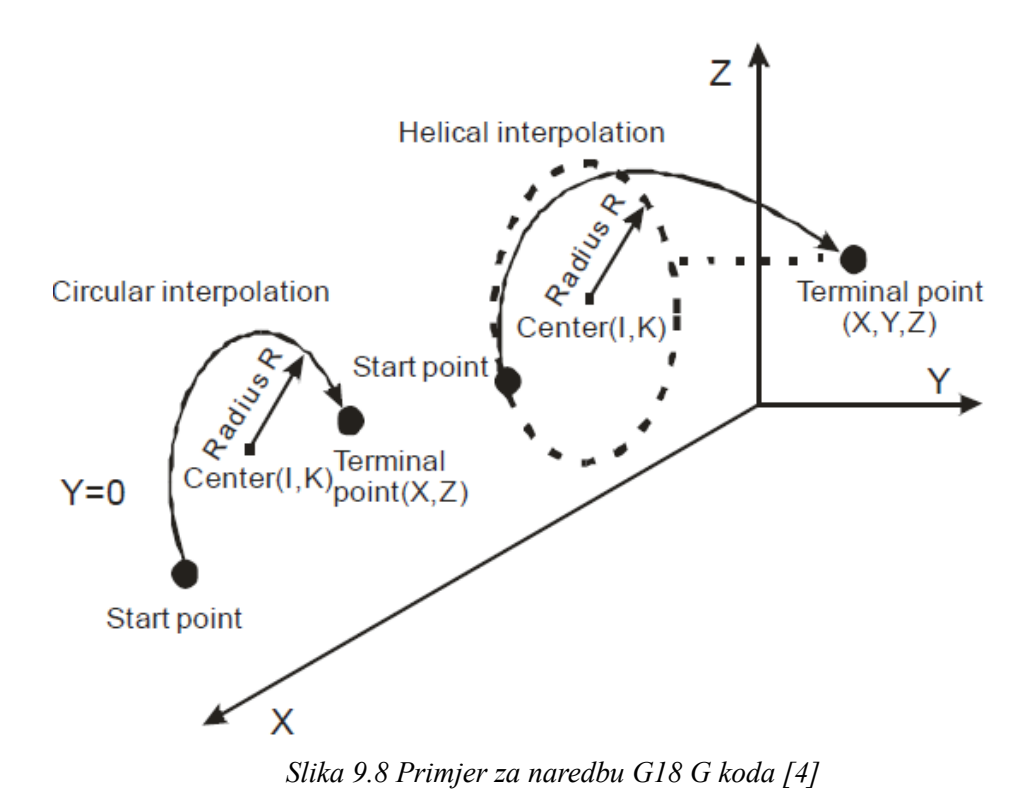

Odabir ravnine po kojoj se izvršava instrukcija G2. Naredbom G19 odabrana je ravnina YZ.

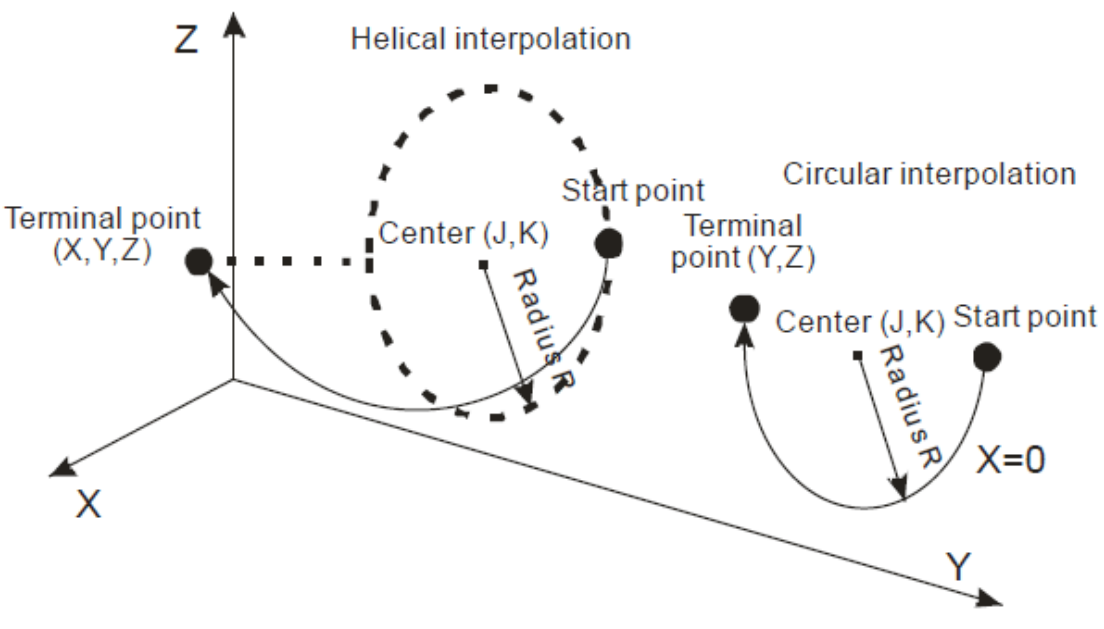

*Slika 9.9 Primjer za naredbu G19 G koda [4]*

### **G4 (Dwell instruction)**

Nakon što stroj završi neku fazu obrade komada, alat se mora privremeno zaustaviti. U takvim situacijama G4 se može iskoristiti da se alat zaustavi na određeno vrijeme.

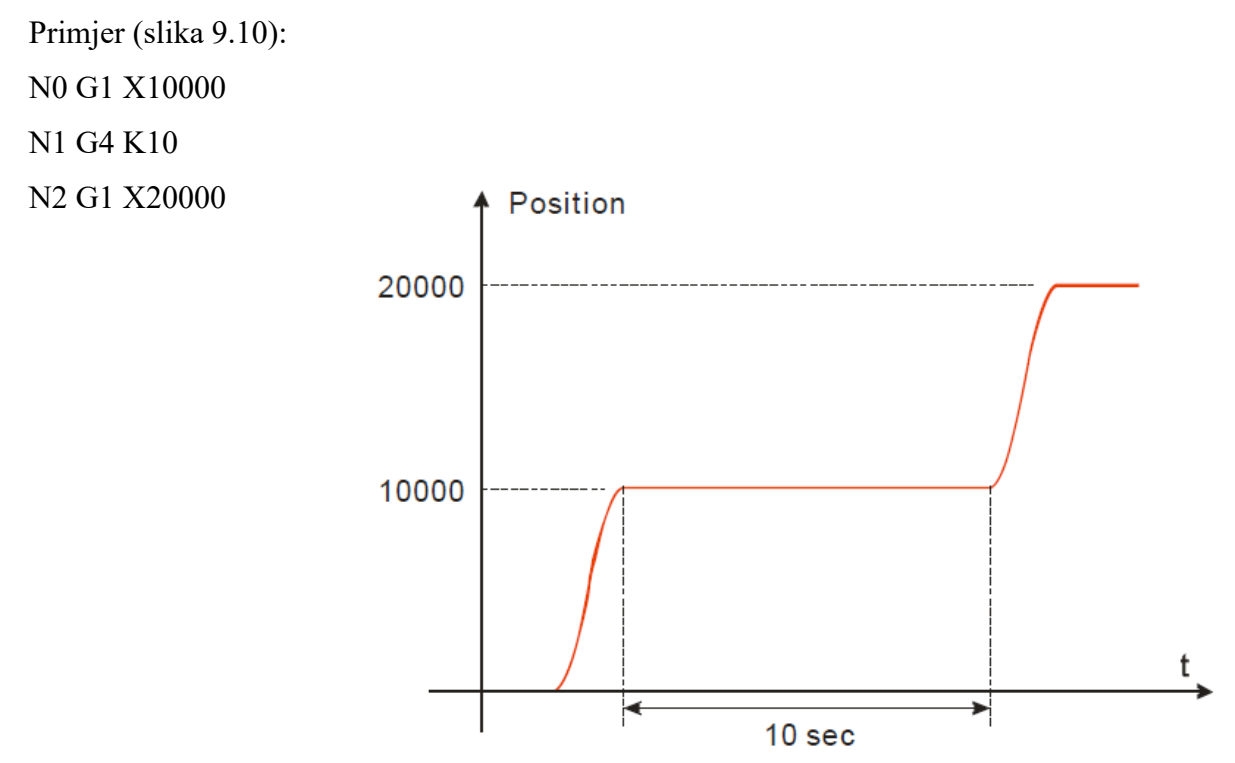

*Slika 9.10 Primjer za naredbu G4 G koda [4]*

## **G50 (Precise stop)**

Nakon što se instrukcija G50 izvrši osi prelaze u Precise stop mode rada.

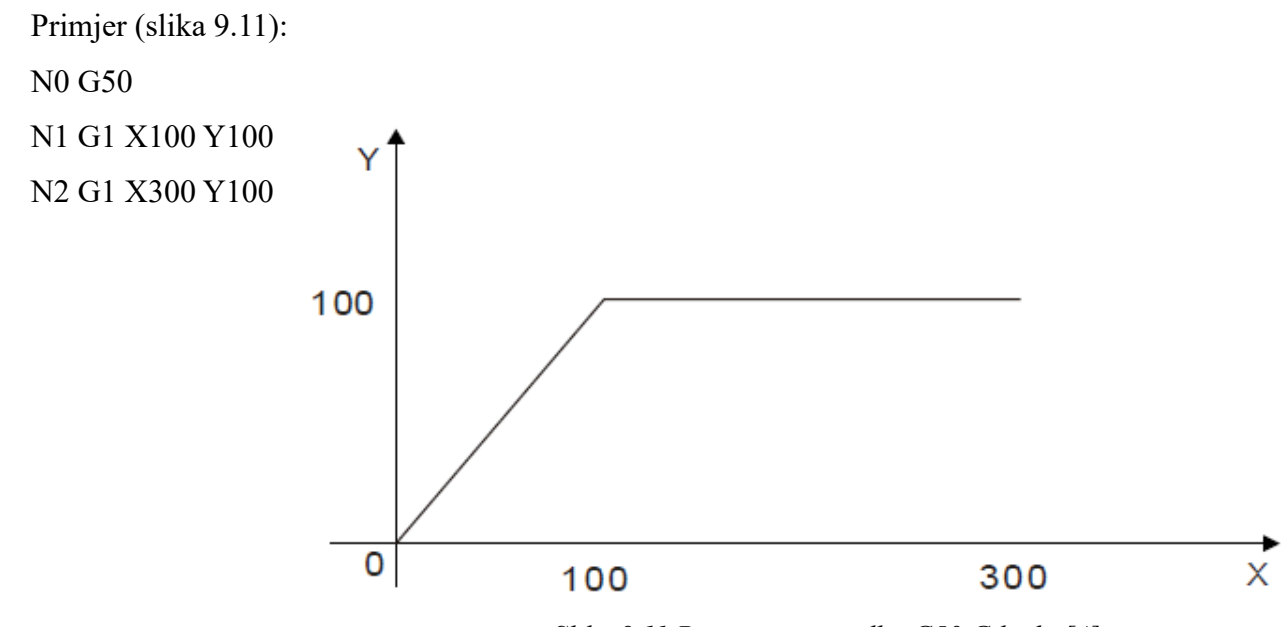

*Slika 9.11 Primjer za naredbu G50 G koda [4]*

## **G51 (Round path transition)**

G51 se koristi za zadavanje radijusa zakrivljenosti između dvije instrukcije zadavanja pozicije. Primjer(slika 9.12):

N0 G51 D40

N1 G1 X100 Y100

N2 G1 X300 Y100

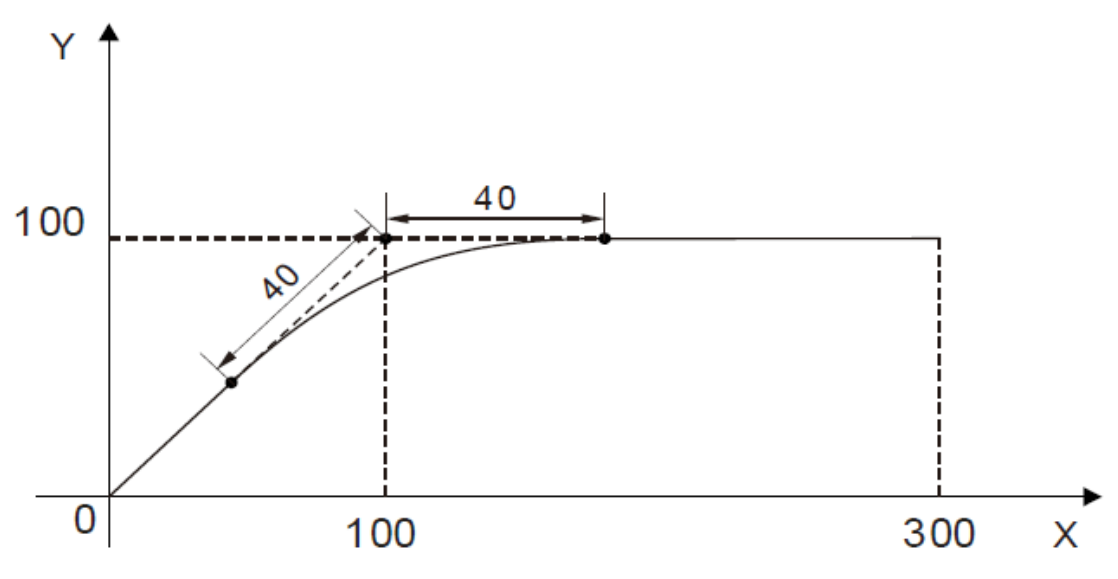

*Slika 9.12 Primjer za naredbu G51 G koda [4]*

#### **G52 (Smooth path transition)**

Nakon što se instrukcija G52 (slika 9.13) izvrši osi prelaze u Smooth path transition mod rada. Ovaj mod koristi se kod preciznih radnji i kretnji ispod milimetra točnosti.

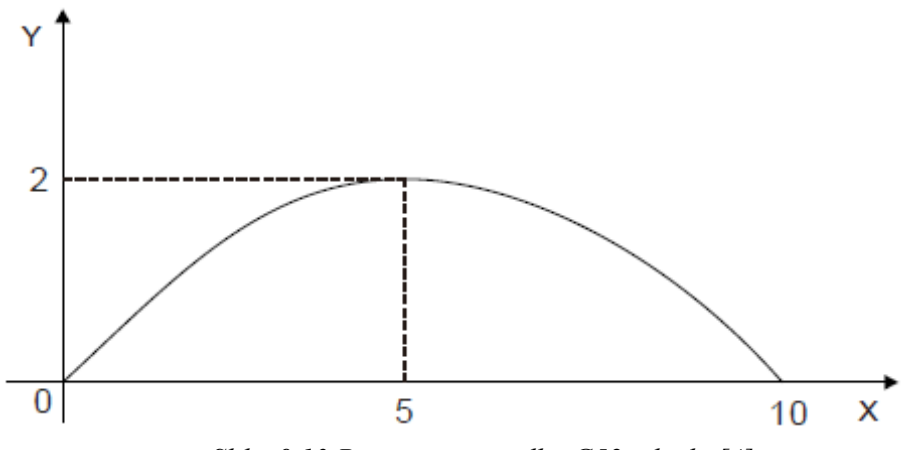

*Slika 9.13 Primjer za naredbu G52 g koda [4]*

#### **Funkcije M koda:**

Pomoću M funkcija G koda mogu se pokrenuti neke akcije izvan PLC-a. Te funkcije koriste se za pokretanje mlaznice za hlađenje materijala, slanje signala na frekvencijski pretvarač za pokretanje radnog vretena, pokretanje trake kod završetka proizvoda i slično. Svaka M funkcija ima svoj ID, uneseni parametar (LREAL), može se čitati pomoću DMC\_ReadMFunction bloka i može se resetirati, tj. postaviti na nulu (ugasiti) s DMC\_ResetMFunction blokom pomoću tog zadanog ID-a. Ovaj program prima od 0-99 ID-a m kodova koji se mogu zadati. M funkcije se mogu pisati izvan retka G koda ili u retku G DMC\_ReadMFunction1

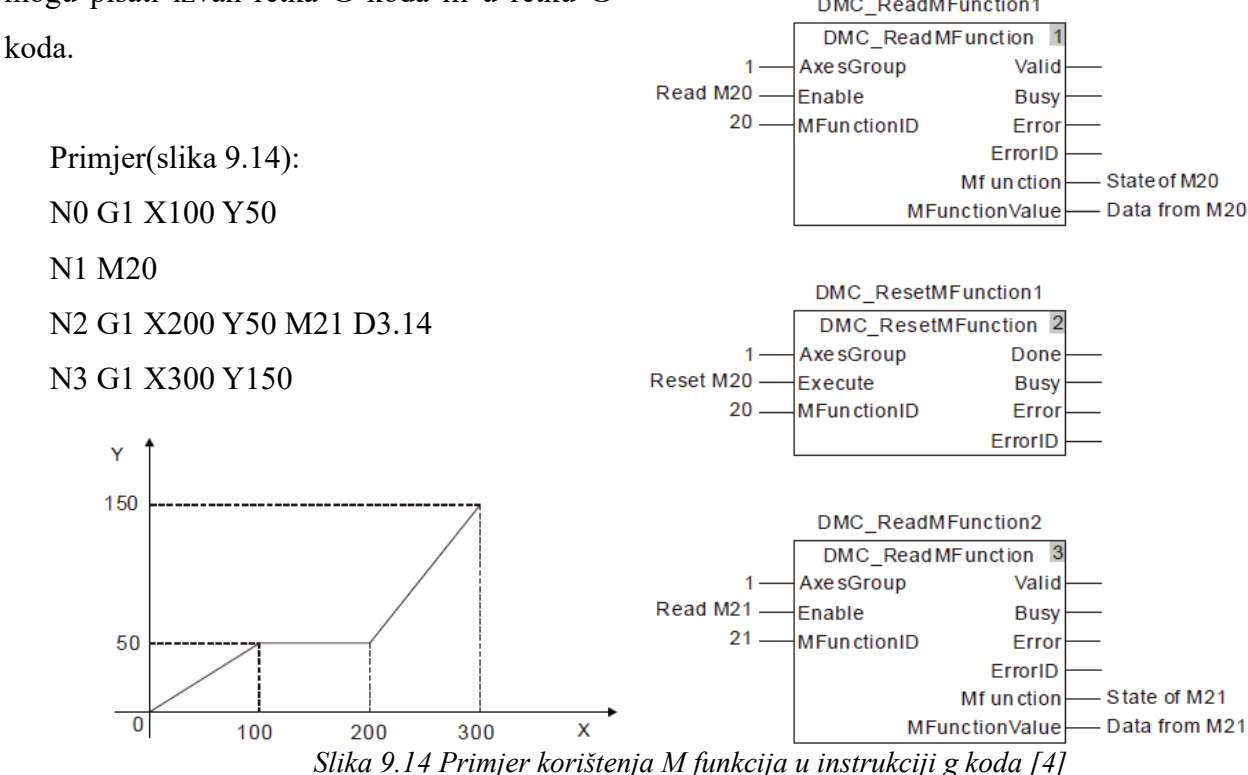

### **M3**

Funkcija M3 koristi se za pokretanje radnog vretena preko G koda. Pošto se za to koristi izlaz PLC-a Q0.0 u CANopen Builderu treba isprogramirati logiku (slika 9.15).

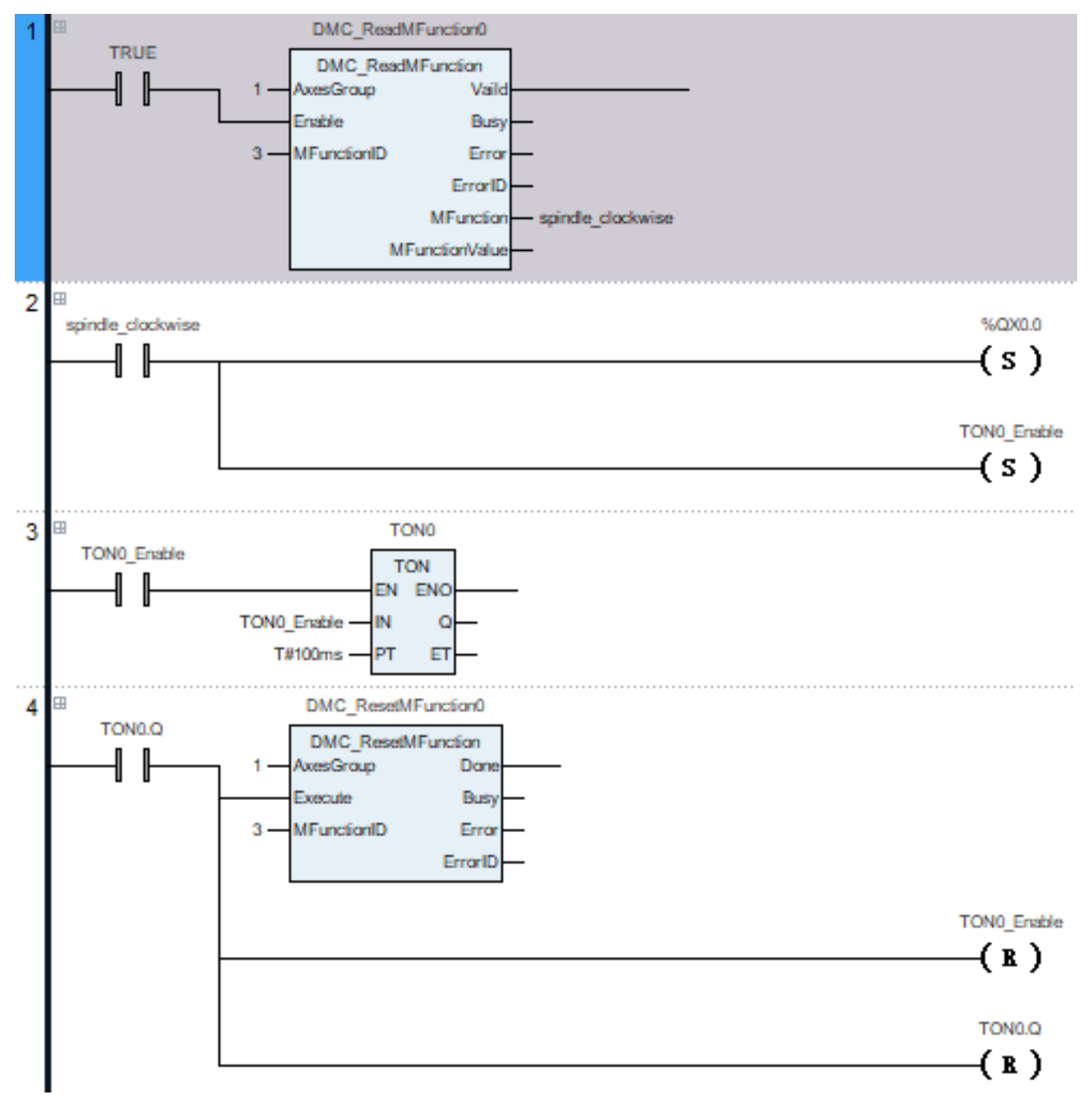

*Slika 9.15 Izvedba M3 funkcije u CANopen Builderu* 

#### **M5**

Funkcija M5 koristi se za zaustavljanje radnog vretena preko G koda. Pošto se za to koristi izlaz PLC-a Q0.0 u CANopen Builderu treba isprogramirati logiku (slika 9.16).

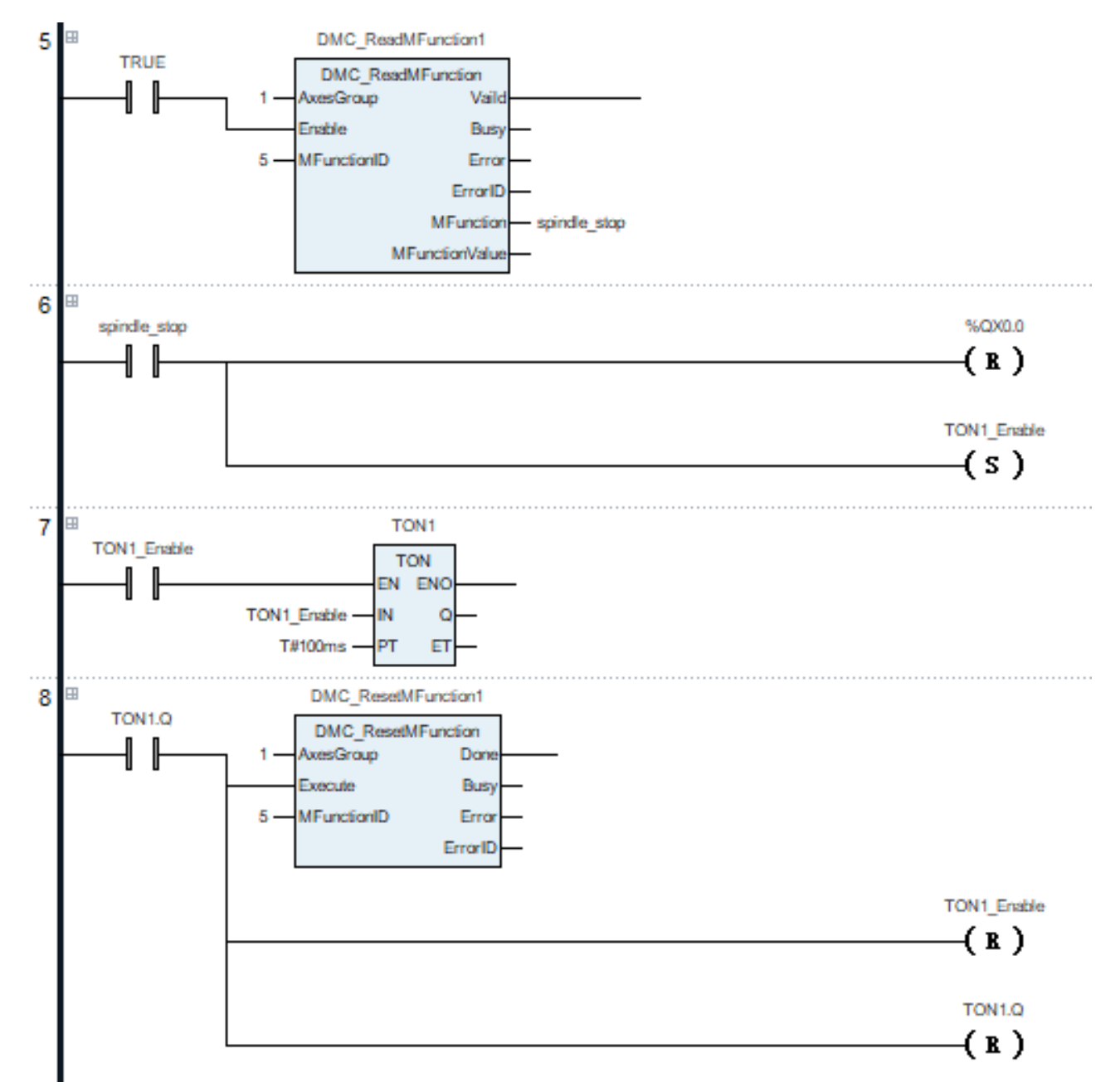

*Slika 9.16 Izvedba M5 funkcije u CANopen Builderu* 

## <span id="page-58-0"></span>**10. Zaključak**

PLC može poslužiti kao kvalitetno rješenje za upravljanje CNC strojem pošto omogućuje upravljanje, dijagnostiku, vizualizaciju i niz drugih funkcija. Može primiti, obraditi i poslati veliku količinu informacija u kratkom roku bez čega primjena ne bi bila moguća. Ovom opremom može se ostvariti upravljanje skoro bilo kojeg stroja ovisno o njegovoj fizičkoj izvedbi. Bitno je odabrati dovoljnu snagu motora za pomicanje radnog mehanizma, PLC koji ima dovoljno memorijskih lokacija za postizanje željenog upravljanja, a ostali odabiri većinom ovise o željenoj preciznosti stroja za koju je vrlo bitno osigurati mehaničku točnost kako bi upravljanje moglo popratiti istu. Velika prednost upotrebe PLC-a u upravljanju CNC strojem je mogućnost korištenja opreme različitih proizvođača za isti stroj.

## <span id="page-59-0"></span>**11. Literatura**

Internetski izvori:

- [1] [https://www.deltaww.com,](https://www.deltaww.com/) dostupno 6.9.2023
- [2] [https://downloadcenter.deltaww.com/en-US/DownloadCenter?v=1&q=ASDA-](https://downloadcenter.deltaww.com/en-US/DownloadCenter?v=1&q=ASDA-%20%20%20%20%20%20%20%20%20%20%20%20%20%20%20%20%20%20%20%20%20%20%20%20%20%20%20A2%20User%20Manual&sort_expr=cdate&sort_dir=DESC)   [A2%20User%20Manual&sort\\_expr=cdate&sort\\_dir=DESC](https://downloadcenter.deltaww.com/en-US/DownloadCenter?v=1&q=ASDA-%20%20%20%20%20%20%20%20%20%20%20%20%20%20%20%20%20%20%20%20%20%20%20%20%20%20%20A2%20User%20Manual&sort_expr=cdate&sort_dir=DESC) (DELTA\_IA- ASD\_ASDA-A2\_UM\_EN\_20230802), dostupno 6.9.2023
- [3] [https://downloadcenter.deltaww.com/en-US/DownloadCenter?v=1&q=ASDA-](https://downloadcenter.deltaww.com/en-US/DownloadCenter?v=1&q=ASDA-%20%20%20%20%20%20%20%20Soft&sort_expr=cdate&sort_dir=DESC)  Soft&sort\_expr=cdate&sort\_dir=DESC(DELTA\_IA-ASD\_ASDA-Soft\_UM\_EN\_20140710), dostupno 6.9.2023
- [4] [https://downloadcenter.deltaww.com/en-US/DownloadCenter?v=1&q=DVP-](https://downloadcenter.deltaww.com/en-US/DownloadCenter?v=1&q=DVP-%20%20%20%20%20%20%20%20%2015MC&sort_expr=cdate&sort_dir=DESC)   [15MC&sort\\_expr=cdate&sort\\_dir=DESC](https://downloadcenter.deltaww.com/en-US/DownloadCenter?v=1&q=DVP-%20%20%20%20%20%20%20%20%2015MC&sort_expr=cdate&sort_dir=DESC) (DELTA\_IA- PLC\_DVP15MC\_OM\_EN\_20200113), dostupno 6.9.2023
- [5] https:/[/downloadcenter.deltaww.com/en-US/DownloadCenter?v=1&q=DVP06XA-](https://downloadcenter.deltaww.com/en-US/DownloadCenter?v=1&q=DVP06XA-S2&sort_expr=cdate&sort_dir=DESC)  S2&sort\_expr=cdate&sort\_dir=DESC (DELTA\_IA-PLC\_DVP06XA-S\_06XA-S2 I TSE 20210224), dostupno 6.9.2023
- [6] [https://downloadcenter.deltaww.com/en-US/DownloadCenter?v=1&q=-](https://downloadcenter.deltaww.com/en-US/DownloadCenter?v=1&q=-%20%20%20%20%20%20%20%20%20%20%20%20%20CANopen%20Builder%20V6.07&sort_expr=cdate&sort_dir=DESC)   [CANopen%20Builder%20V6.07&sort\\_expr=cdate&sort\\_dir=DESC](https://downloadcenter.deltaww.com/en-US/DownloadCenter?v=1&q=-%20%20%20%20%20%20%20%20%20%20%20%20%20CANopen%20Builder%20V6.07&sort_expr=cdate&sort_dir=DESC) (CANopen Builder V6.07), dostupno 6.9.2023
- [7] [https://downloadcenter.deltaww.com/en-](https://downloadcenter.deltaww.com/en-%20%20%20%20%20%20%20%20US/DownloadCenter?v=1&q=DOPSoft%20V4.00.16.30&sort_expr=-%20%20%20%20%20%20%20cdate&sort_dir=DESC)  US/DownloadCenter?v=1&q=DOPSoft%20V4.00.16.30&sort\_expr= [cdate&sort\\_dir=DESC](https://downloadcenter.deltaww.com/en-%20%20%20%20%20%20%20%20US/DownloadCenter?v=1&q=DOPSoft%20V4.00.16.30&sort_expr=-%20%20%20%20%20%20%20cdate&sort_dir=DESC) (DOPSoft V4.00.16.30), dostupno 6.9.2023
- [8] [https://www.google.com/search?sca\\_esv=563692770&sxsrf=AB5stBgkf1fFec-](https://www.google.com/search?sca_esv=563692770&sxsrf=AB5stBgkf1fFec-%20%20%20%20%20%20%20SO9U62pJphIlf2DuQ4rA:1694170310973&q=delta+dop+110is&tbm=isch&source=-%20%20%20%20%20%20%20%20lnms&sa=X&ved=2ahUKEwjL-8uc7JqBAxVrg_0HHfaOB-%20%20%20%20%20%20%20%20%20QQ0pQJegQICxAB&biw=1071&bih=953&dpr=1)  [SO9U62pJphIlf2DuQ4rA:1694170310973&q=delta+dop+110is&tbm=isch&source=](https://www.google.com/search?sca_esv=563692770&sxsrf=AB5stBgkf1fFec-%20%20%20%20%20%20%20SO9U62pJphIlf2DuQ4rA:1694170310973&q=delta+dop+110is&tbm=isch&source=-%20%20%20%20%20%20%20%20lnms&sa=X&ved=2ahUKEwjL-8uc7JqBAxVrg_0HHfaOB-%20%20%20%20%20%20%20%20%20QQ0pQJegQICxAB&biw=1071&bih=953&dpr=1)   [lnms&sa=X&ved=2ahUKEwjL-8uc7JqBAxVrg\\_0HHfaOB-](https://www.google.com/search?sca_esv=563692770&sxsrf=AB5stBgkf1fFec-%20%20%20%20%20%20%20SO9U62pJphIlf2DuQ4rA:1694170310973&q=delta+dop+110is&tbm=isch&source=-%20%20%20%20%20%20%20%20lnms&sa=X&ved=2ahUKEwjL-8uc7JqBAxVrg_0HHfaOB-%20%20%20%20%20%20%20%20%20QQ0pQJegQICxAB&biw=1071&bih=953&dpr=1)   [QQ0pQJegQICxAB&biw=1071&bih=953&dpr=1#imgrc=Qx29lVWXJwyNEM](https://www.google.com/search?sca_esv=563692770&sxsrf=AB5stBgkf1fFec-%20%20%20%20%20%20%20SO9U62pJphIlf2DuQ4rA:1694170310973&q=delta+dop+110is&tbm=isch&source=-%20%20%20%20%20%20%20%20lnms&sa=X&ved=2ahUKEwjL-8uc7JqBAxVrg_0HHfaOB-%20%20%20%20%20%20%20%20%20QQ0pQJegQICxAB&biw=1071&bih=953&dpr=1) dostupno 6.9.2023
- [9] [https://www.google.com/search?q=siemens+g110+manual&oq=sieme&aqs=chrome.0.69](https://www.google.com/search?q=siemens+g110+manual&oq=sieme&aqs=chrome.0.69%20%20%20%20%20%20%20%20%20%20%20%20%20%20%20%20%20%20i59j46i67i199i465i650j69i64j69i57j35i39j0i512l3.1960j0j15&sourceid=chrome&ie=-%20%20%20%20%20%20%20%20%20%20%20%20UTF-8)   [i59j46i67i199i465i650j69i64j69i57j35i39j0i512l3.1960j0j15&sourceid=chrome&ie=-](https://www.google.com/search?q=siemens+g110+manual&oq=sieme&aqs=chrome.0.69%20%20%20%20%20%20%20%20%20%20%20%20%20%20%20%20%20%20i59j46i67i199i465i650j69i64j69i57j35i39j0i512l3.1960j0j15&sourceid=chrome&ie=-%20%20%20%20%20%20%20%20%20%20%20%20UTF-8)  [UTF-8](https://www.google.com/search?q=siemens+g110+manual&oq=sieme&aqs=chrome.0.69%20%20%20%20%20%20%20%20%20%20%20%20%20%20%20%20%20%20i59j46i67i199i465i650j69i64j69i57j35i39j0i512l3.1960j0j15&sourceid=chrome&ie=-%20%20%20%20%20%20%20%20%20%20%20%20UTF-8) (SINAMICS G110 120 W - 3 kW Manual), dostupno 6.9.2023

# <span id="page-60-0"></span>**Popis slika**

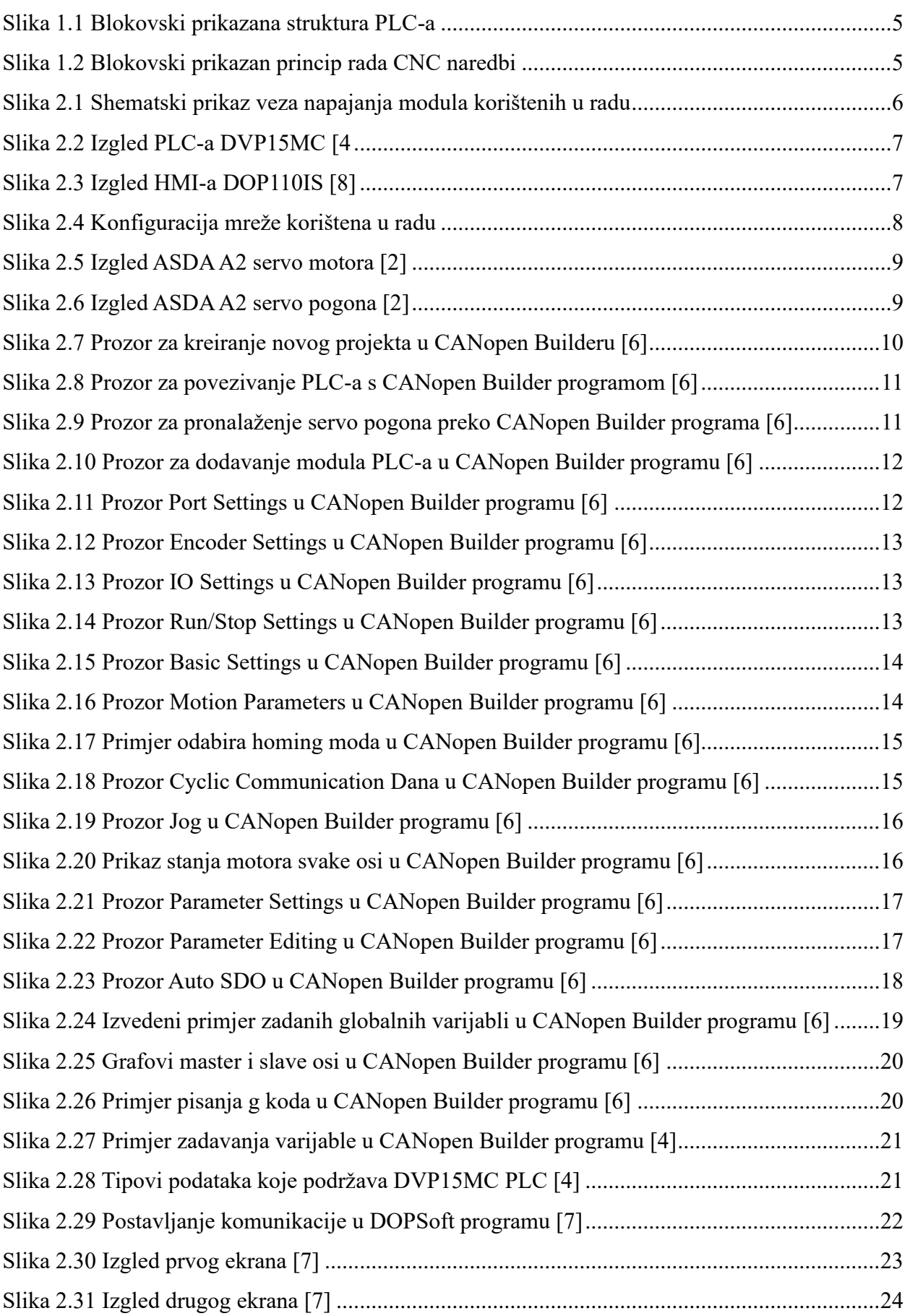

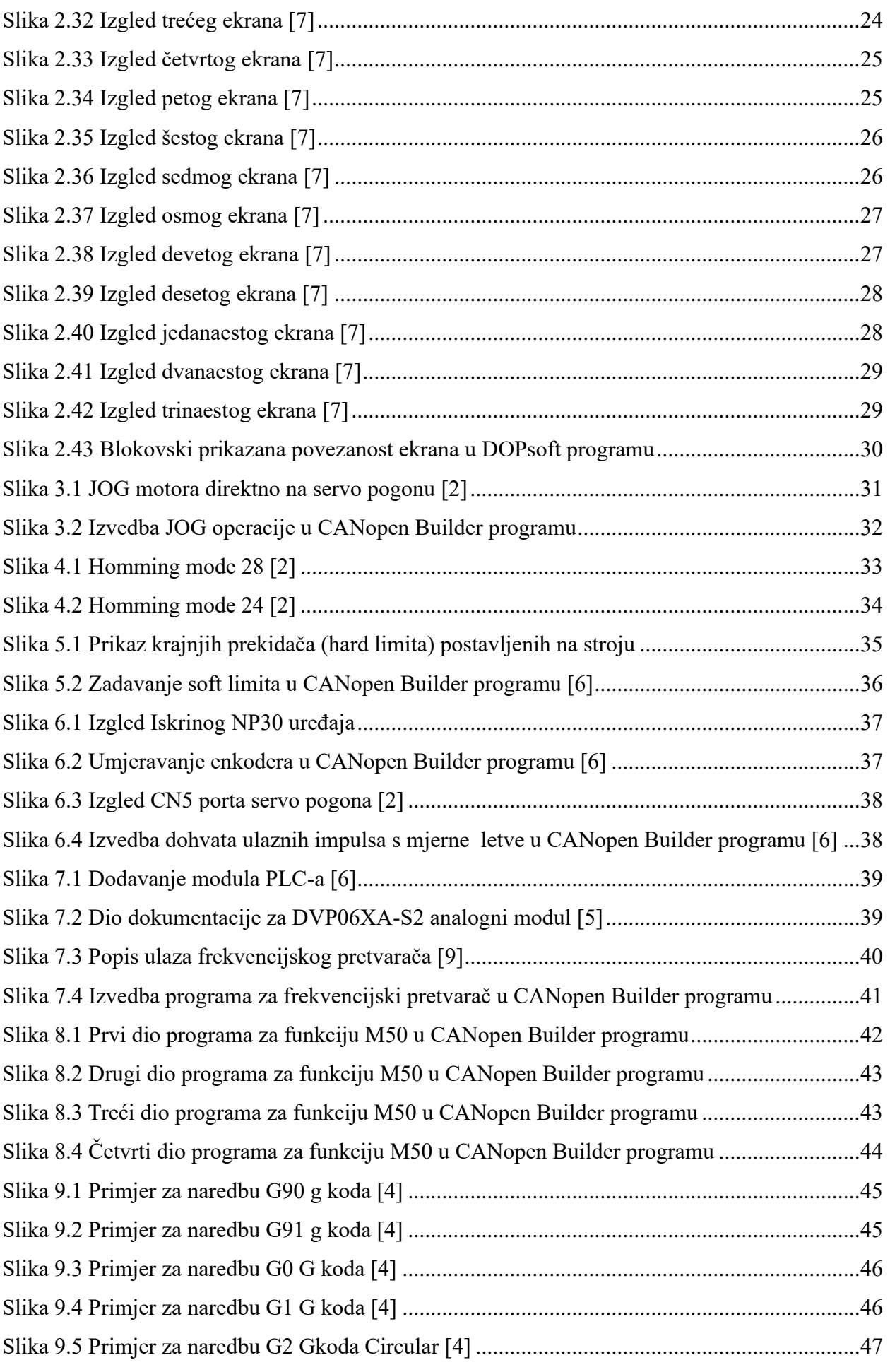

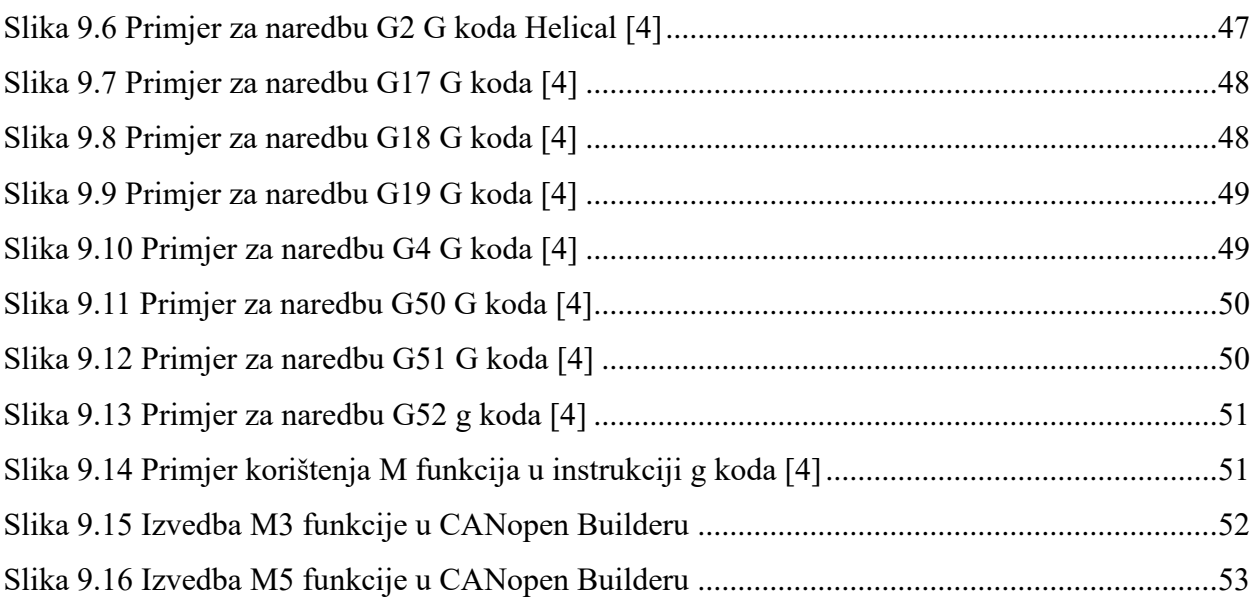

# **Prilozi**

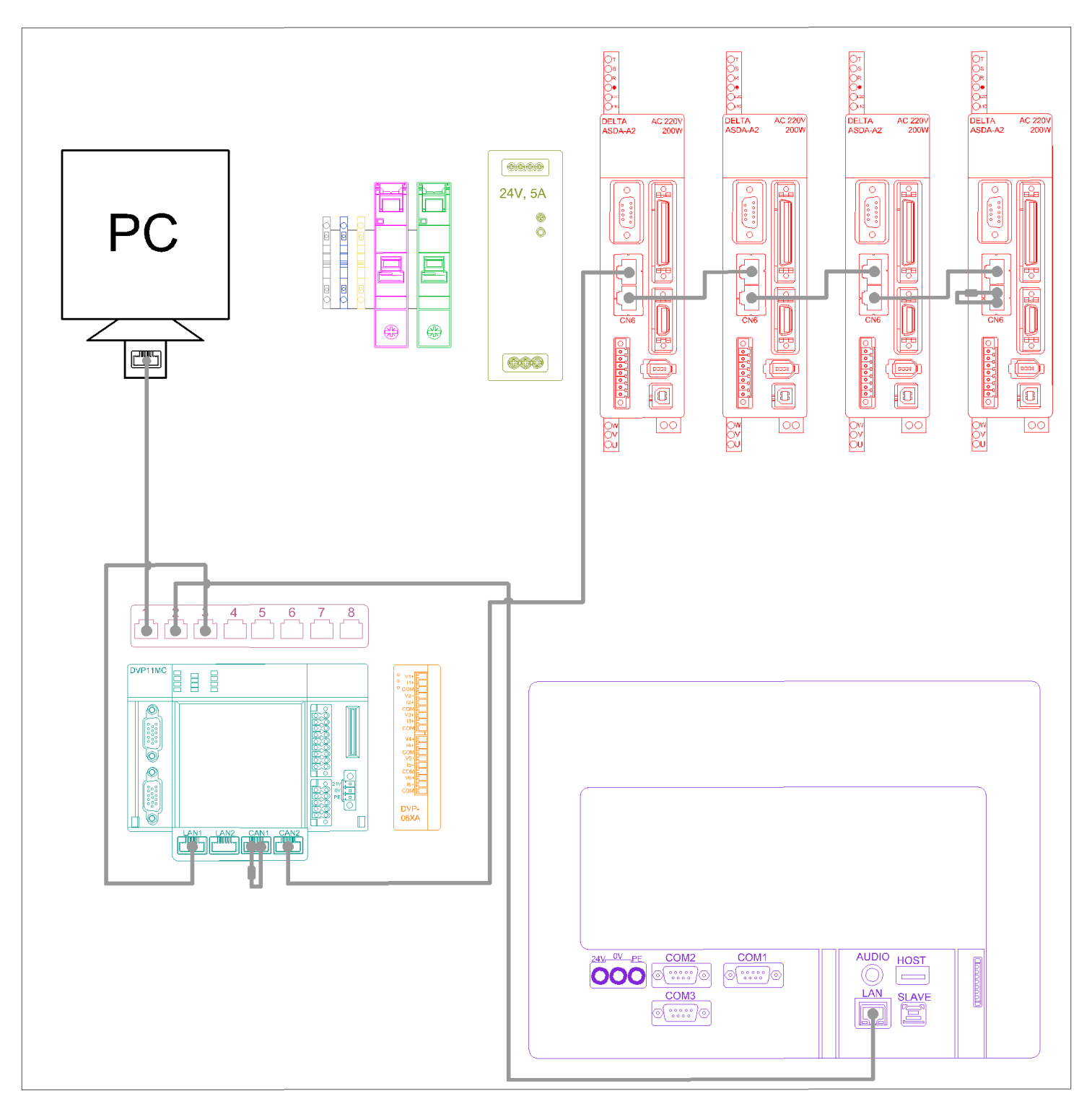

Komunikacijska(LAN) shema korištena u radu

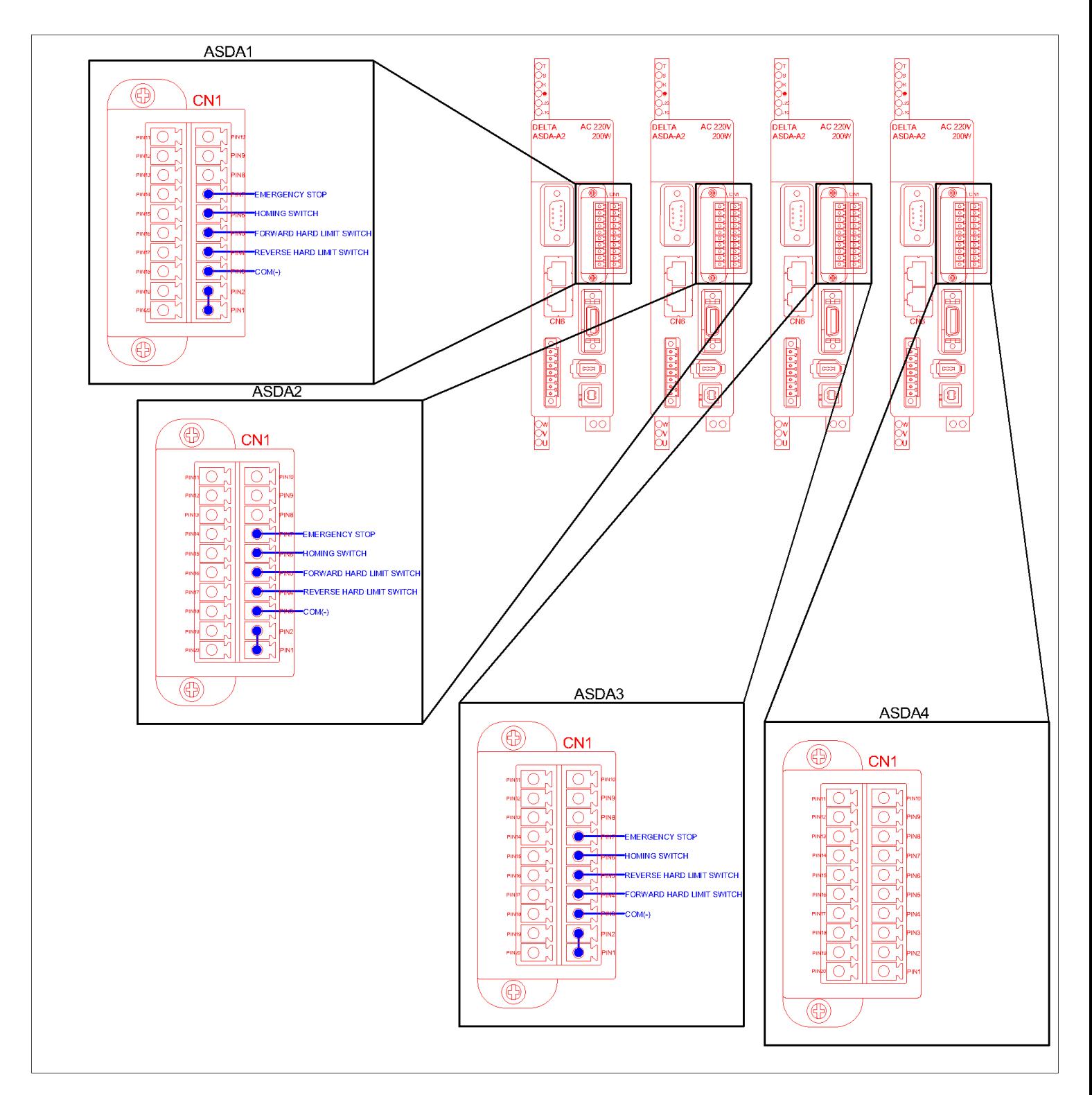

Shema digitalnih ulaza CN1 konektora na ASDA-A2 servo pogonu

# Sveuciliste **Sjever**

VŽ KC

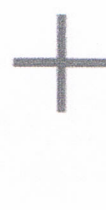

**ALISEBAINO** 

**SVEUČILIŠTE SIEVER** 

#### **IZJAVA O AUTORSTVU**

Završni/diplomski rad isključivo je autorsko djelo studenta koji je isti izradio te student odgovara za istinitost, izvornost i ispravnost teksta rada. U radu se ne smiju koristiti dijelovi tuđih radova (knjiga, članaka, doktorskih disertacija, magistarskih radova, izvora s interneta, i drugih izvora) bez navođenja izvora i autora navedenih radova. Svi dijelovi tuđih radova moraju biti pravilno navedeni i citirani. Dijelovi tuđih radova koji nisu pravilno citirani, smatraju se plagijatom, odnosno nezakonitim prisvajanjem tuđeg znanstvenog ili stručnoga rada. Sukladno navedenom studenti su dužni potpisati izjavu o autorstvu rada.

Ja. Matija (ime i prezime) pod punom moralnom, materijalnom i kaznenom odgovornošću, izjavljujem da sam isključivi autor/ica završnog/diplomskog (obrisati nepotrebno) rada pod naslovom Realizacija up navljačkih funkcija trosshog ak stroja Panow PLC i HM (upisati naslov) te da u navedenom radu nisu na nedozvoljeni način (bez pravilnog citiranja) korišteni dijelovi tuđih radova.

> Student/ica: (upisati ime i prezime)

u<br>N

(vlastoručni potpis)

Sukladno čl. 83. Zakonu o znanstvenoj djelatnost i visokom obrazovanju završne/diplomske radove sveučilišta su dužna trajno objaviti na javnoj internetskoj bazi sveučilišne knjižnice u sastavu sveučilišta te kopirati u javnu internetsku bazu završnih/diplomskih radova Nacionalne i sveučilišne knjižnice. Završni radovi istovrsnih umjetničkih studija koji se realiziraju kroz umjetnička ostvarenja objavljuju se na odgovarajući način.

Sukladno čl. 111. Zakona o autorskom pravu i srodnim pravima student se ne može protiviti da se njegov završni rad stvoren na bilo kojem studiju na visokom učilištu učini dostupnim javnosti na odgovarajućoj javnoj mrežnoj bazi sveučilišne knjižnice, knjižnice sastavnice sveučilišta, knjižnice veleučilišta ili visoke škole i/ili na javnoj mrežnoj bazi završnih radova Nacionalne i sveučilišne knjižnice, sukladno zakonu kojim se uređuje znanstvena i umjetnička djelatnost i visoko obrazovanje.